## Manual de uso NIUBIZ EN LÍNEA

# **INDICE**

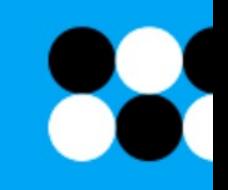

- ¿Qué es Niubiz en Línea? 0
- ¿Cómo me registro en Niubiz en Línea?  $\mathbf{2}$
- ¿Cómo ingreso a la plataforma y cómo ❸ recupero mi contraseña?
- Pantalla de inicio
- **Ajustes** (5
- Mi perfil 6
- Cambiar contraseña  $\mathbf{7}$
- **Administrar usuarios** 8
	- ¿Dónde reviso mis ventas?
- ¿Dónde reviso mis depósitos? 10
- **Bandeja de Procesamiento** m
- ¿Dónde reviso mis canjes?  $\mathbf{E}$
- ® Documentos Autorizados y Consulta Deudas
- **American Express y Diners a**
- **Devoluciones** 65
- Cuenta bancaria 16
- **Historial de notificaciones** 17
- **Notificaciones** (18

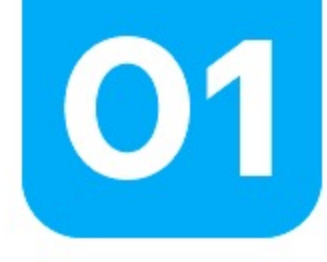

### ¿Qué es Niubiz en línea?

- · Niubiz en línea es la plataforma de autogestión para nuestros comercios afiliados.
- · Podrás visualizar ventas y abonos de los últimos 12 meses.
- · Podrás crear usuarios personalizados (Función del usuario Administrador).
- · Podrás realizar solicitudes de cambio de cuenta y/o Cesión de Flujos.
- · Podrás generar devoluciones de ventas totales o parciales.
- · Podrás descargar tu documento único autorizado de los últimos 12 meses.
- · Podrás visualizar la deuda pendiente de tu RUC y asimismo podrás realizar el pago correspondiente.

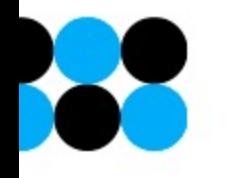

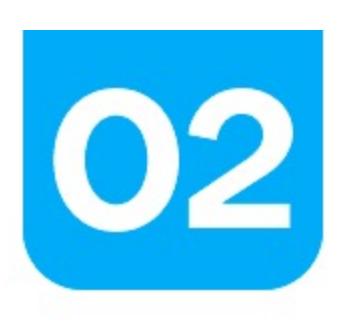

### ¿Cómo me registro en Niub

Debe realizarlo el representante legal de la empresa la primera v Para ello, deberá ingresar a la opción "Registrarme" en www.niu

- El usuario es el correo electrónico que registró el representante legal a
- Luego el usuario administrador podrá crear otros usuarios y podrá personalizar los personalizar los permitos

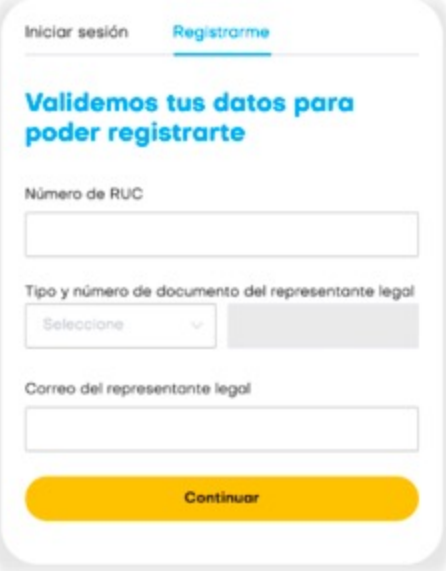

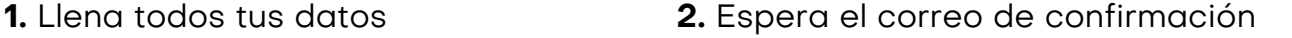

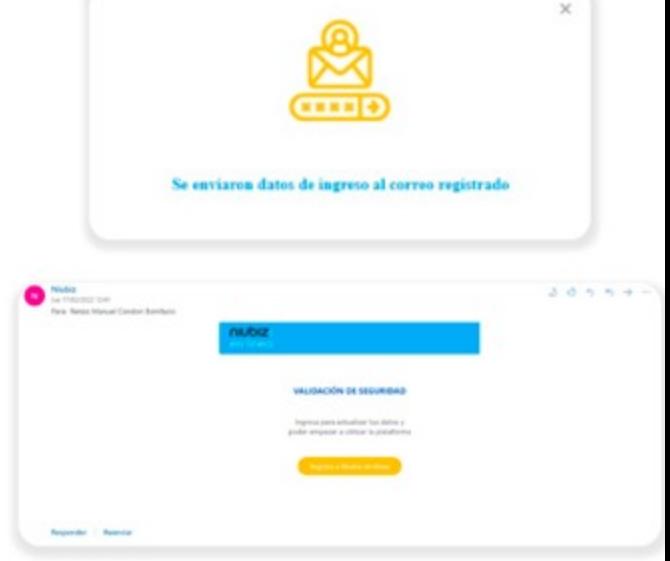

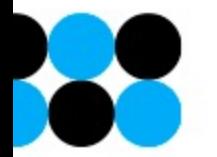

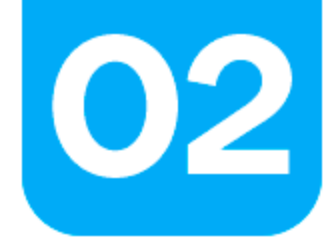

### ¿Cómo me registro en Niubiz en Línea?

**4.** Completa tus datos personales. **5.** Acepta los términos y condiciones de uso de la plataforma.

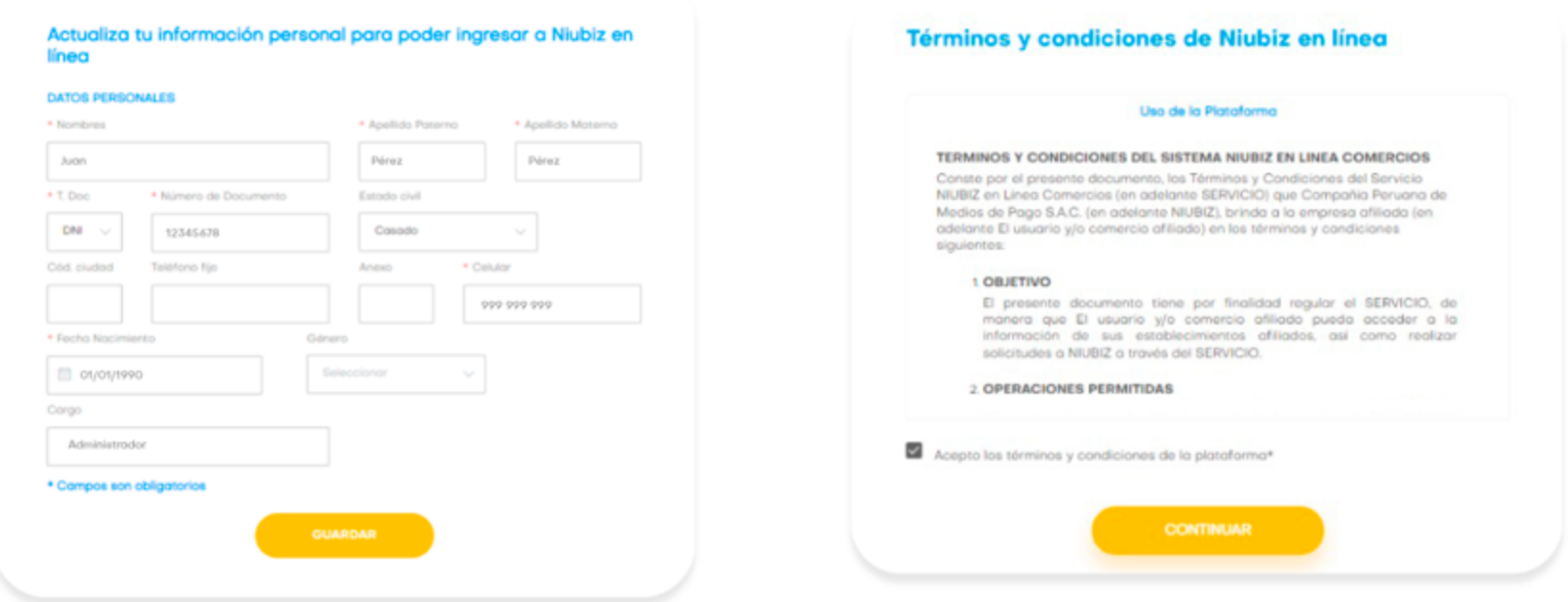

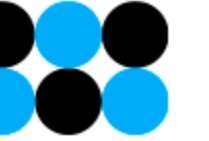

Si tienes algún inconveniente con tu proceso de registro puedes contactarte a nuestros canales de atención al cliente.

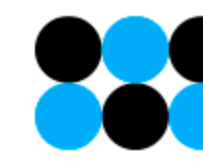

## Y EMPIEZA ESTA NUEVA **EXPERIENCIA**

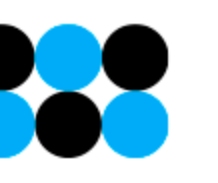

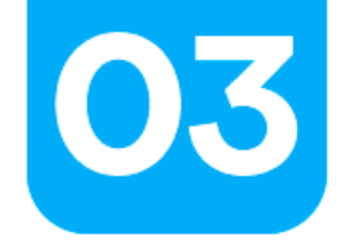

### ¿Cómo ingreso a la plataforma y cómo recupero mi contraseña en Niubiz en Línea?

Si ya estás registrado en Niubiz en Línea.

1. Ingresa por la opción "Iniciar sesión" en www.niubizenlinea.com.pe

- 2. Completa tu correo electrónico.
- 3. Completa tu contraseña.

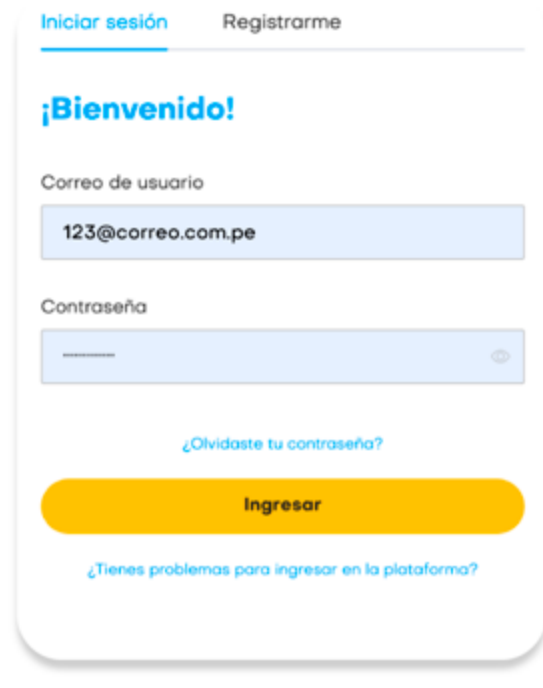

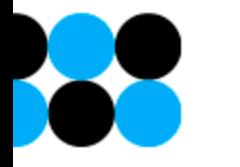

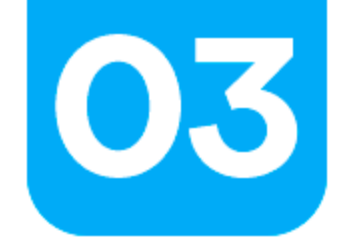

### ¿Cómo ingreso a la plataforma y cómo recupero mi contraseña en Niubiz en línea?

#### Si olvidaste tu contraseña:

- 1. Ingresa por la opción "¿Olvidaste tu contraseña?"
- **2.** Completa el correo con el que te registraste.

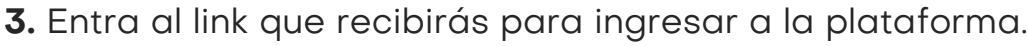

**4.** Crea una nueva contraseña y repítela.

**Recuerda cumplir con las consideraciones al momento de reforzar tu contraseña, revisa que todos los checks estén marcados.**

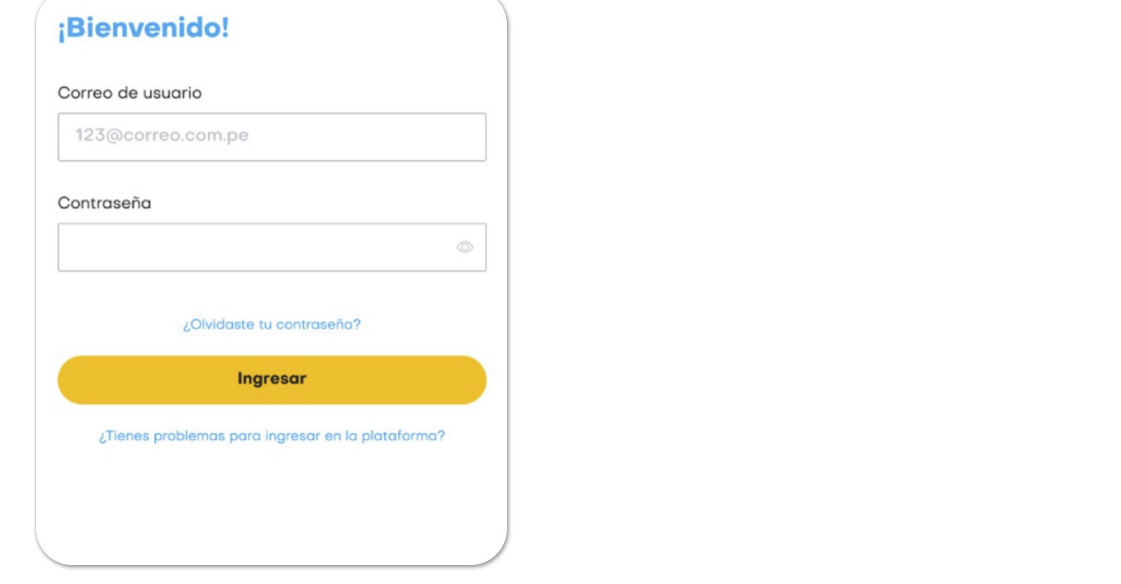

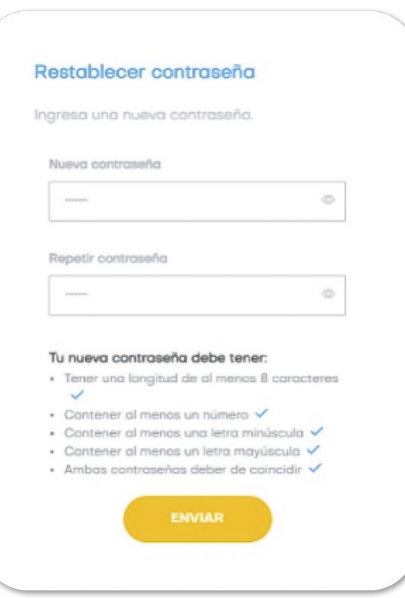

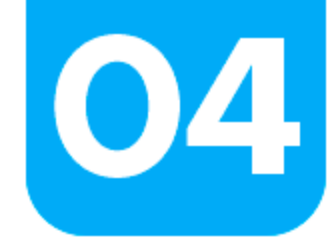

### **Pantalla de inicio**

Cuenta con accesos directos a las principales funcionalidades.

• Mis ventas

- 
- Mis depósitos Documentos autorizados

• Cuenta Bancaria

• Devoluciones

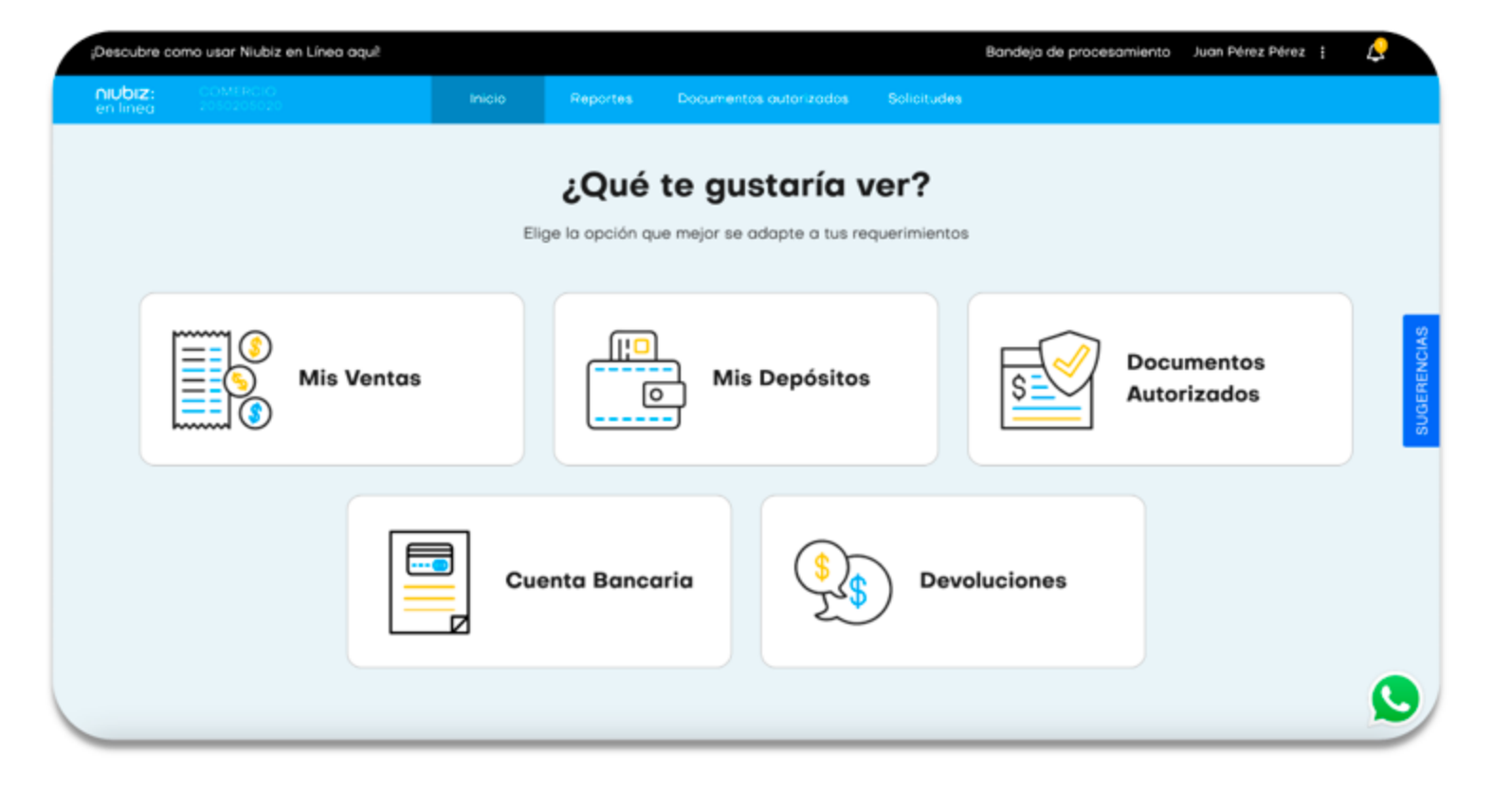

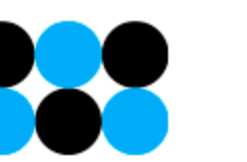

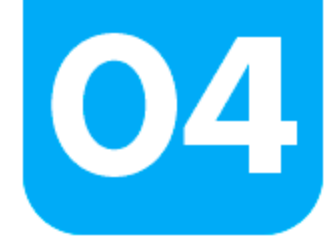

### **Búsqueda de ruc**

Al ingresar podrás visualizar tu RUC y tu razón social en la parte superior.

\*Solo si tienes agrupación de RUCs podrás tener una lista desplegable para seleccionar otro RUC.

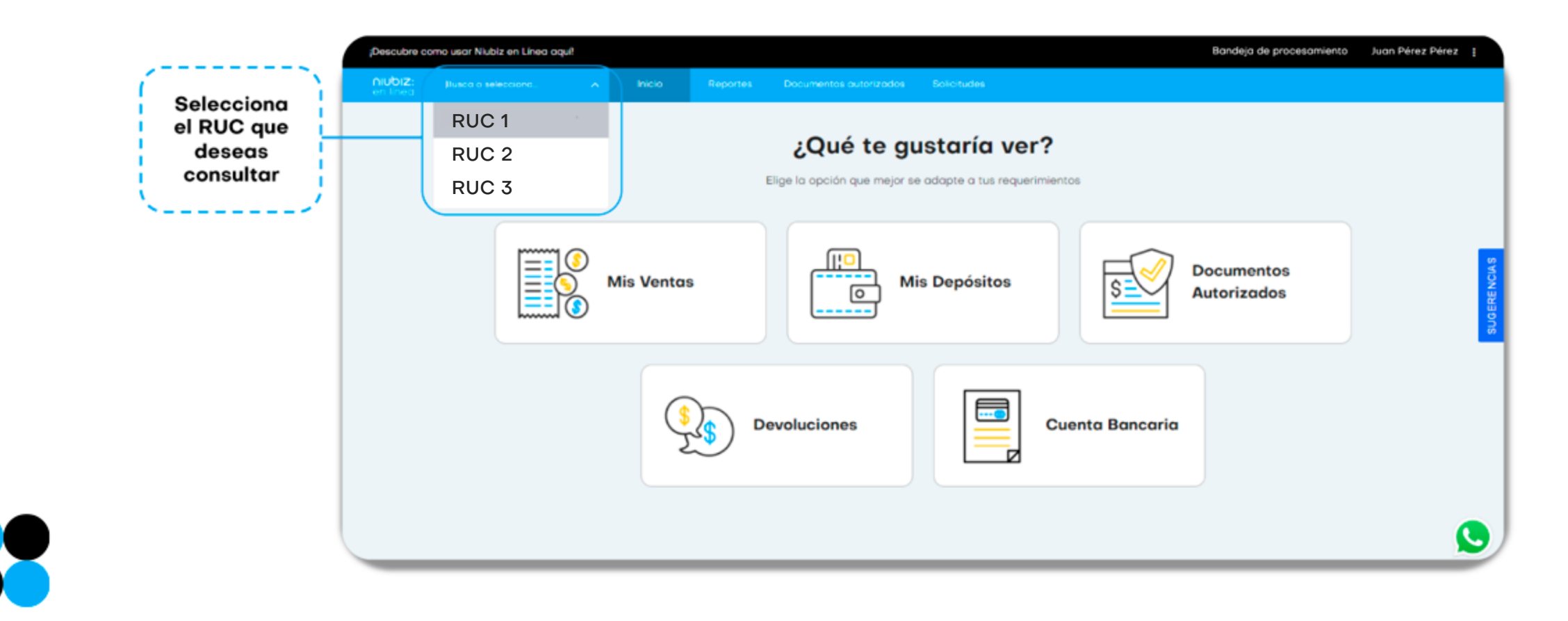

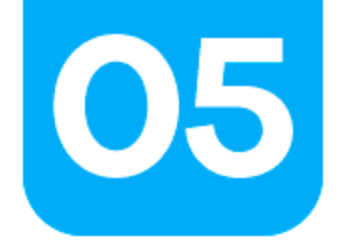

### **Ajustes**

Al darle clic en los 3 puntitos podrás revisar tu perfil, cambiar de contraseña, acceder al<br>módulo "Administrar usuarios", descargar el historial de modificaciones de usuarios y cerrar sesión.

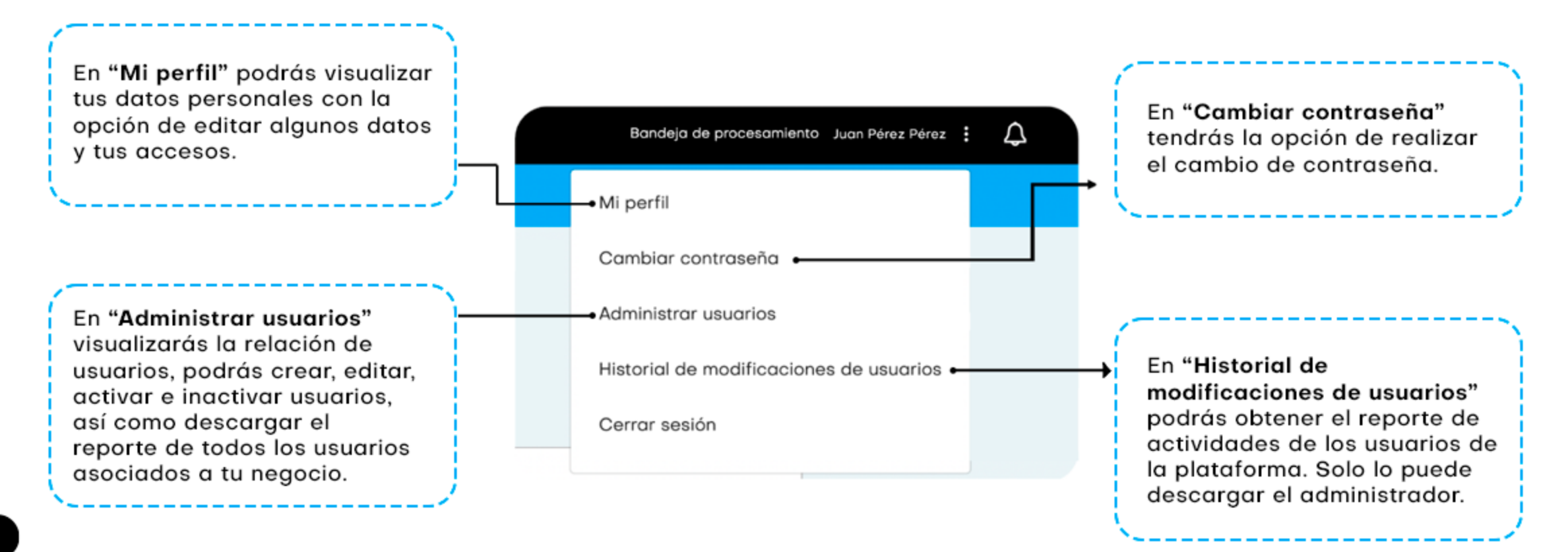

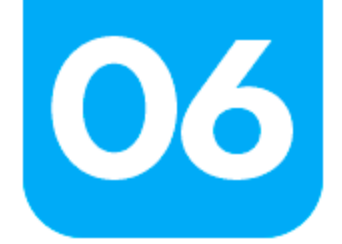

### **Mi perfil**

En la sección **Mis Datos** puedes actualizar tu información personal y editar el correo donde recibirás tu Documento Autorizado cada mes.

- Revisa si tienes acceso a la información de todos los códigos de comercio o solo de manera parcial, así como el permiso que te asignaron para acceder a los módulos **(usuarios personalizados).**
- En caso que no tengas el permiso, puedes solicitarlo al usuario administrador.

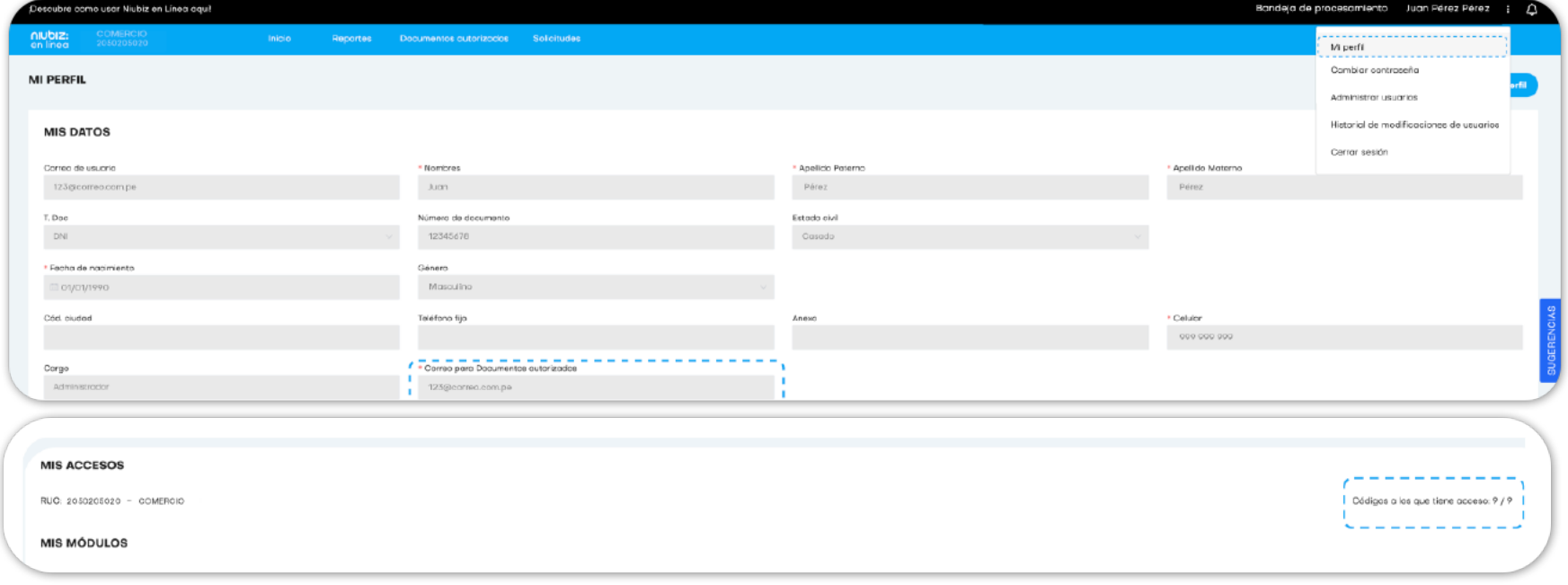

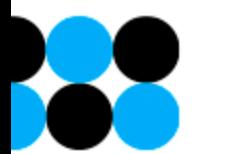

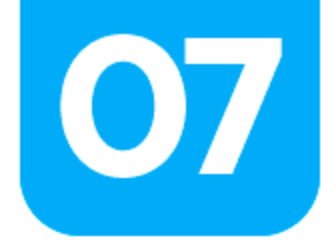

**SP** 

### **Cambiar Contraseña**

Selecciona la opción **Cambiar contraseña** e ingresa tu contraseña actual y crea una<br>nueva. Ten en cuenta que tu contraseña debe contener todos los caracteres mencionados para que sea una contraseña segura.

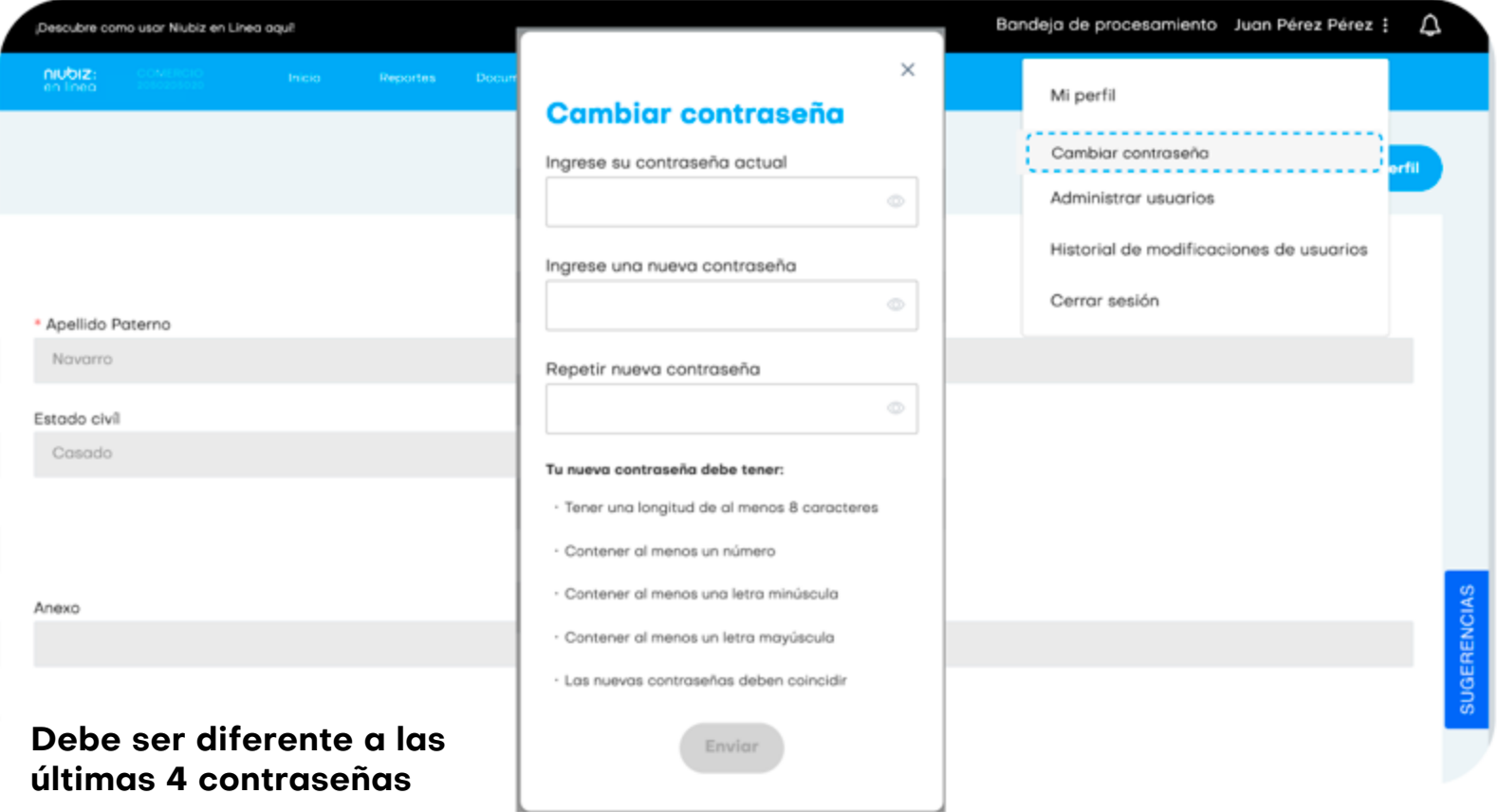

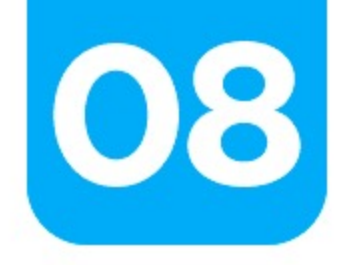

### **Administrar usuarios**

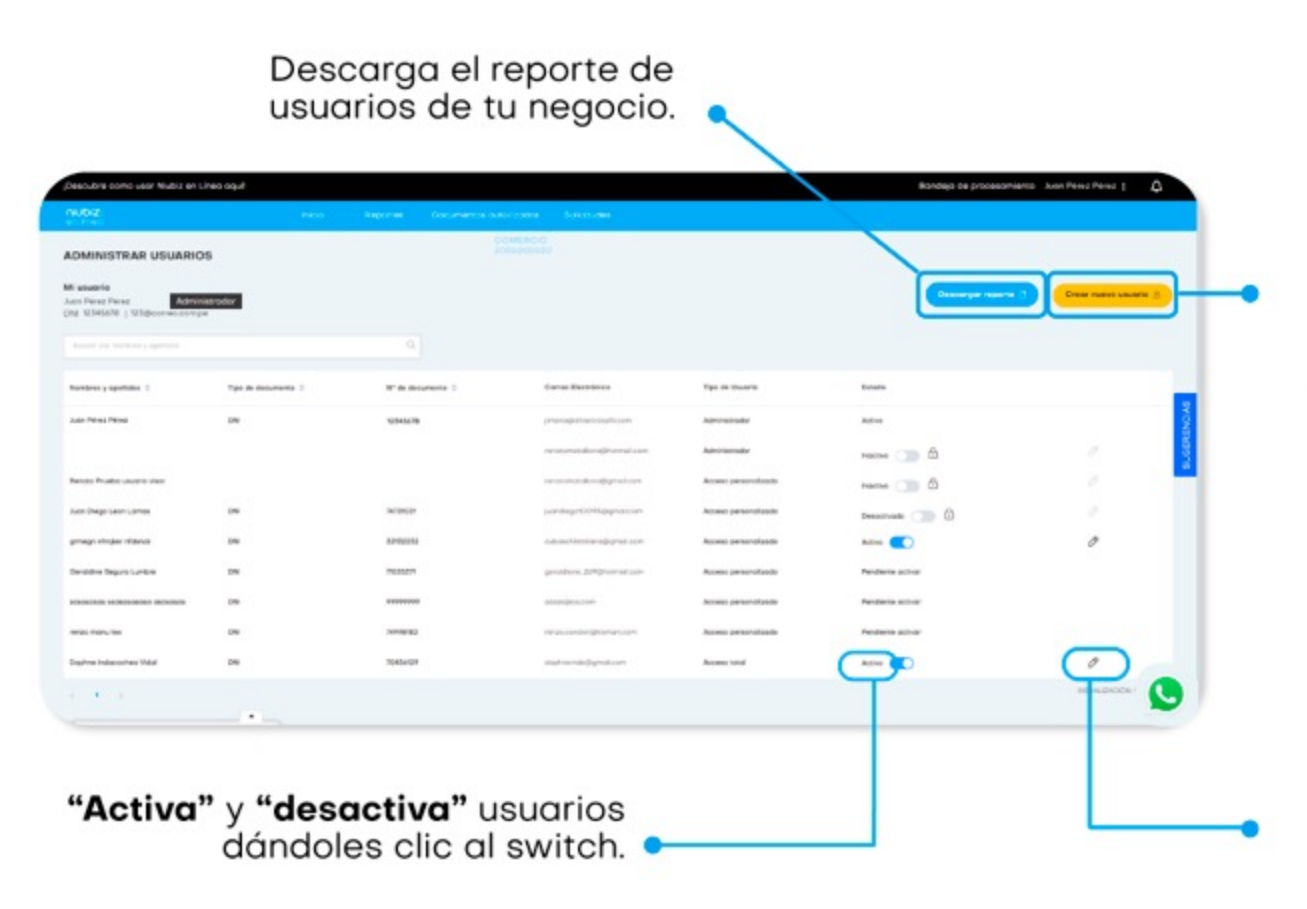

Ingresa a "Crear nuevo usuario" para crear nuevos usuarios aquí, podrás brindar acceso personalizado de acuerdo a las necesidades de gestión que requiera tu negocio.

Ingresa al icono **"Editar"** para modificar los datos personales y el acceso a los RUCs, códigos de comercio y módulos en la plataforma.

- Podrás asignar los RUC o códigos a los cuales quieres que el usuario tenga acceso
- Podrás seleccionar los modulos a los cuales el usuario tendrá acceso.
- Para el modulo de devoluciones puedes establecer montos máximos y añadir o eliminar aprobaciones.

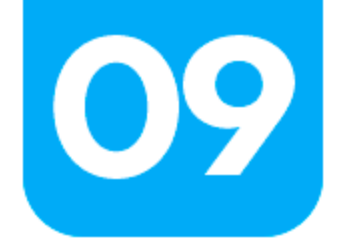

#### • Revisa ventas:

1. Ingresa desde la pantalla inicial, dándole clic al ícono mis ventas o ingresa al menú Reporte - Mis ventas

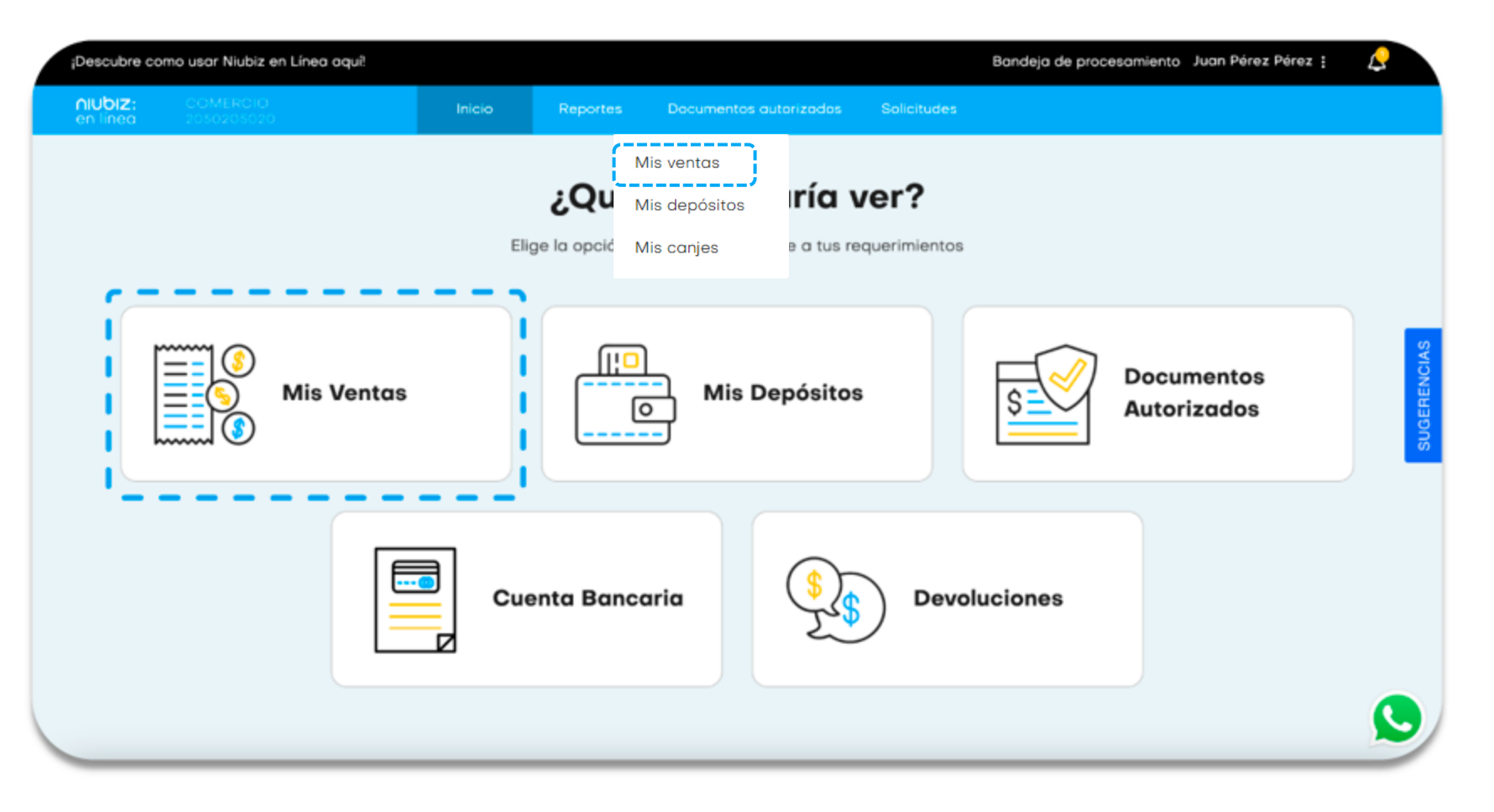

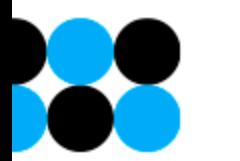

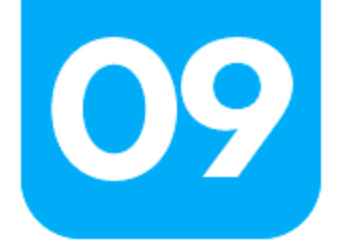

2. Selecciona el periodo o rango de fechas a buscar.

Podrás visualizar en línea tus ventas del día, con una hora de desfase, y también consultar tus ventas de fechas anteriores.

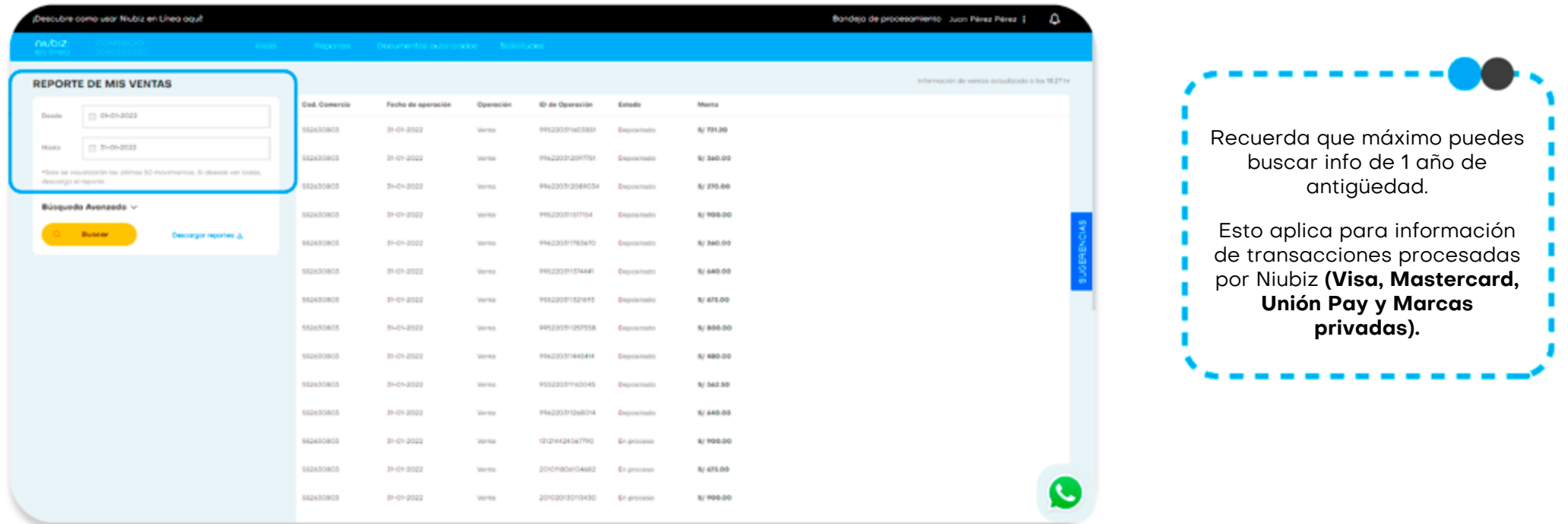

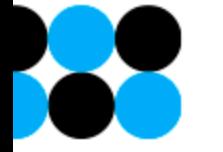

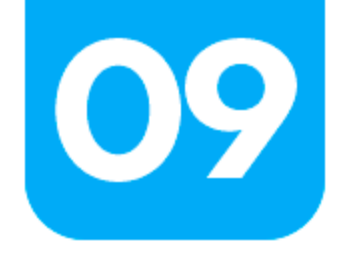

Facilita el proceso generando grupos de comercios.

**1 .** Da clic en "Grupos" y luego en **"Crear/editar grupos". 2.** Elige la forma en que deseas agrupar.

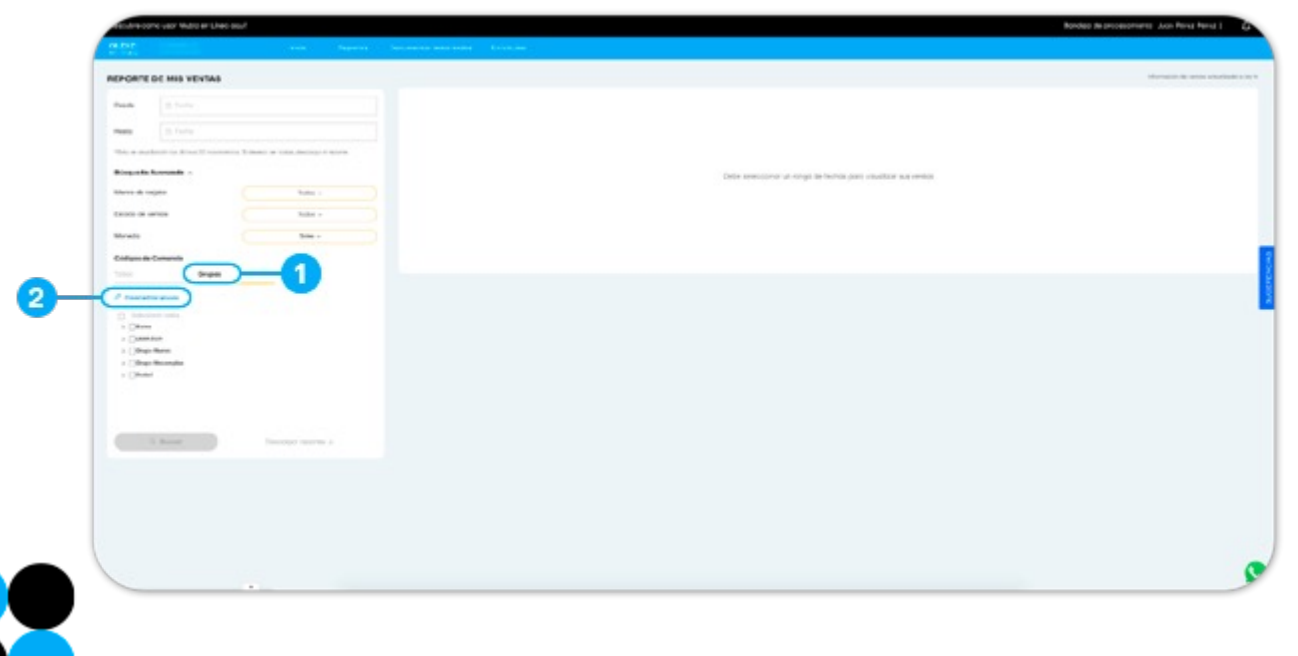

- 
- Organiza tus códigos de comercio por **"Ubicación" (Departamento, Provincia, Distrito).**
- O de forma **"Personalizada" (Seleccionándolos a tu criterio) Colócale un nombre y dale guardar.**

Puedes agregar o retirar algún código a los grupos creados o borrar algún grupo, en cualquier momento.

\*Para comercios con más de 1 código asociado al RUC.

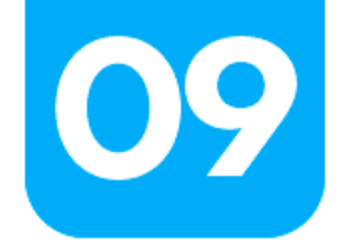

**2.1.** En búsqueda avanzada tendrás más filtros:

- Marca de tarjetas.
- Estados de ventas.
- Tipo de moneda.
- Código de comercio.

Mis grupos

Sureo LIMA SUR

deded

Grupp Nuevo

Orupo Necomplus

Selecciona un grupo para ver su inj

**3.** Descarga reportes en format CSV y Excel:

- Reportes ligeros, se da una descarga directa.
- Reportes pesados, pasan a la bandeja de procesamiento.

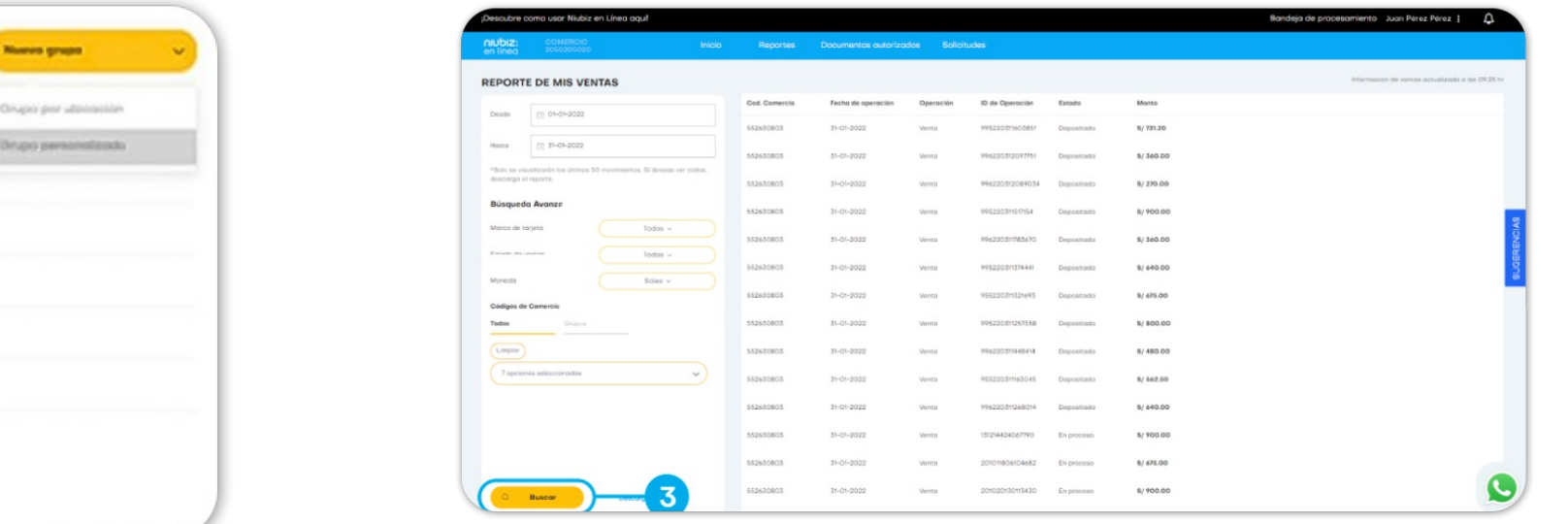

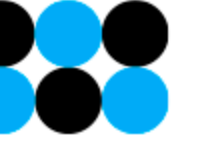

Nota: Si tienes más de un millón de transacciones, al descargarlo en CSV debe abrirse con un editor de formatos o transformarlo a una macro.

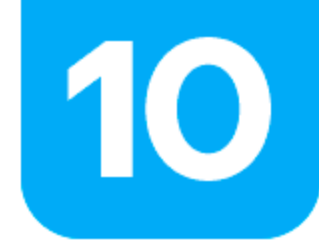

### ¿Dónde reviso mis depósitos?

#### · Revisa depósitos:

1.Ingresa desde la pantalla inicial, dándole clic al ícono "Mis depósitos" o ingresa al menú Reporte - Mis Depósitos.

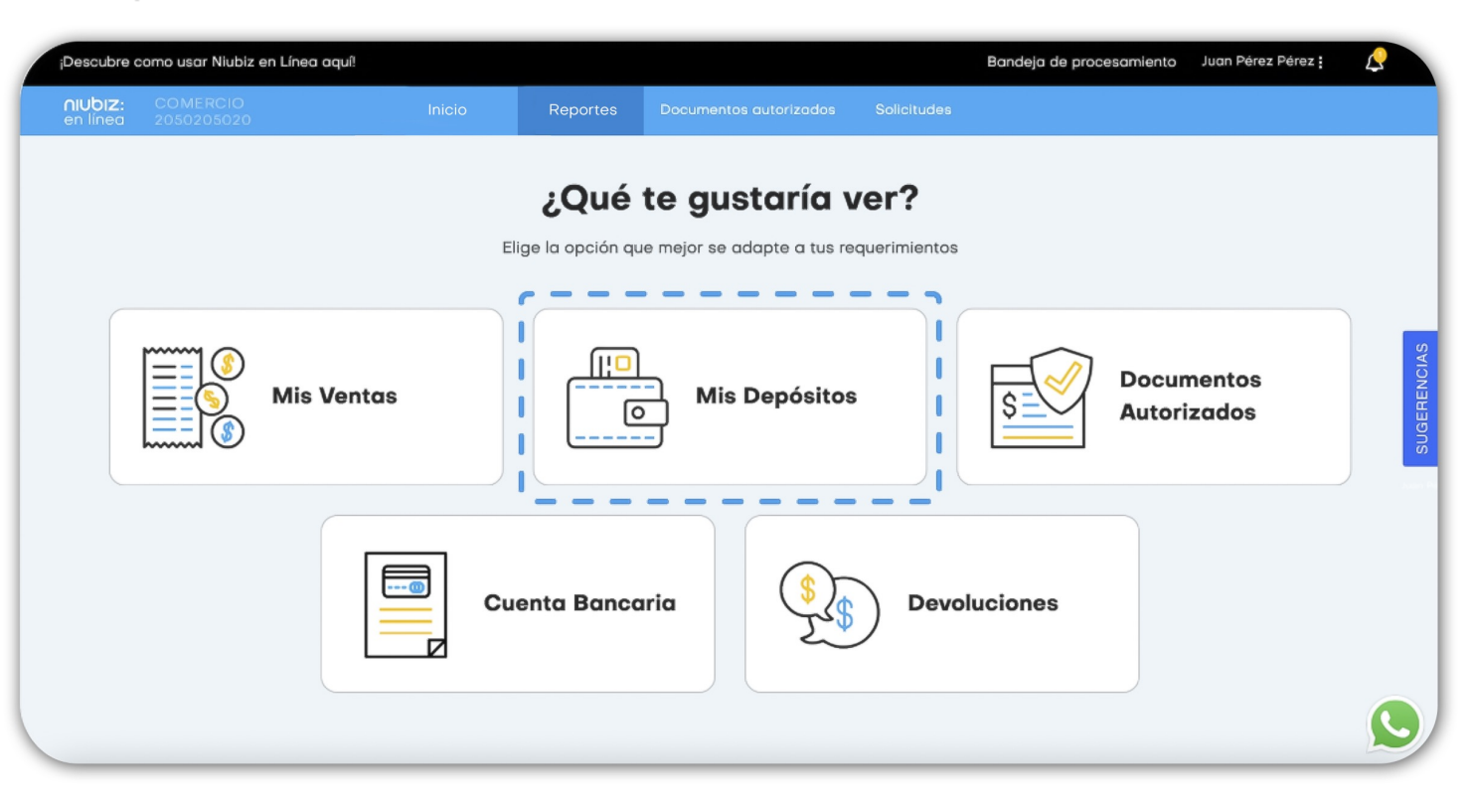

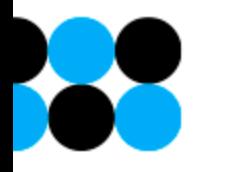

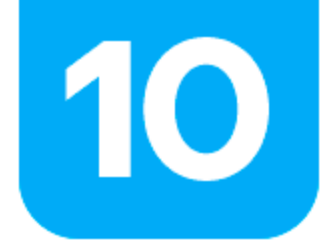

### ¿Dónde reviso mis depósitos?

#### • Revisa depósitos:

1. Selecciona el periodo o rango de fechas de depósitos a buscar.

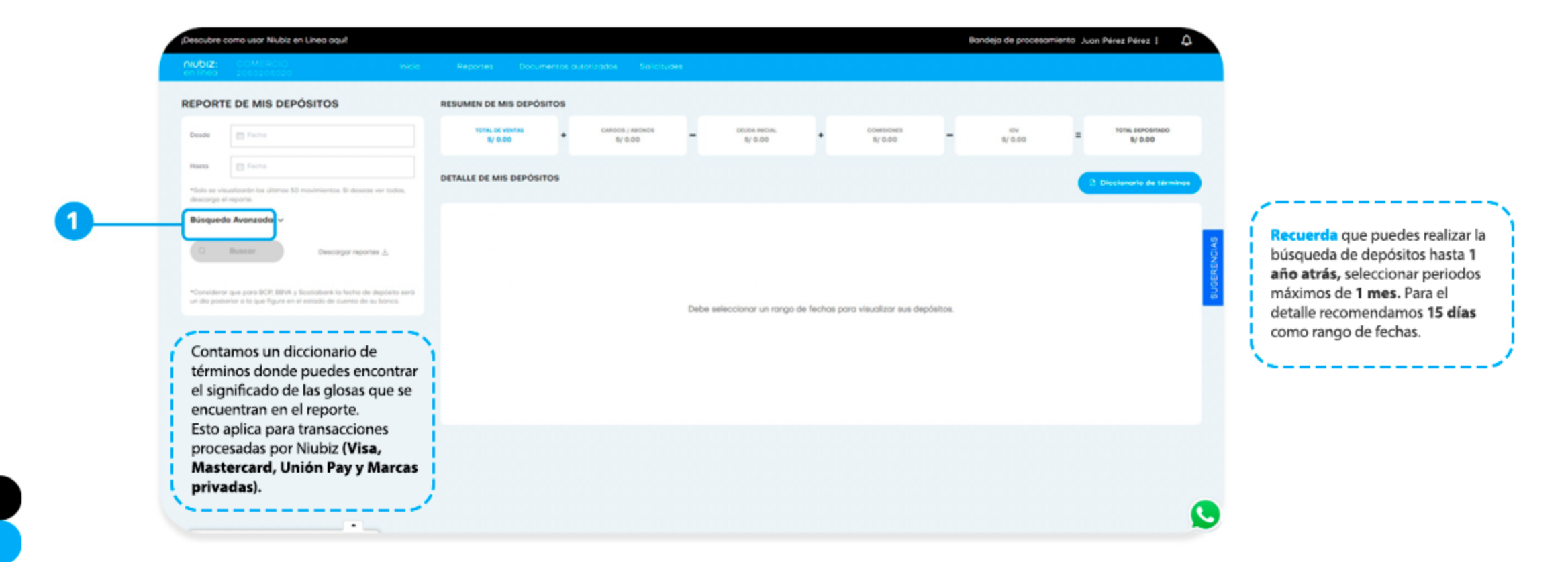

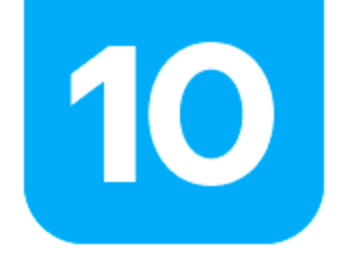

**SP** 

### ¿Dónde reviso mis depósitos?

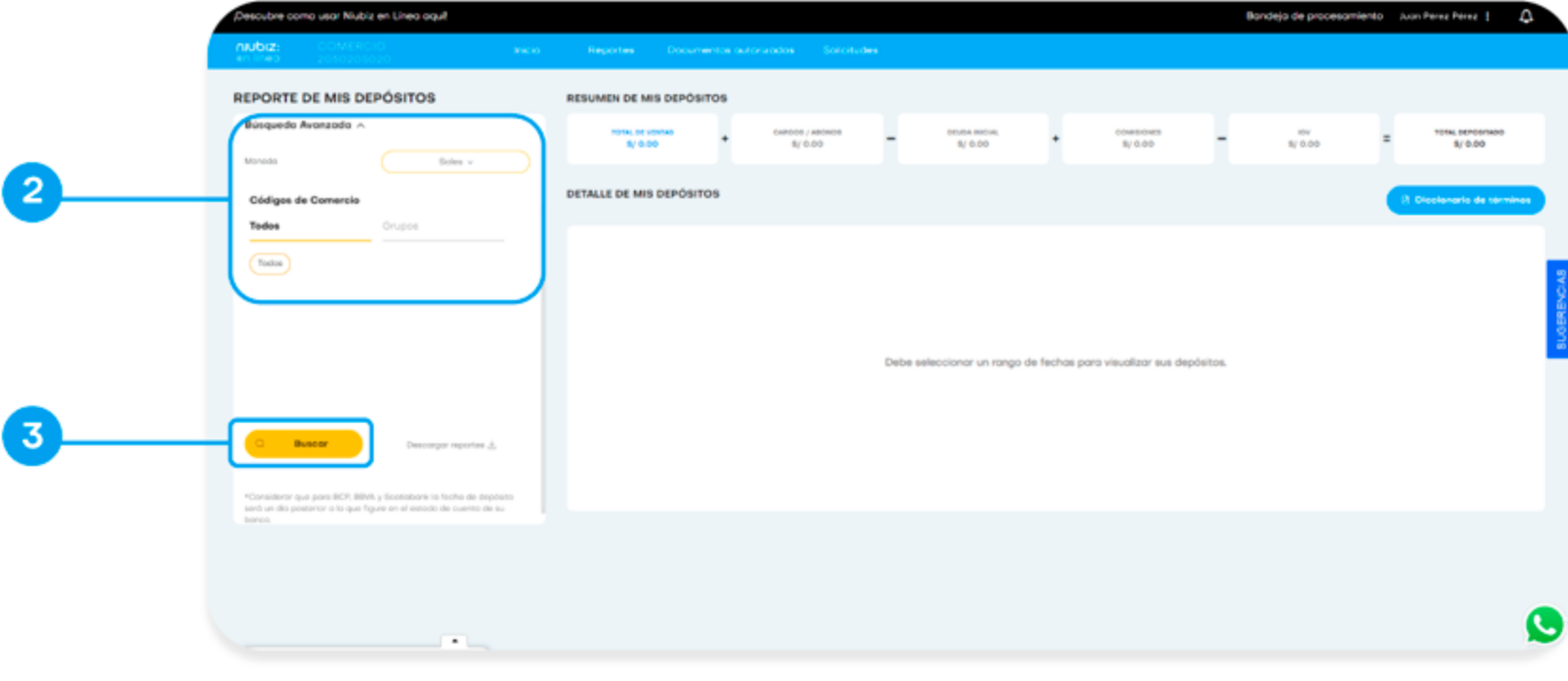

2. En búsqueda avanzada se puede acceder a más filtros:

• Moneda

• Código de comercio

3. Para finalizar dale clic al botón "buscar" para obtener la información.

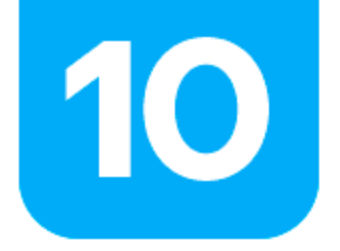

### ¿Dónde reviso mis depósitos?

Facilita el proceso generando grupos de comercios.

**1.** Da clic en "Grupos" y luego en "Crear/editar grupos". **2.** Elige la forma en que deseas agrupar.

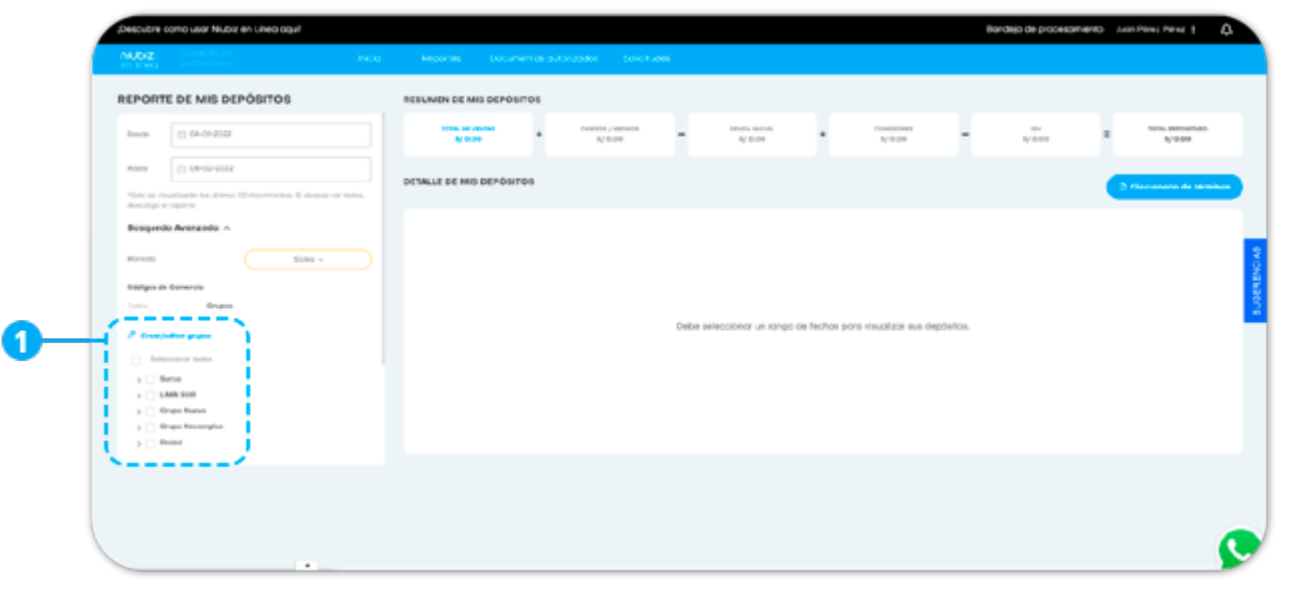

- 
- Organiza tus códigos de comercio por "Ubicación" (Departamento, Provincia, Distrito).
- O de forma "Personalizada" (Seleccionándolos a tu criterio) Colócale un nombre y dale guardar.

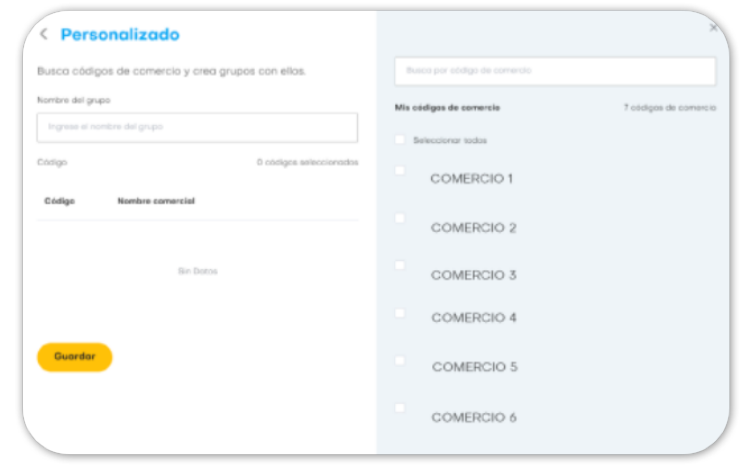

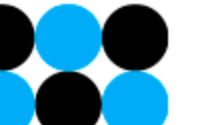

Puedes agregar o retirar algún código a los grupos creados o borrar algún grupo, en cualquier momento. \*Para comercios con más de 1 código asociado al RUC.

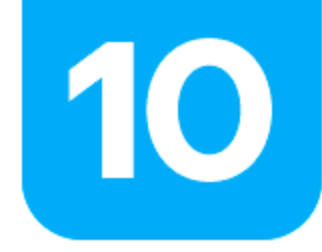

### ¿Dónde reviso mis depósitos?

#### 3. Al darle clic al botón descargar reportes, te saldrán dos opciones, ambos en Excel o TXT:

- Descargar Resumen  $\rightarrow$  Donde estará la información resumida por día de depósito.
- Descargar Detalle  $\rightarrow$  Donde estará la información de las operaciones con el detalle de cada una.

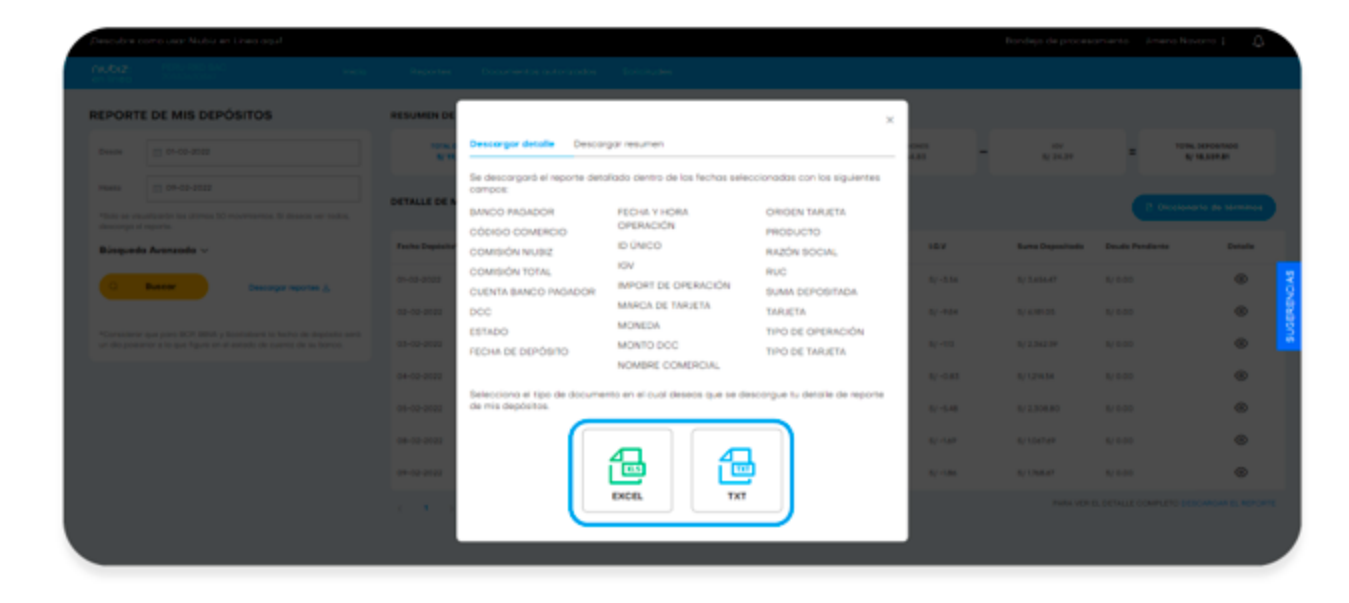

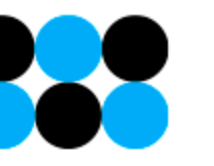

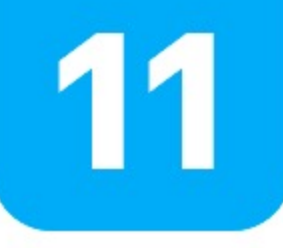

### **Bandeja de procesamiento**

- · Para actualizar dale clic a Actualizar para que refleje el avance en la barra de carga.
- · Para descargar das clic al botón de Descargar.

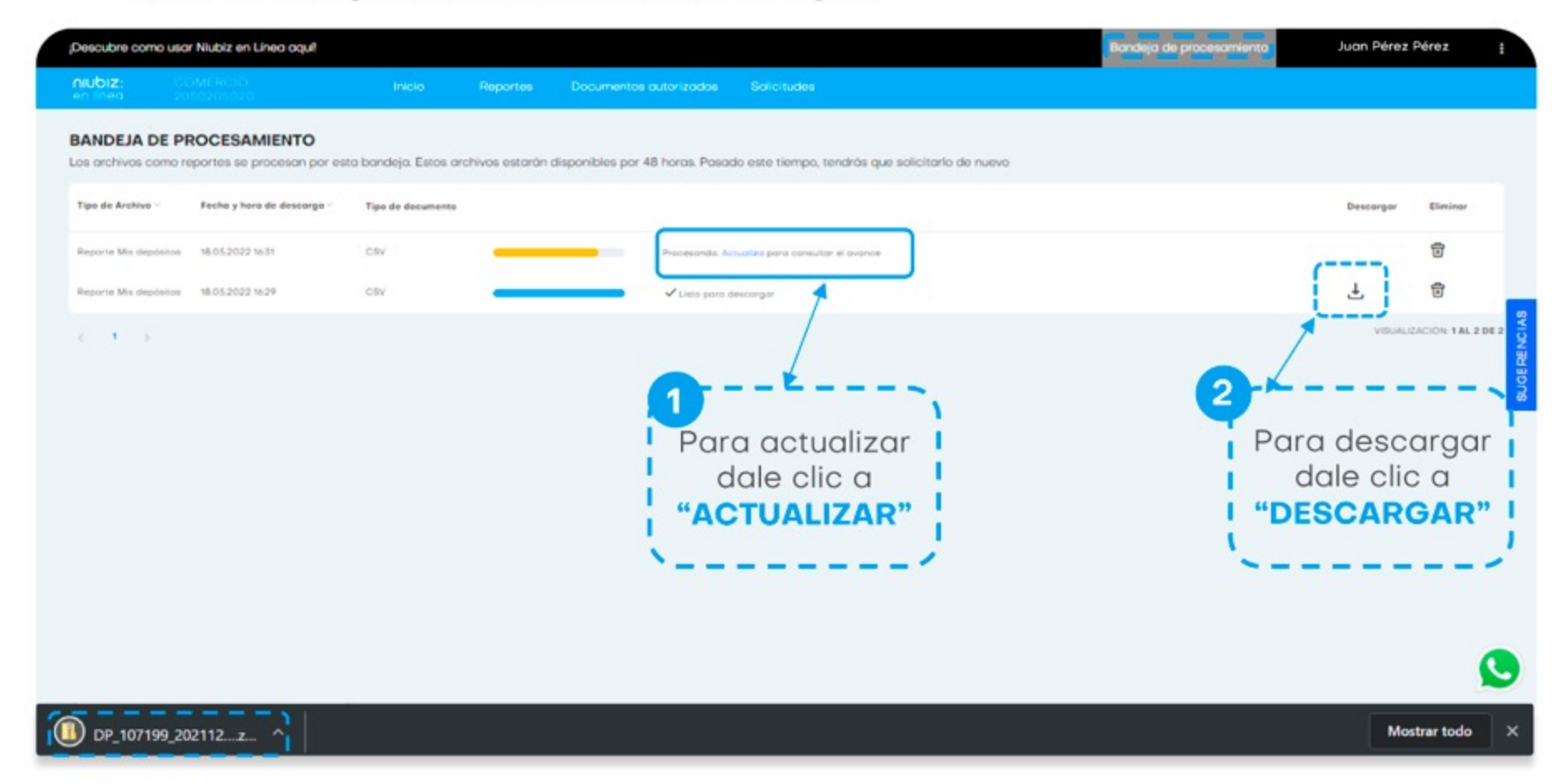

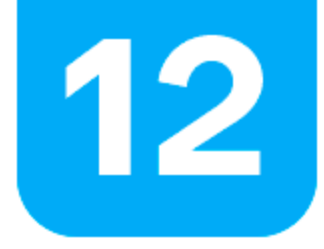

#### • Revisa mis canjes

Ingresa desde la pestaña Reportes, dándole clic al icono Mis Canjes.

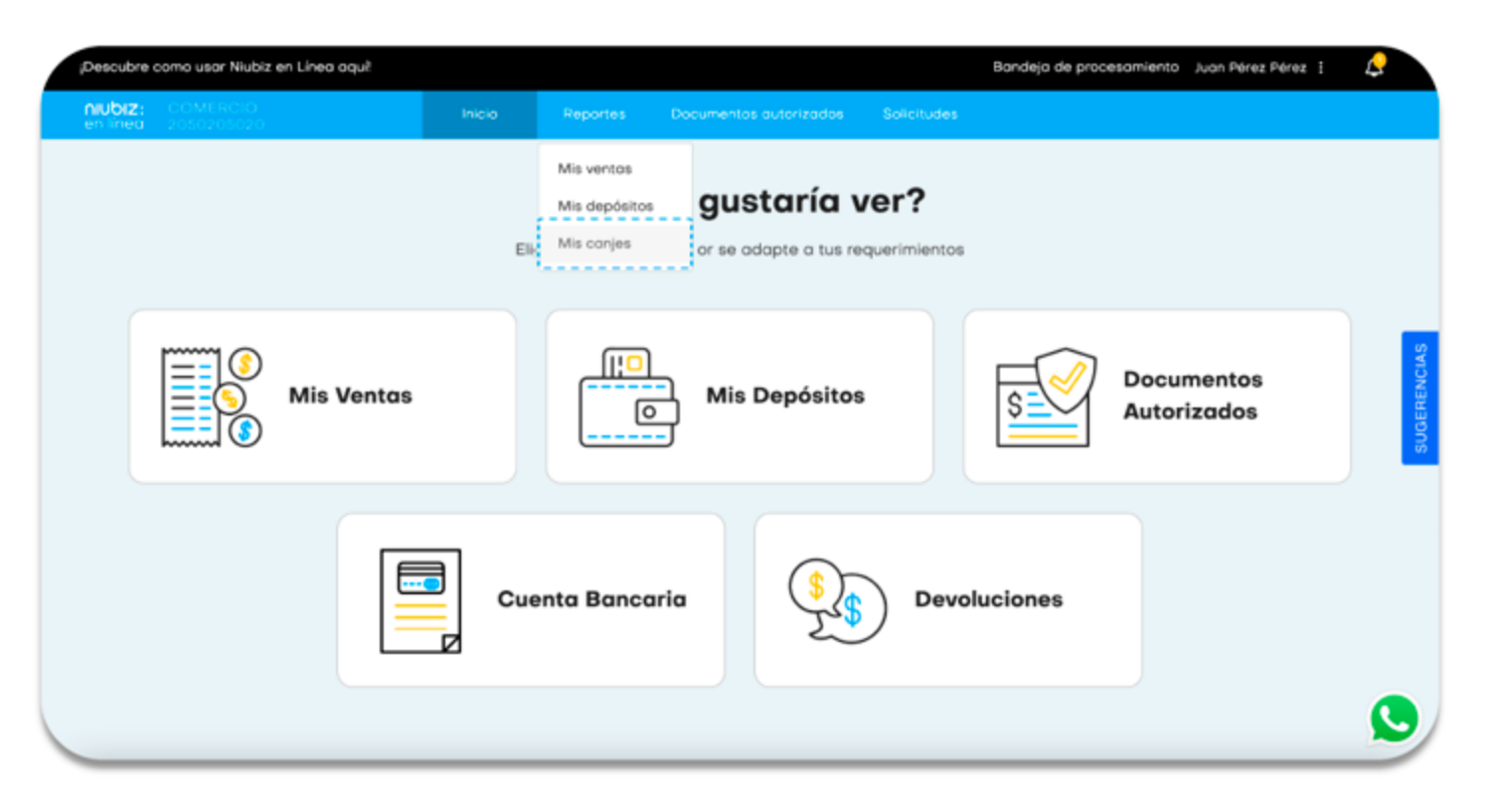

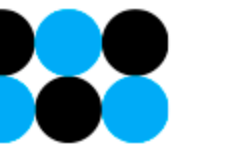

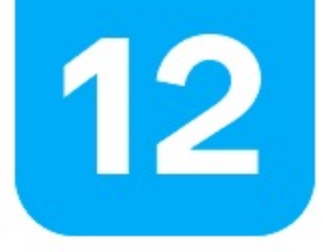

Selecciona el rango de fechas (máx. 1 mes como rango de búsqueda).

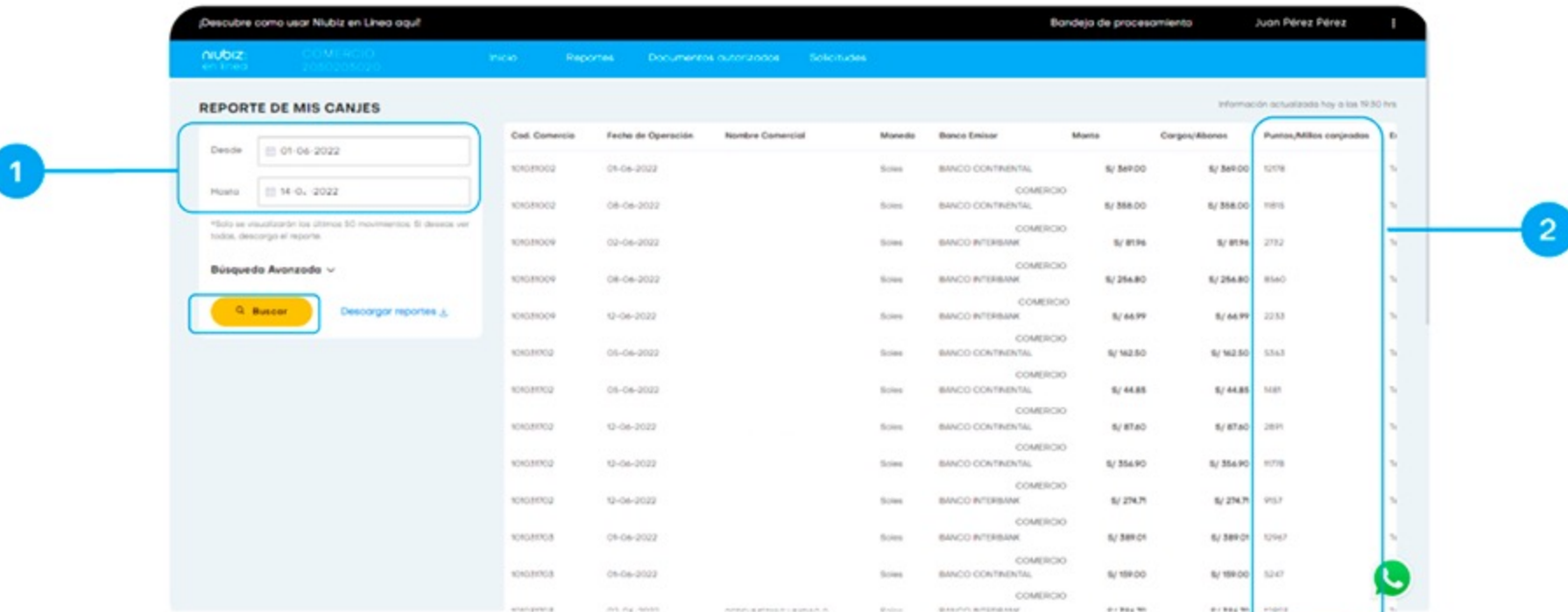

Recuerda que máximo puedes buscar información de 1 año de antiguedad.

Esto aplica para información de transacciones procesadas por Niubiz (Visa, Mastercard, Unión Pay y Marcas privadas) y siempre y cuando el comercio esté habilitado para realizar este tipo de transacciones.

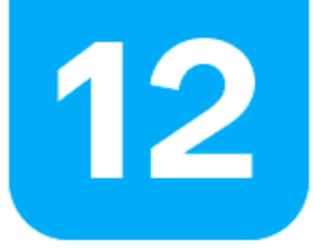

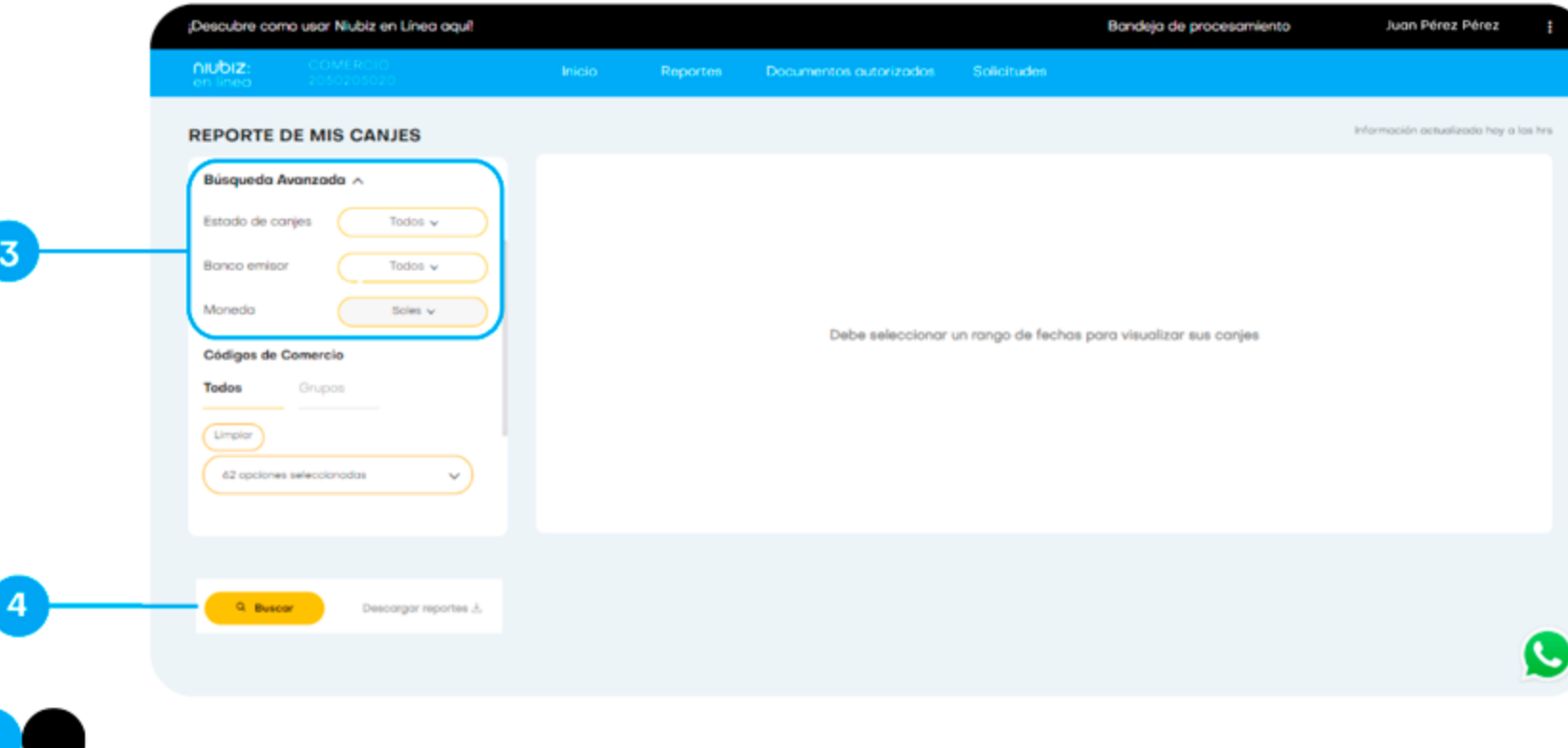

3. En búsqueda avanzada se puede acceder a más filtros:

- · Estados de canjes
- Banco Emisor
- Moneda

4. Para finalizar dale clic al botón "buscar" para obtener la información.

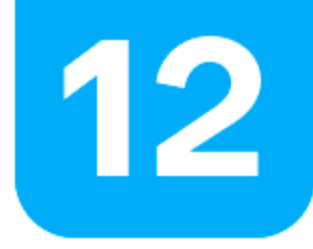

Para facilitar el proceso puedes generar grupos de comercios.

1. Da el primer clic en "Grupos" y luego clic en "Crear/editar grupos".

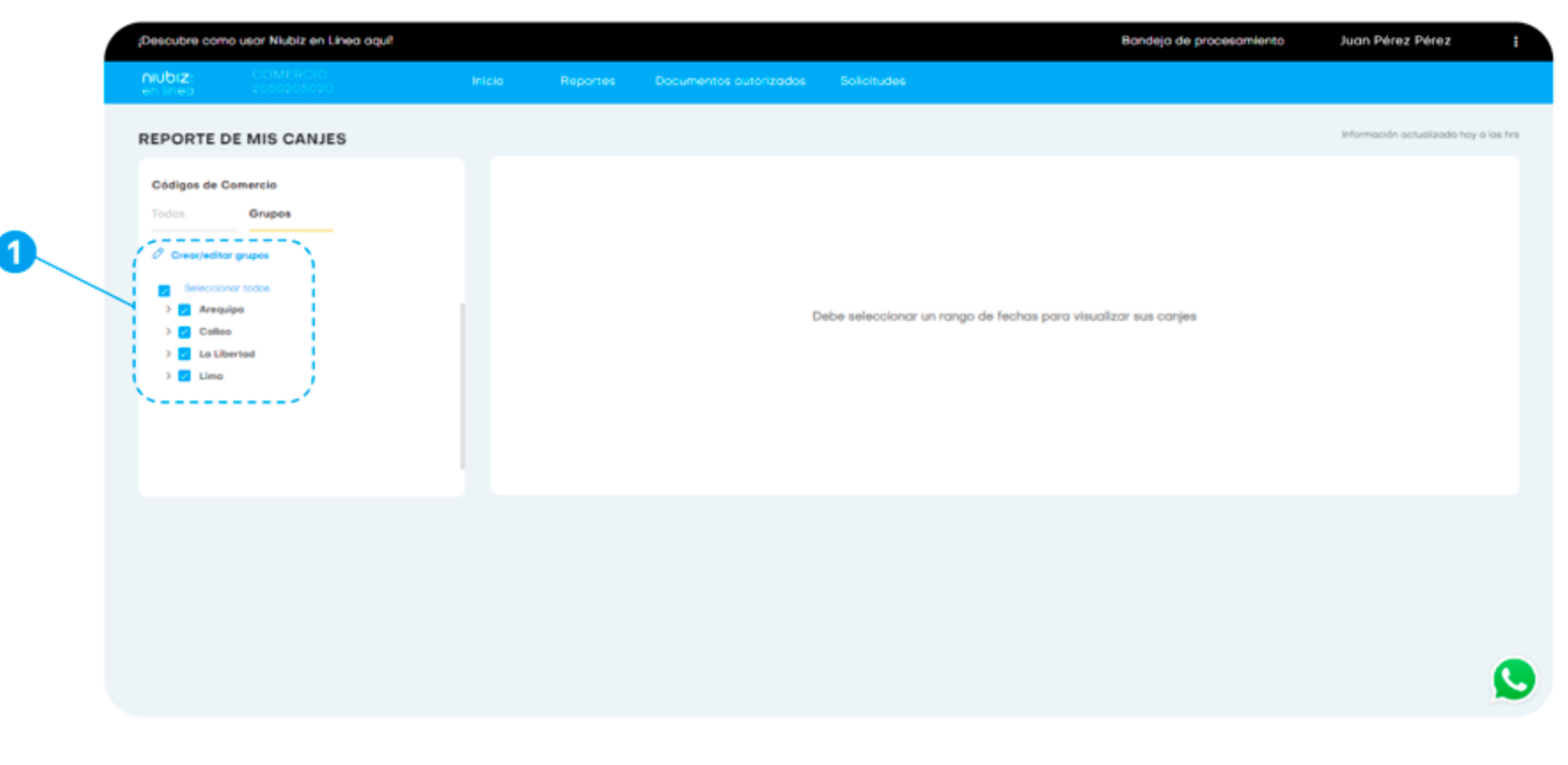

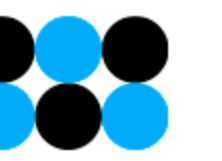

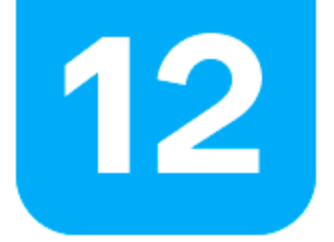

Para facilitar el proceso puedes generar grupos de comercios.

#### 2. Selecciona la forma en que se desea agrupar.

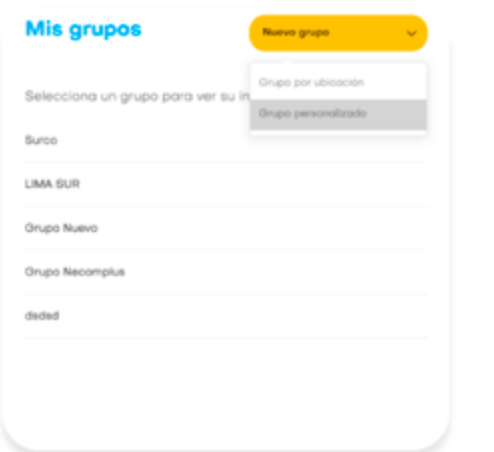

· Organiza tus códigos de comercio por "Ubicación" (Departamento, Provincia, Distrito).

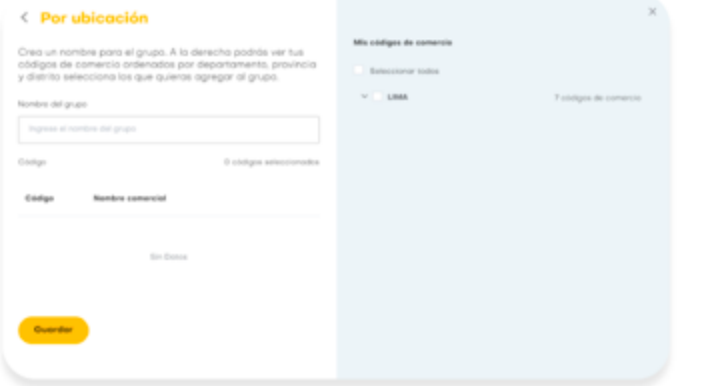

• O de forma "Personalizada" (Seleccionándolos a tu criterio). Colócale un nombre y dale guardar.

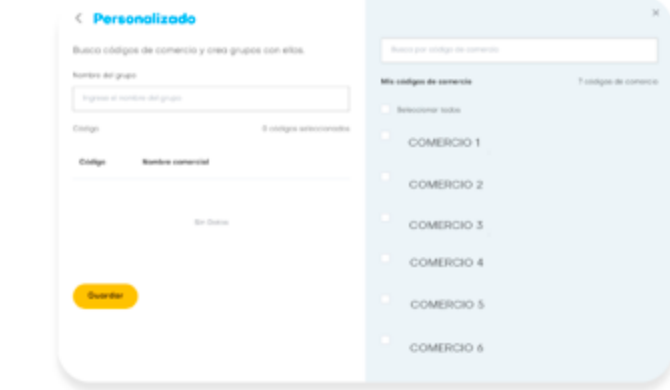

Si deseas agregar o retirar algún código a los grupos creados o borrar algún grupo, podrás hacerlo en el momento que desees. \*Para comercios con más de 1 código asociado al RUC.

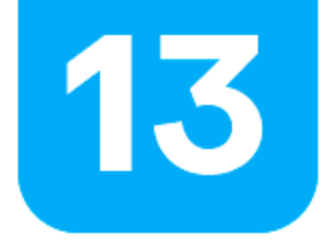

### ¿Cómo visualizo mis Documentos Autorizados?

Puedes acceder a tus documento autorizados desde el botón en la pantalla de inicio

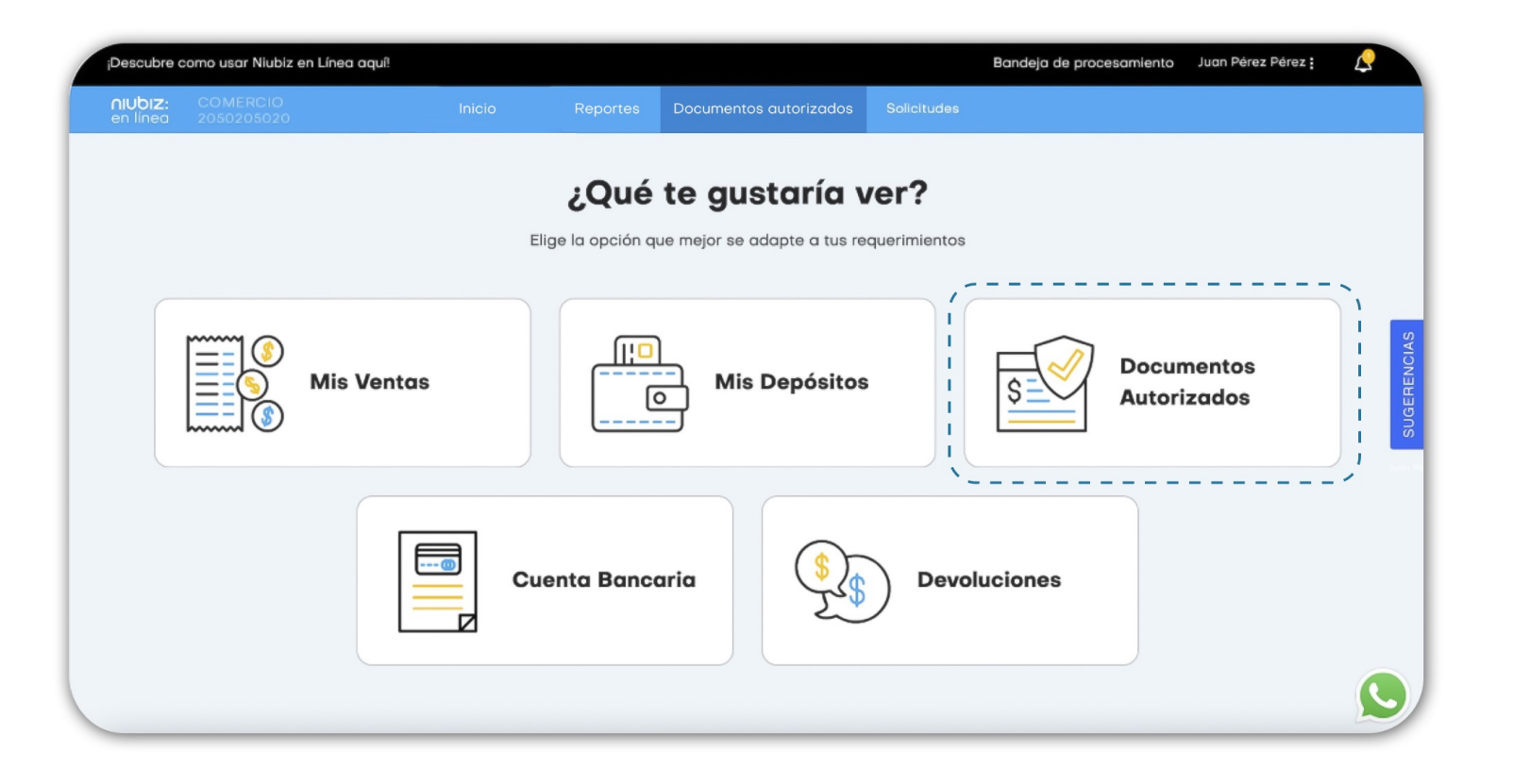

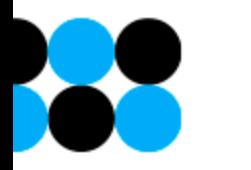

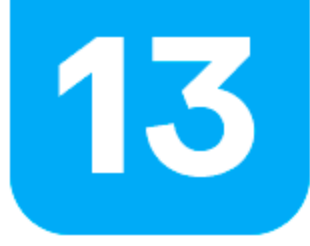

### ¿Cómo visualizo mis Documentos Autorizados?

En esta sección podrás descargar tu documento autorizado electrónico.

Recuerda que esta documentación se emite siempre y cuando hayas generado transacciones.

También podrás descargar notas de crédito. Así mismo, podrás visualizar y pagar tus deudas.

Para descargar el archivo debes acercar el cursor al incono de PDF, XML o XLS y darle click.

La descarga aparecerá en la parte inferior de la pantalla.

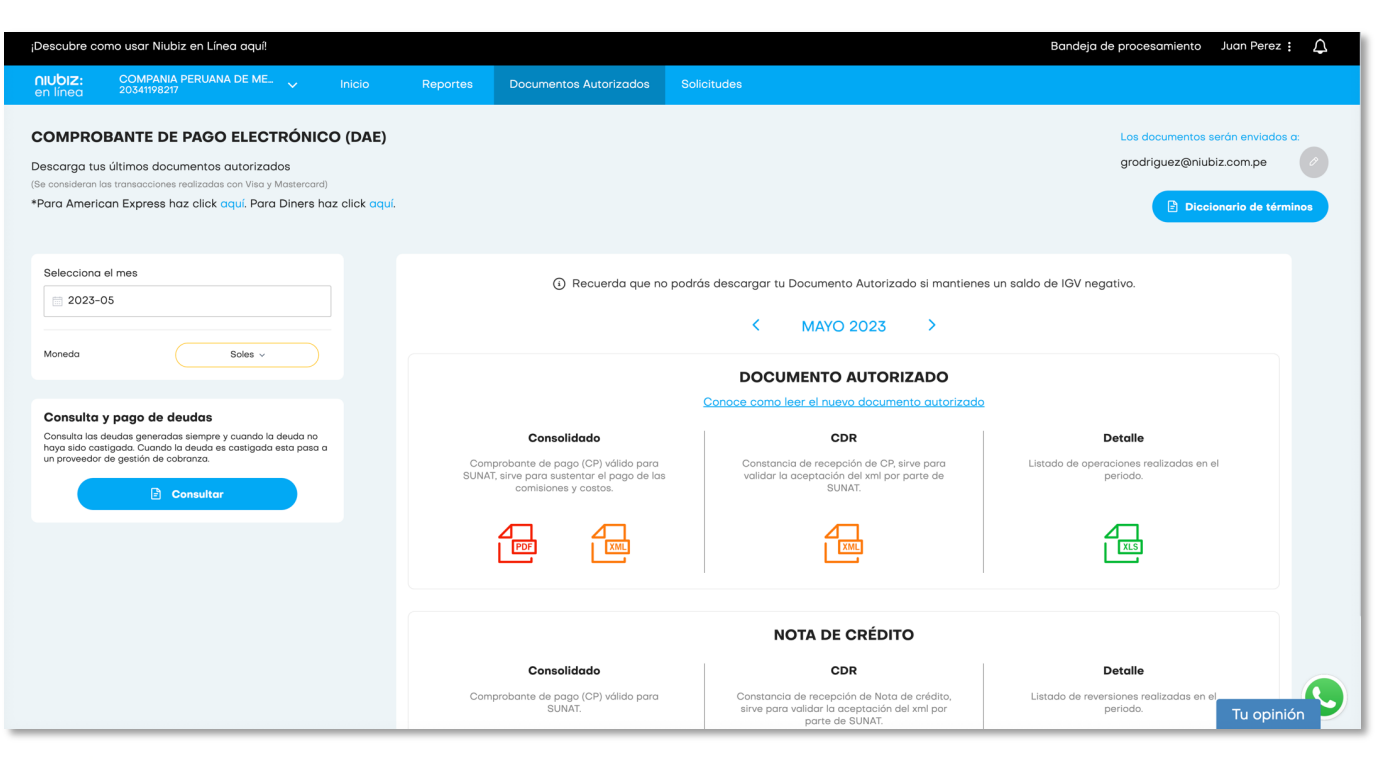

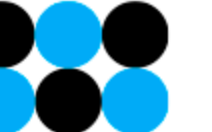

\*En caso de tener problemas revisa que tengas activa la opción de ventanas emergentes.

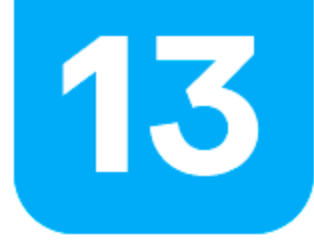

### **Diccionario de términos DAE**

1. Al seleccionar el botón Diccionario de términos se listan las operaciones con sus respectivas descripciones que se visualizarán en el detalle de tu Documento Autorizado Electrónico (DAE).

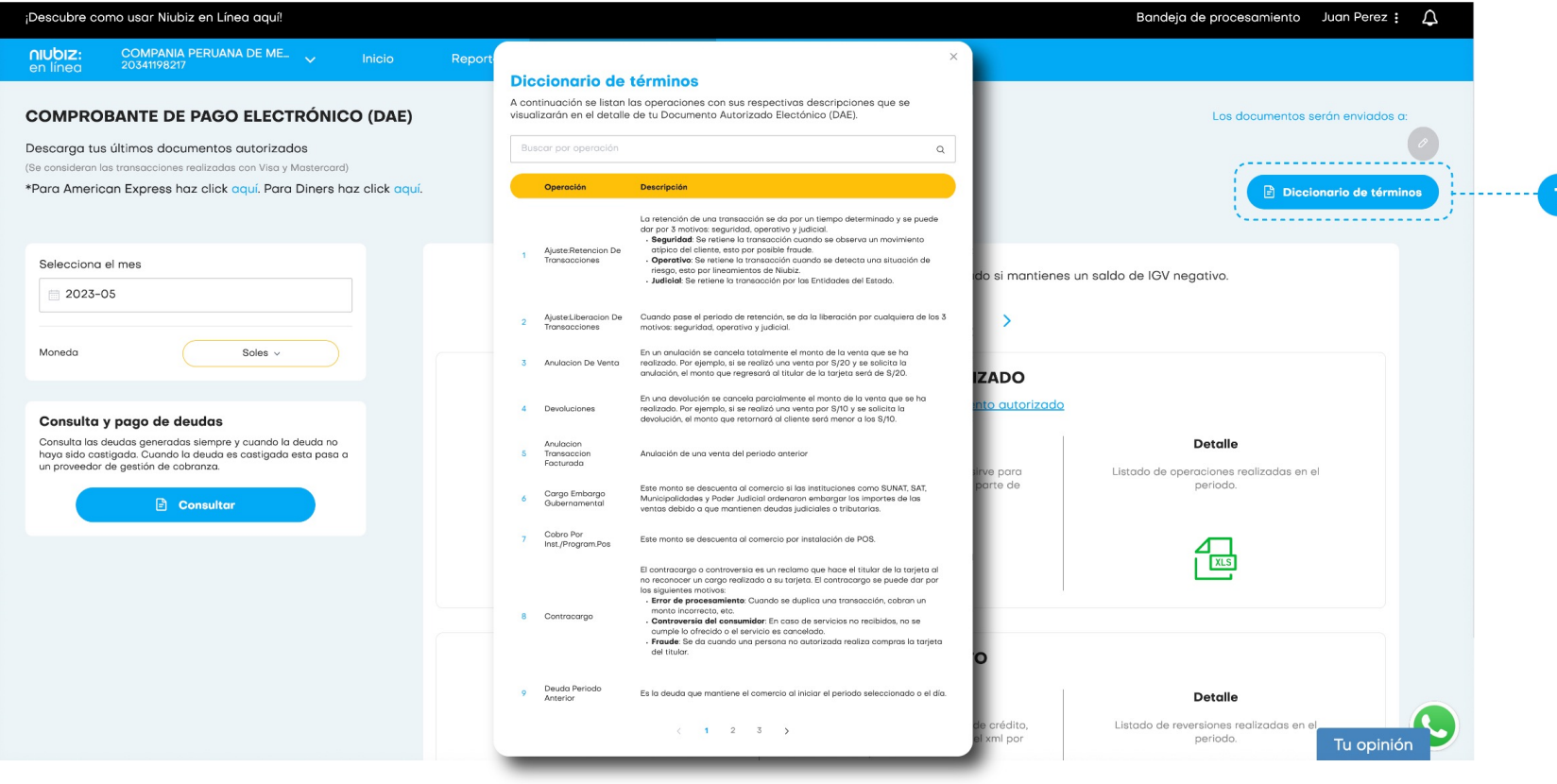

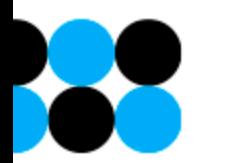

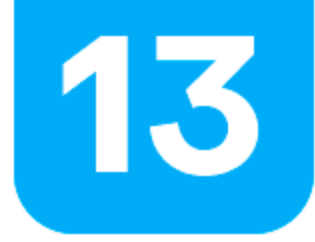

### **Registrar Correo DAE**

Esta opción te permite cambiar el correo electrónico a donde te enviaremos tu documento autorizado (solo administrador).

**1.** Darle clic al icono de lápiz para poder editarlo.

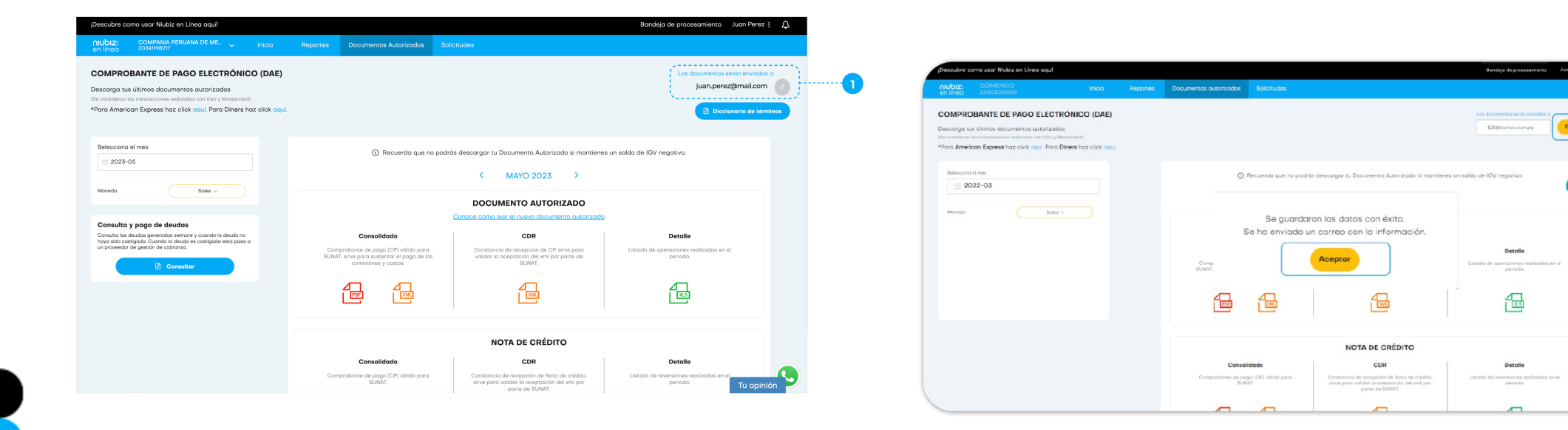

**2.** Ingresar el nuevo correo y darle clic al botón **"Guardar"** para actualizar con éxito. Se enviará un correo con la nueva información al usuario que realizó el cambio.

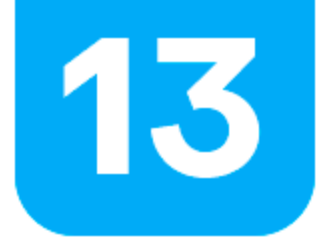

### **¿Dónde puedo visualizar y realizar el pago de mi deuda?**

### 1. En consulta pago y deuda, hacer click en Consultar

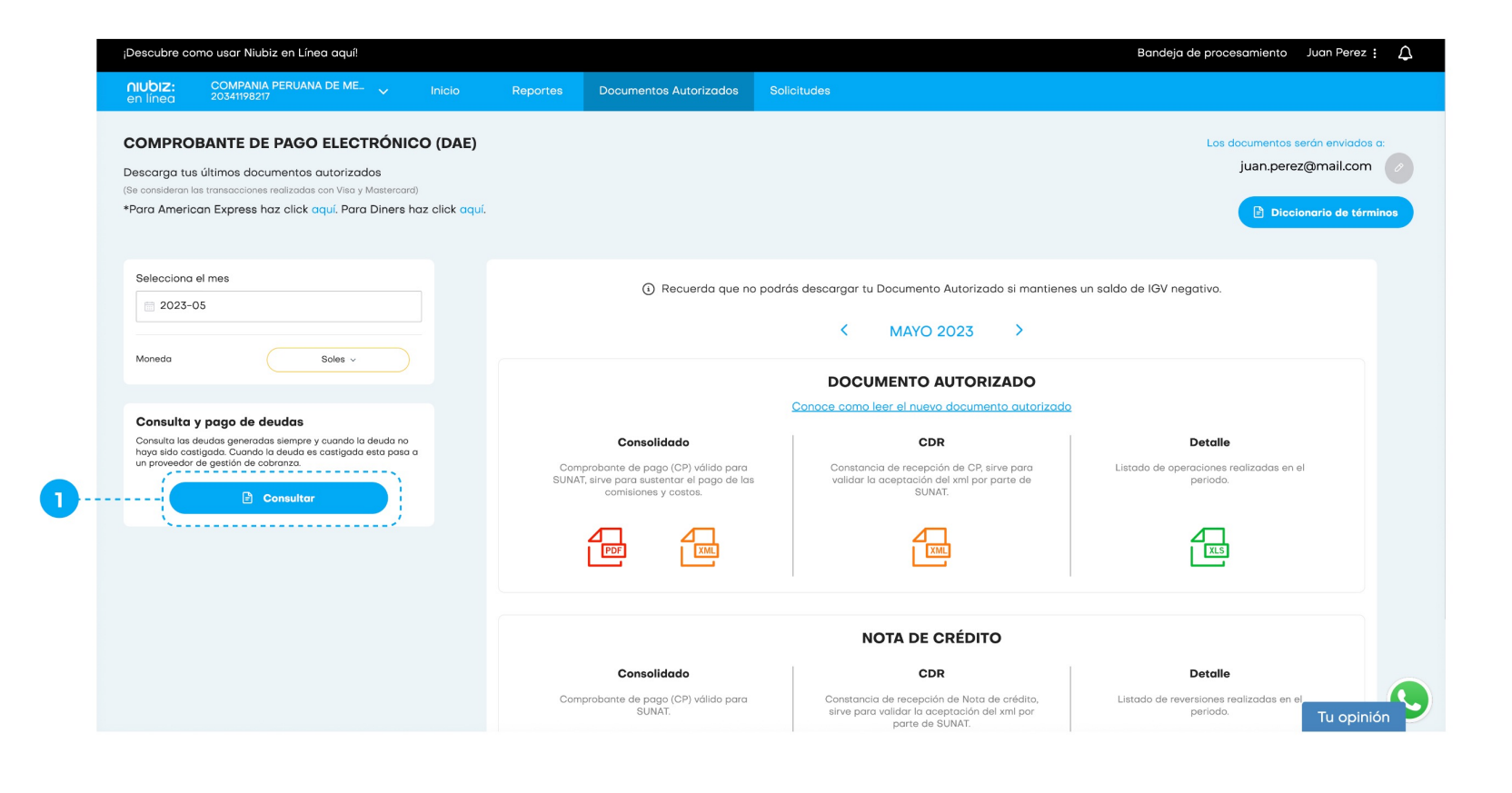

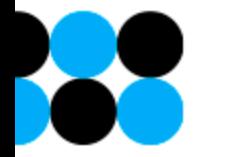

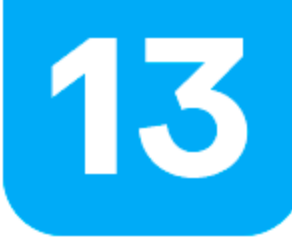

### **¿Dónde puedo visualizar y realizar el pago de mi deuda?**

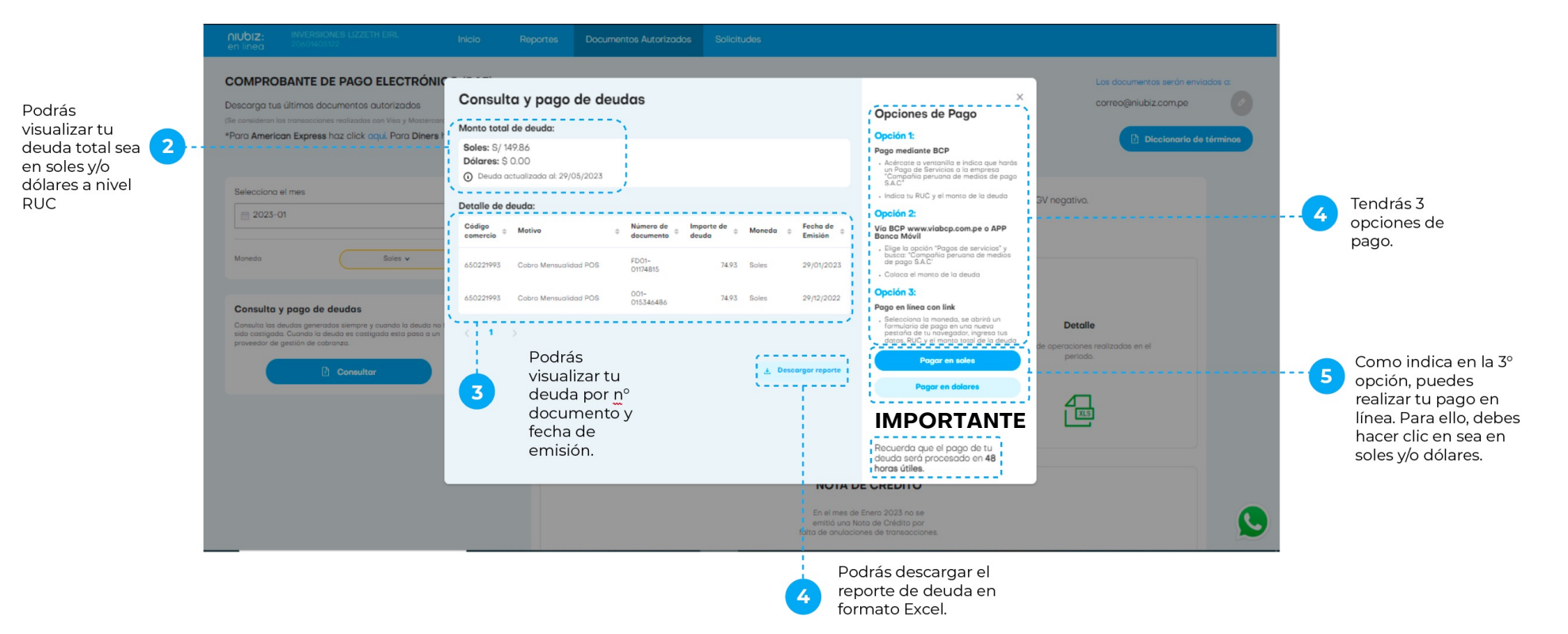

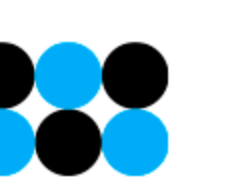

# 13

### **¿Dónde puedo visualizar y realizar el pago de mi deuda?**

Te redireccionará a pago link en el cual visualizarás el formulario de pago para que puedas rellenar los campos solicitados y realizar el pago de tu deuda correspondiente .

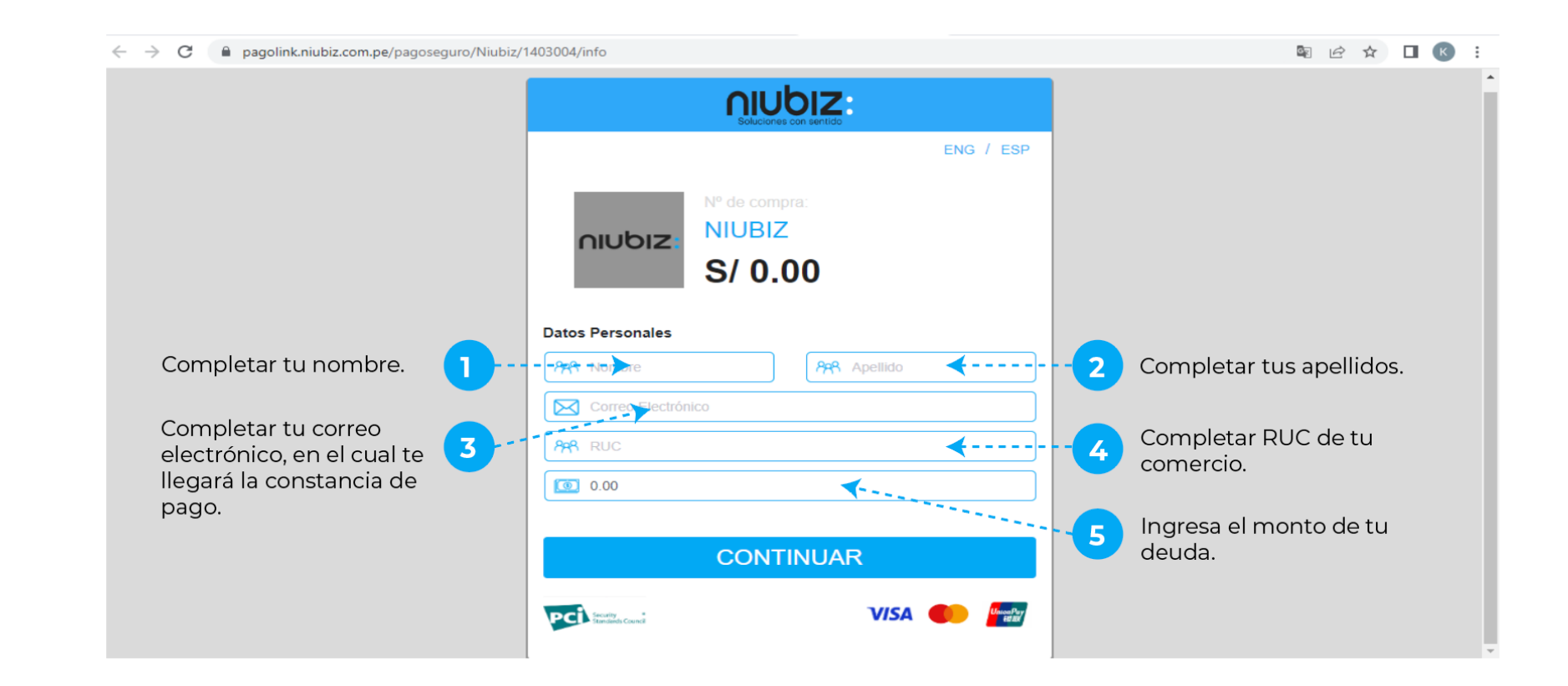

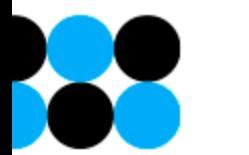

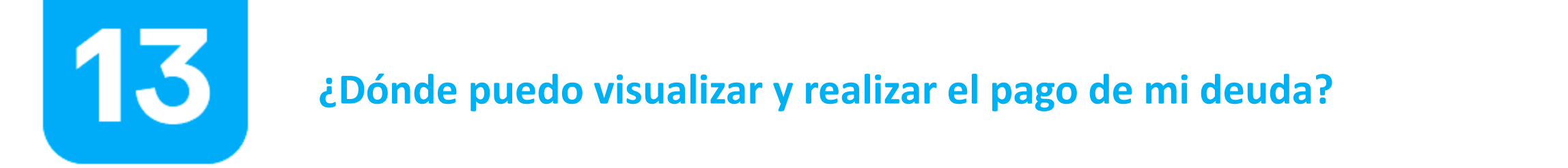

 $\bigstar$ 

Te redireccionará a pago link en el cual visualizarás el formulario de pago para que puedas rellenar los campos solicitados y realizar el pago de tu deuda correspondiente .

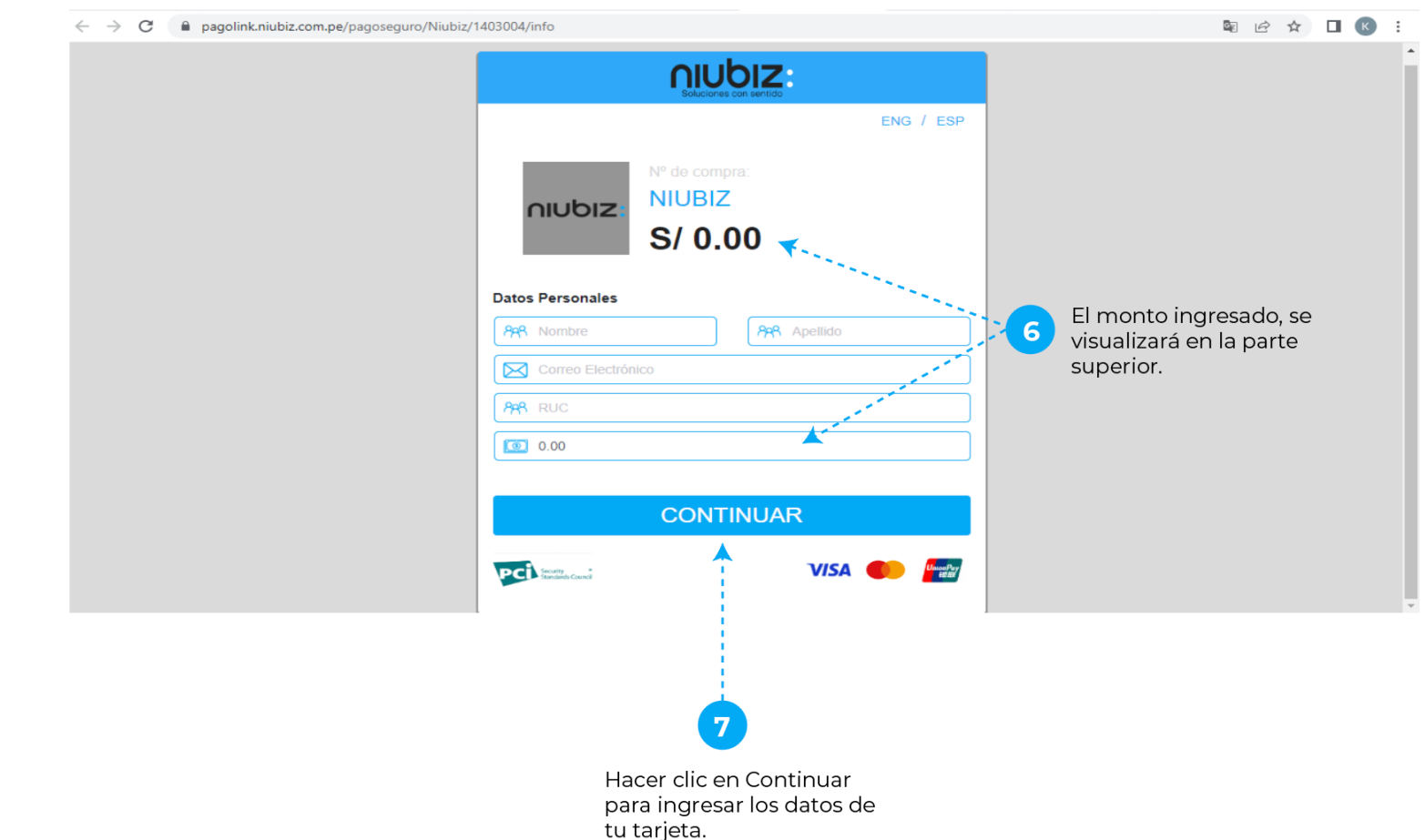

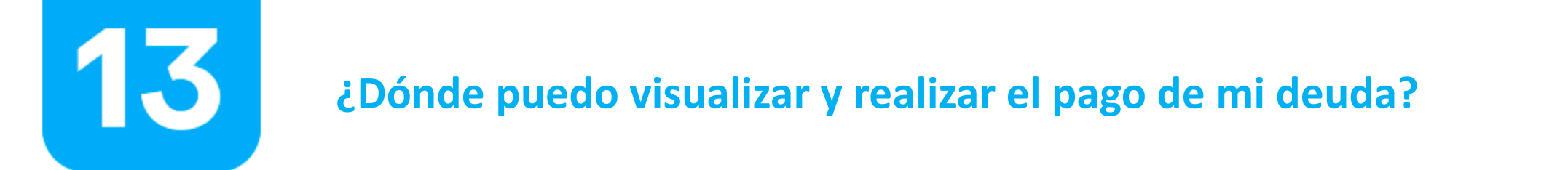

Te redireccionará a pago link en el cual visualizarás el formulario de pago para que puedas rellenar los campos solicitados y realizar el pago de tu deuda correspondiente .

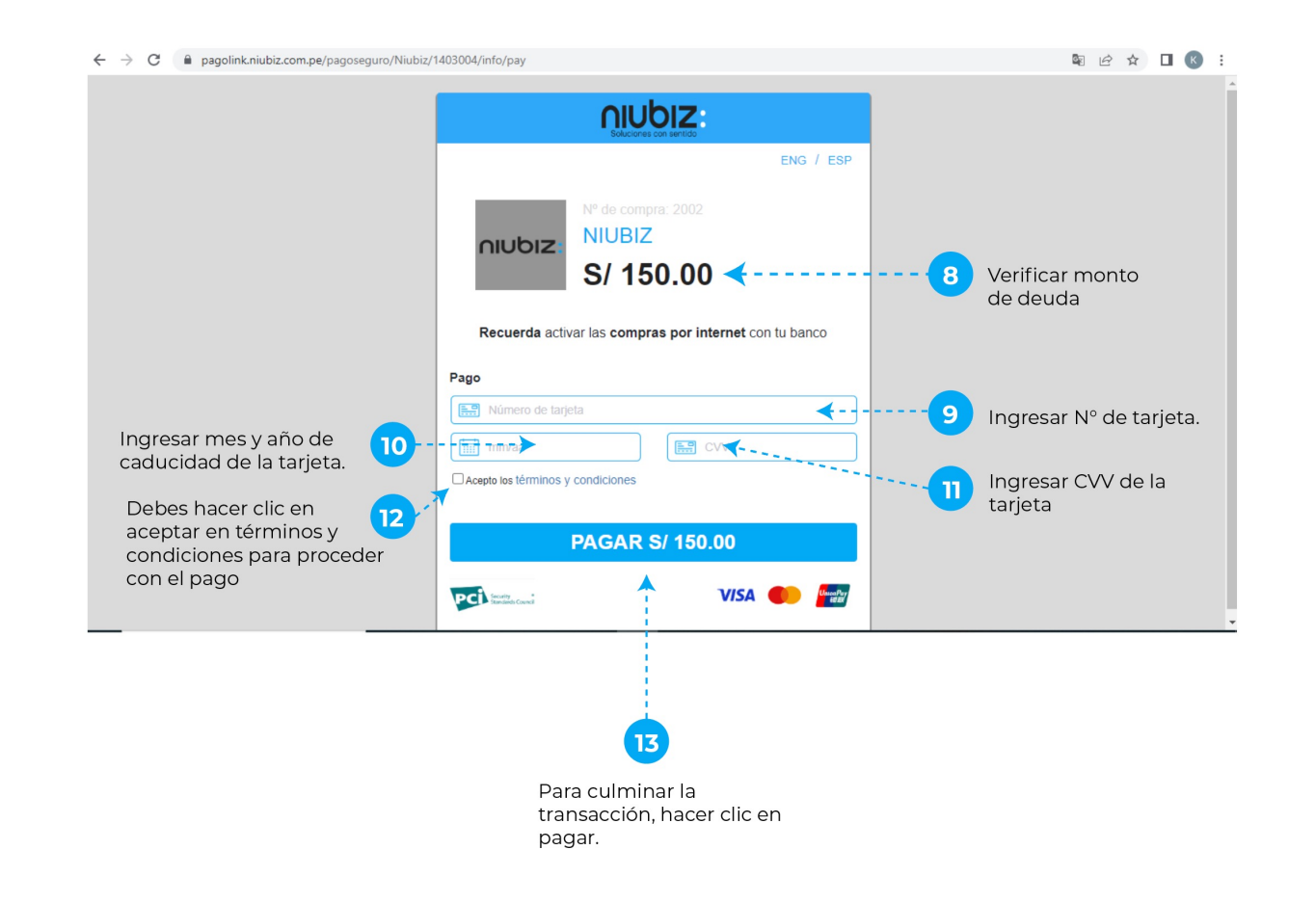

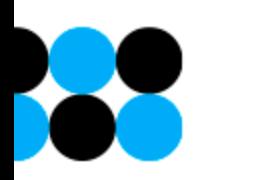

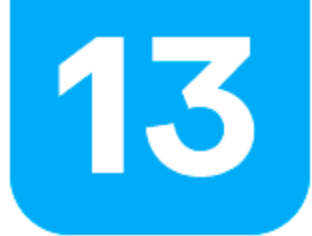

### **¿Dónde puedo visualizar y realizar el pago de mi deuda?**

Una vez que procedió el pago, podrás visualizar tu constancia de pago el cual también llegará a tu correo. Así mismo, podrás visualizar los datos que completaste para tu transacción (RUC, N° tarjeta, monto, cuotas que fraccionaste en el pago, correo electrónico y nombres y apellidos del titular) .Además del N° de transacción, fecha, hora y código de comercio).

#### **Nota: Si denegó tu transacción, te dará la opción para volver a realizar tu pago**

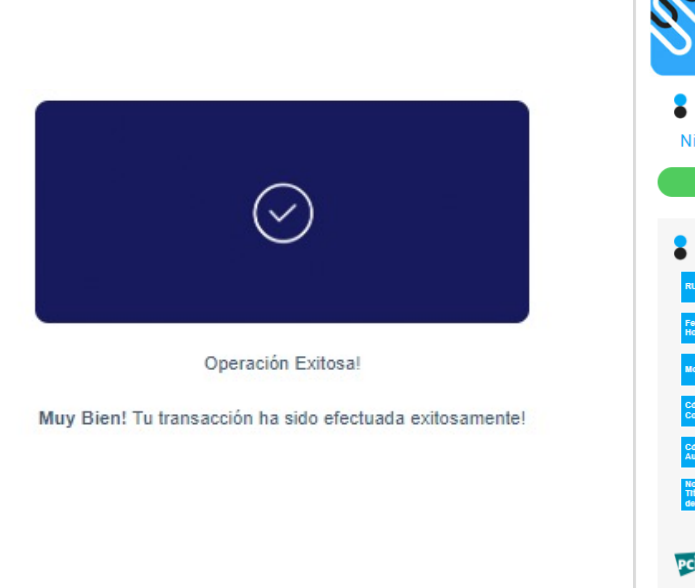

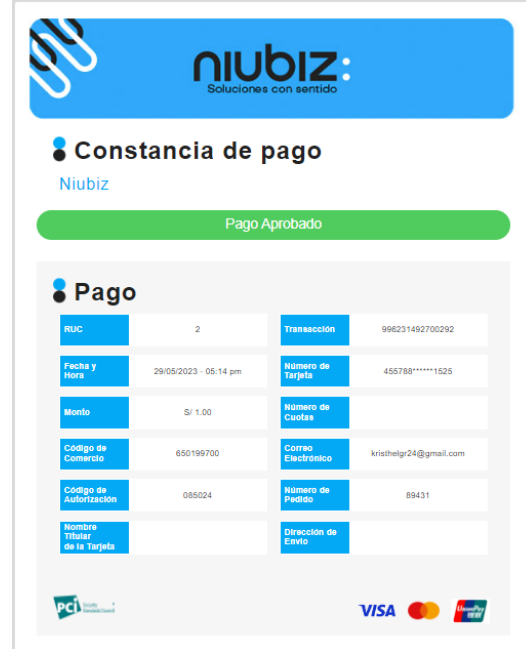

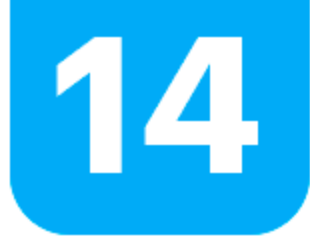

### **Devoluciones**

Ingresa desde la pantalla inicial, dándole clic al ícono **Devoluciones** para generar devoluciones individuales y masivas, revisar tus reportes y aprobarlas.

La devolución se podrá realizar al día siguiente de realizada la venta a partir de las 7pm.

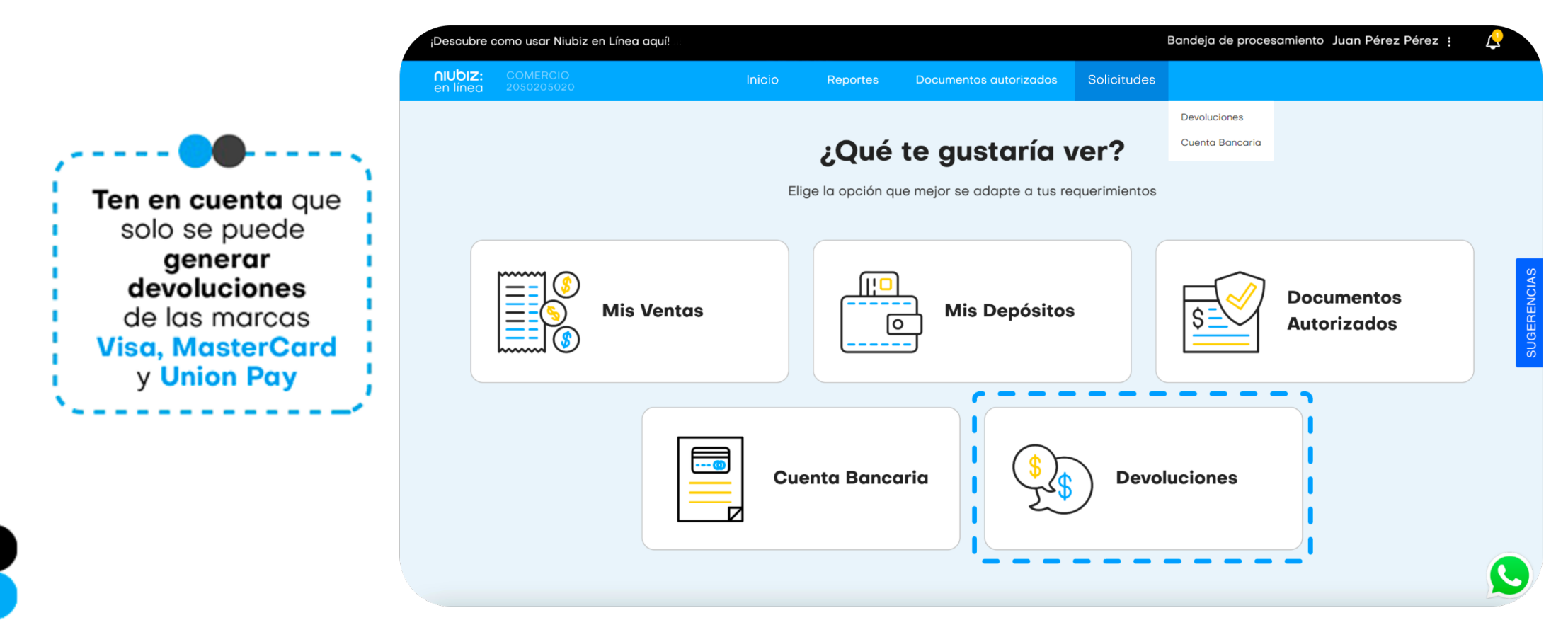

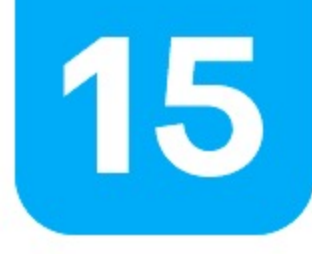

Podrás realizar la búsqueda por moneda, comercio, ID o Fecha. Si solo tienes el ID deberás seleccionar "todos" en los campos anteriores y colocar el ID Si solo tienes el **ID** deberás seleccionar **"todos"** en los campos anteriores y colocar el **ID de Venta.**Podrás realizar la búsqueda por moneda, comercio, ID o Fecha.

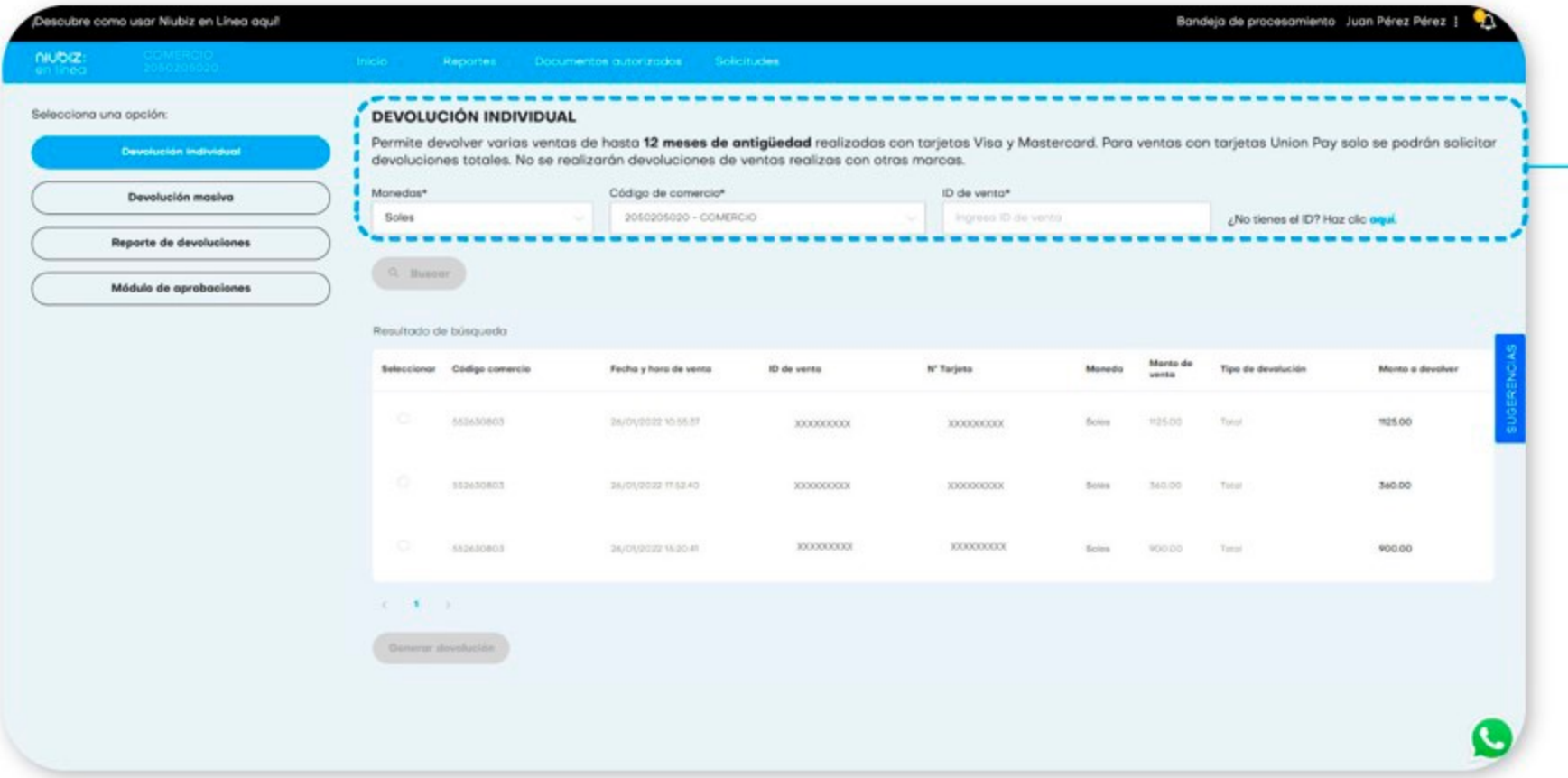

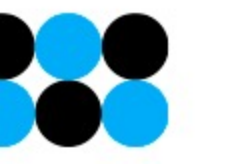

- **2.** Selecciona el monto a devolver.
- **3.** Ingresa el monto a devolver **(puede ser total o parcial).**
- **4.** Puedes usar el campo descripción **(opcional),** dato alfanumérico y espacios

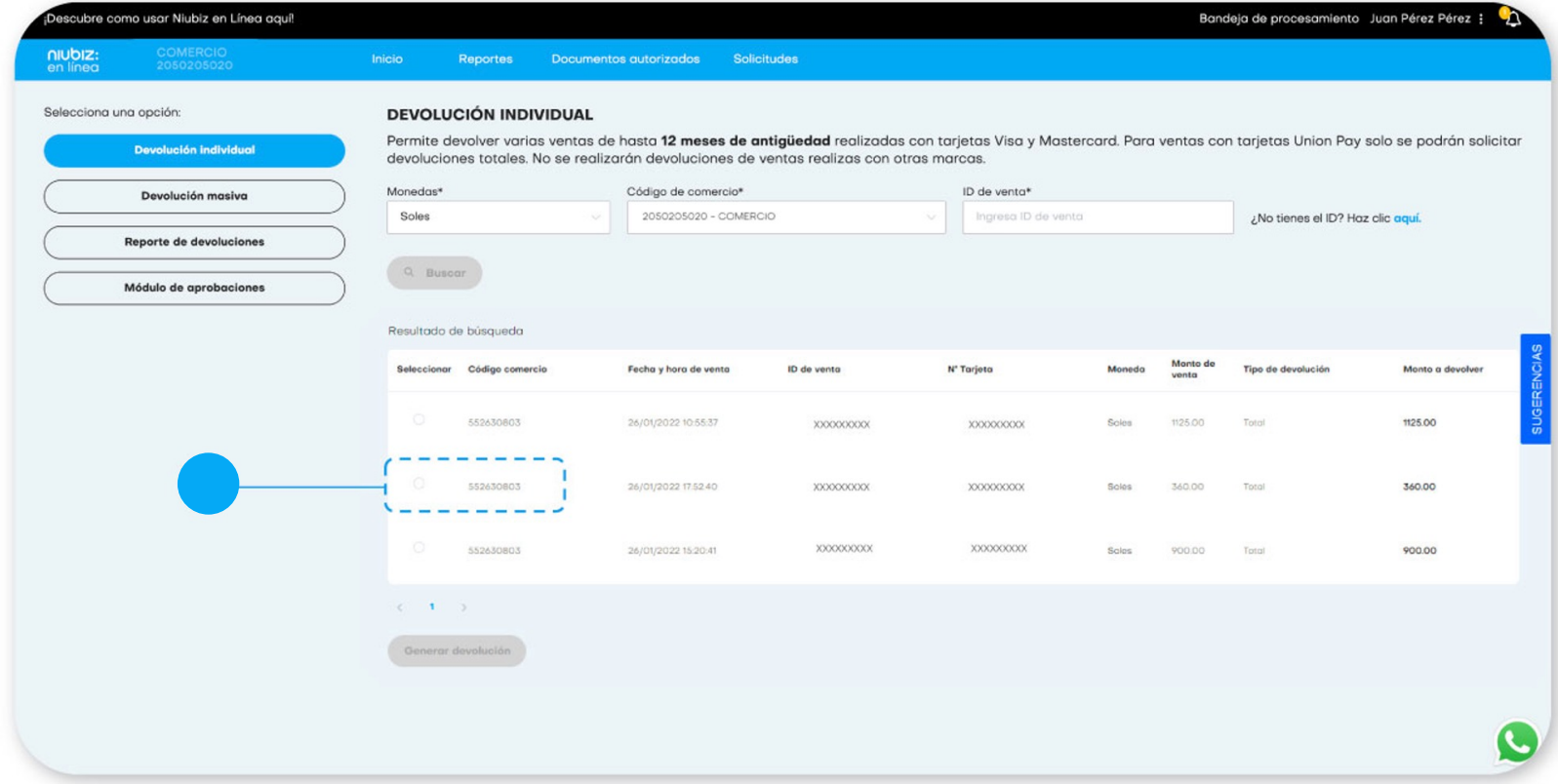

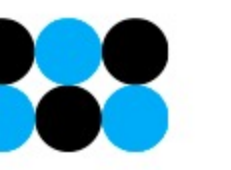

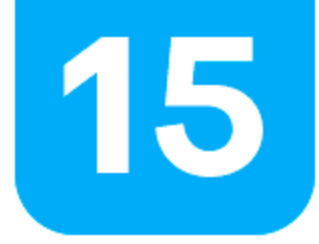

Para continuar debes marcar la casilla de las condiciones y dar clic en aceptar.

Debes confirmar la solicitud generada.

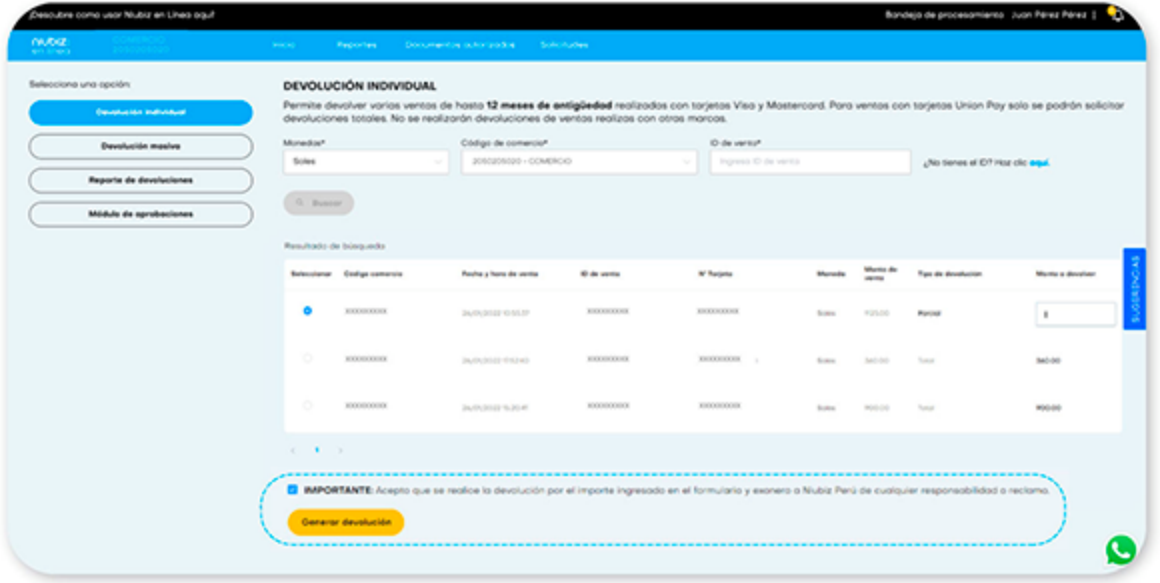

#### ¿Estás seguro que deseas enviar esta devolución?

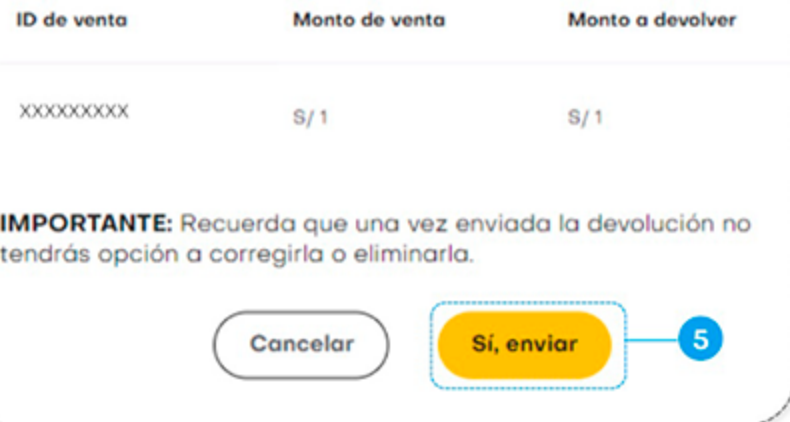

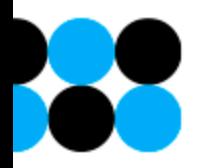

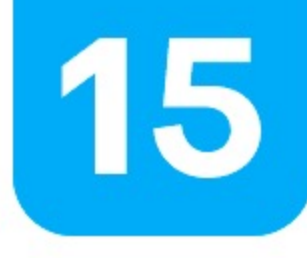

Es posible que verifiquemos que tu comercio no cumple con algunas condiciones para realizar devoluciones, por ejemplo, que todos tus códigos se encuentren desafiliados, que tengas una deuda pendiente, etc. En esos casos, te solicitaremos un depósito previo para continuar con el proceso de devolución y te generaremos un cupón de pago.

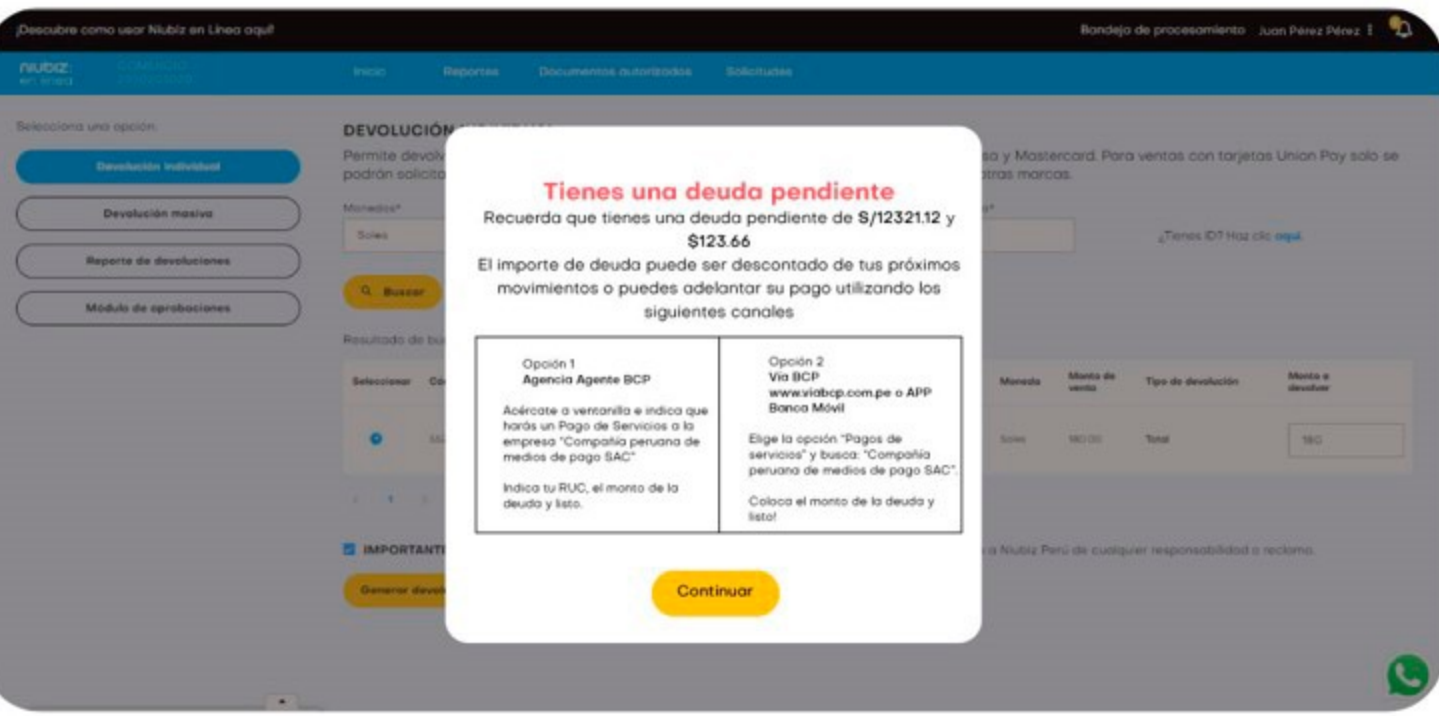

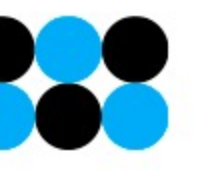

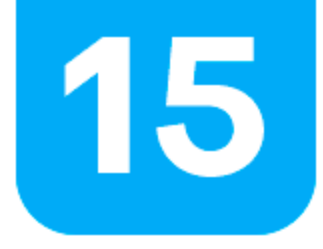

Al finalizar te puede aparecer una de las siguientes pantallas:

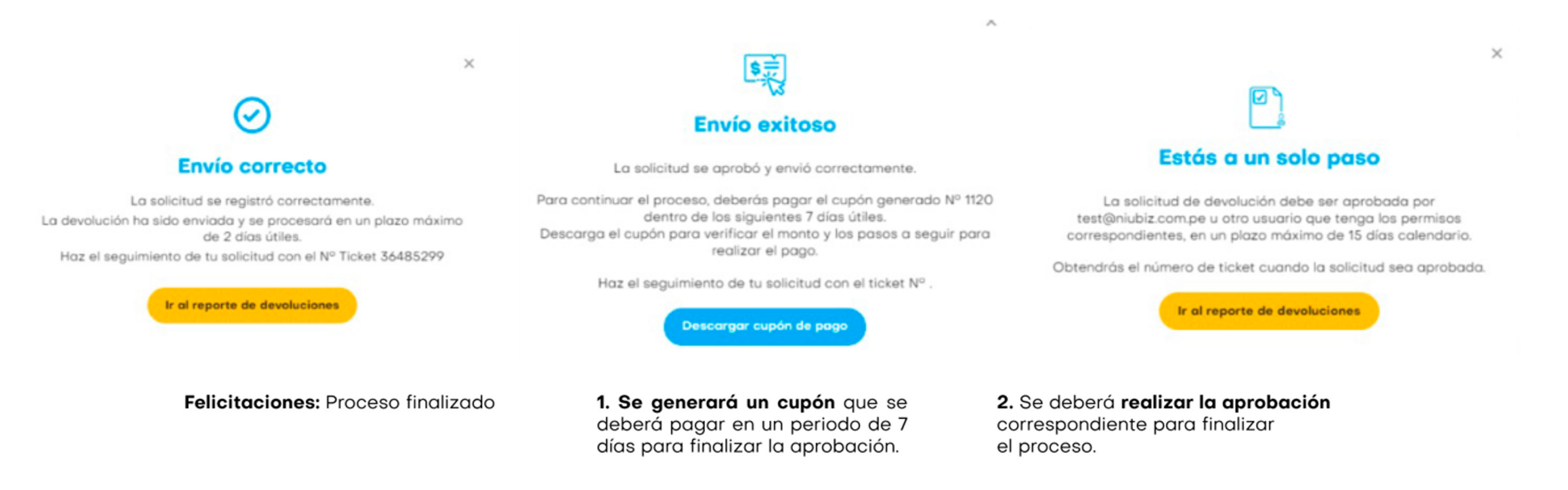

#### **NOTA: ¿En qué horario puedo realizar mi devolución?**

Puedes realizarlo en cualquier momento, durante las 24 horas. Pero recuerda que:

- Si ingresas la devolución antes de las 9pm el cual estará en estado "EN PROCESO" pasará a estado "ATENDIDA" el día posterior.
- Si ingresas la devolución después de las 9pm el cual estará en estado "EN PROCESO" pasará a estado "ATENDIDA" a los dos días posteriores.

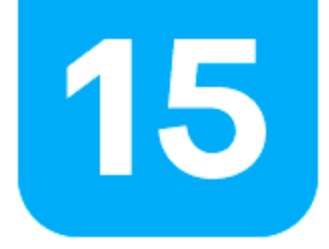

### **Devoluciones Masivas**

**1.** Para las devoluciones masivas deberás **descargar la plantilla.**

- **2.** Llena los siguientes campos de la plantilla en Excel:
- Ruc
- Código de comercio
- · ID de venta
- **•** Monto a devolver

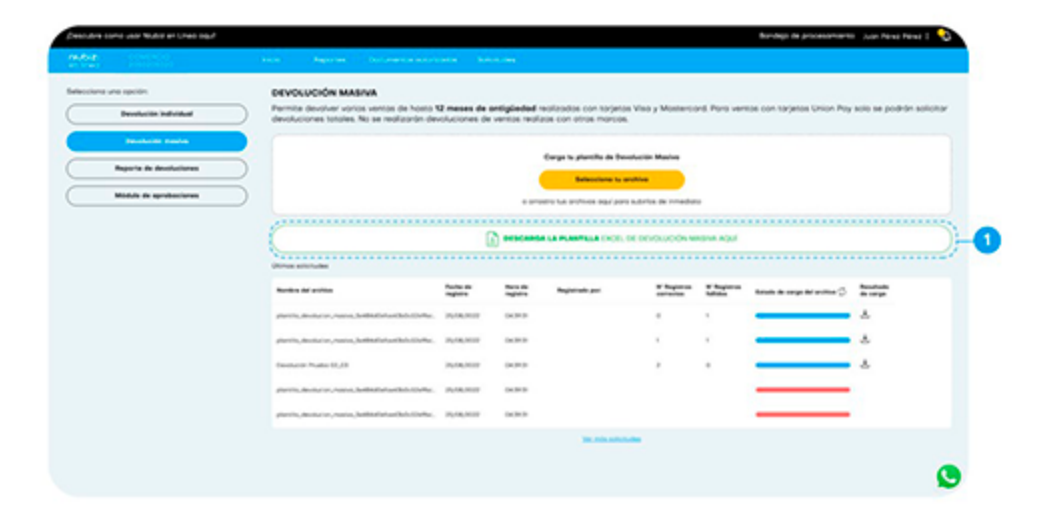

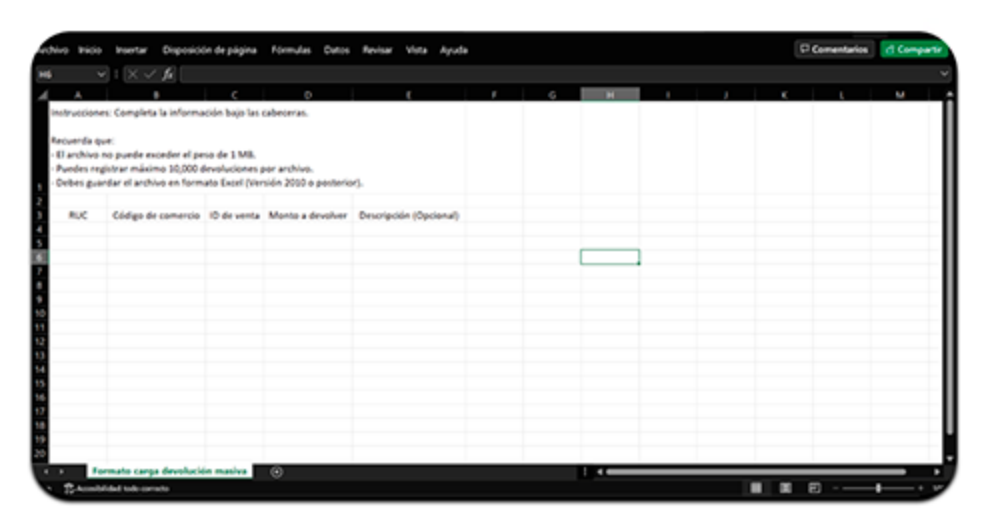

Puedes usar el campo de descripción **(opcional).**

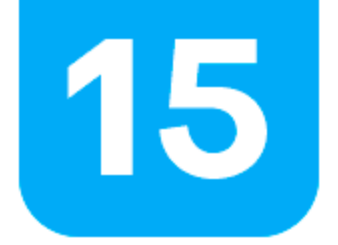

 $\blacklozenge$ 

### **Devoluciones Masivas**

**3.** Carga el archivo dando clic en **"Selecciona tu archivo".**

**4.** Para continuar debes **marcar la casilla de las condiciones y dar clic en aceptar.**

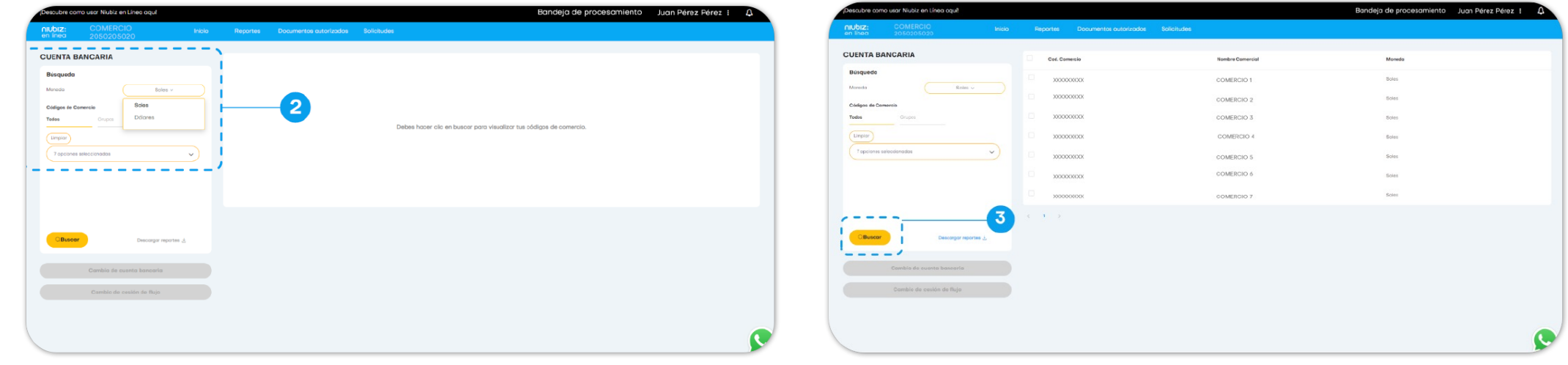

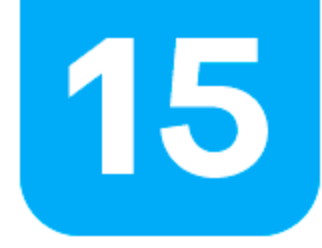

### **Devoluciones Masivas**

### ¿Estás seguro que deseas enviar esta devoluciones?

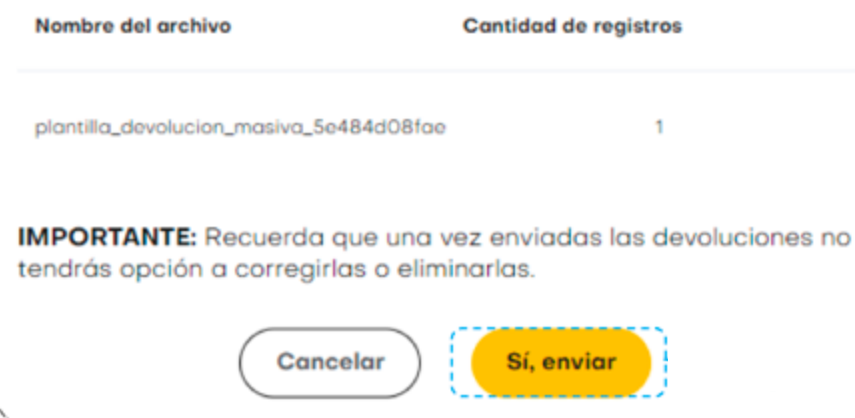

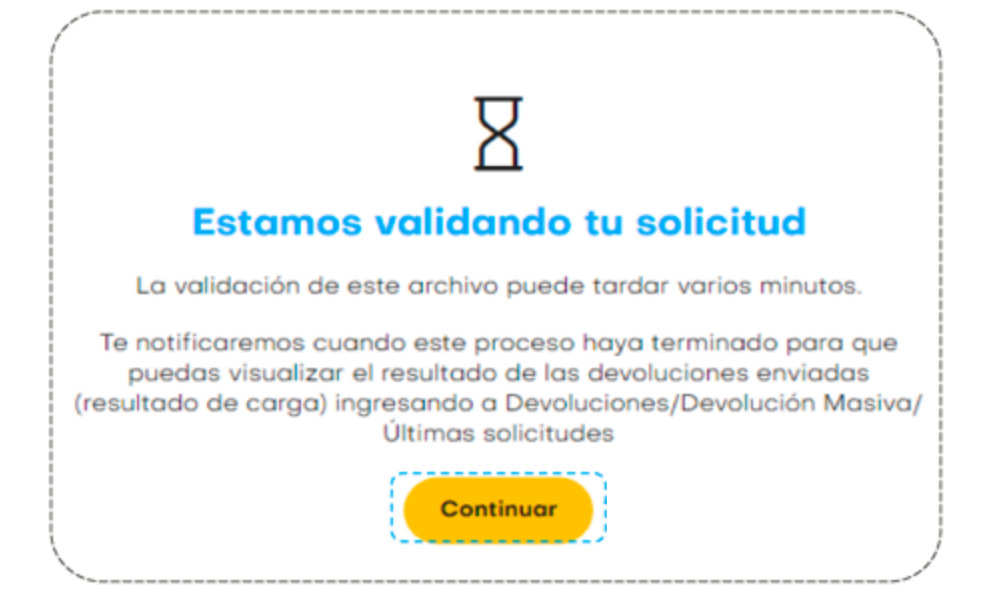

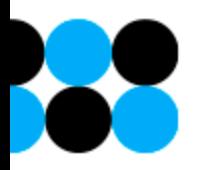

5. Revisa el número de registros y confirma la solicitud generada.

6. Da clic en continuar para regresar a la plataforma.

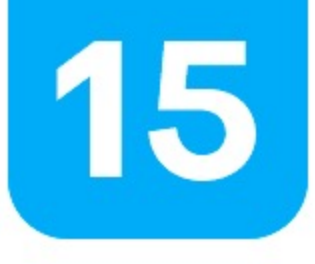

## **Devoluciones Masivas**

\*El avance de tus solicitudes aparecerá en la parte inferior, puedes ver:

- · Número de registros correctos
- · Número de registros fallidos
- · Estado de carga

**SP** 

· Resultados de carga

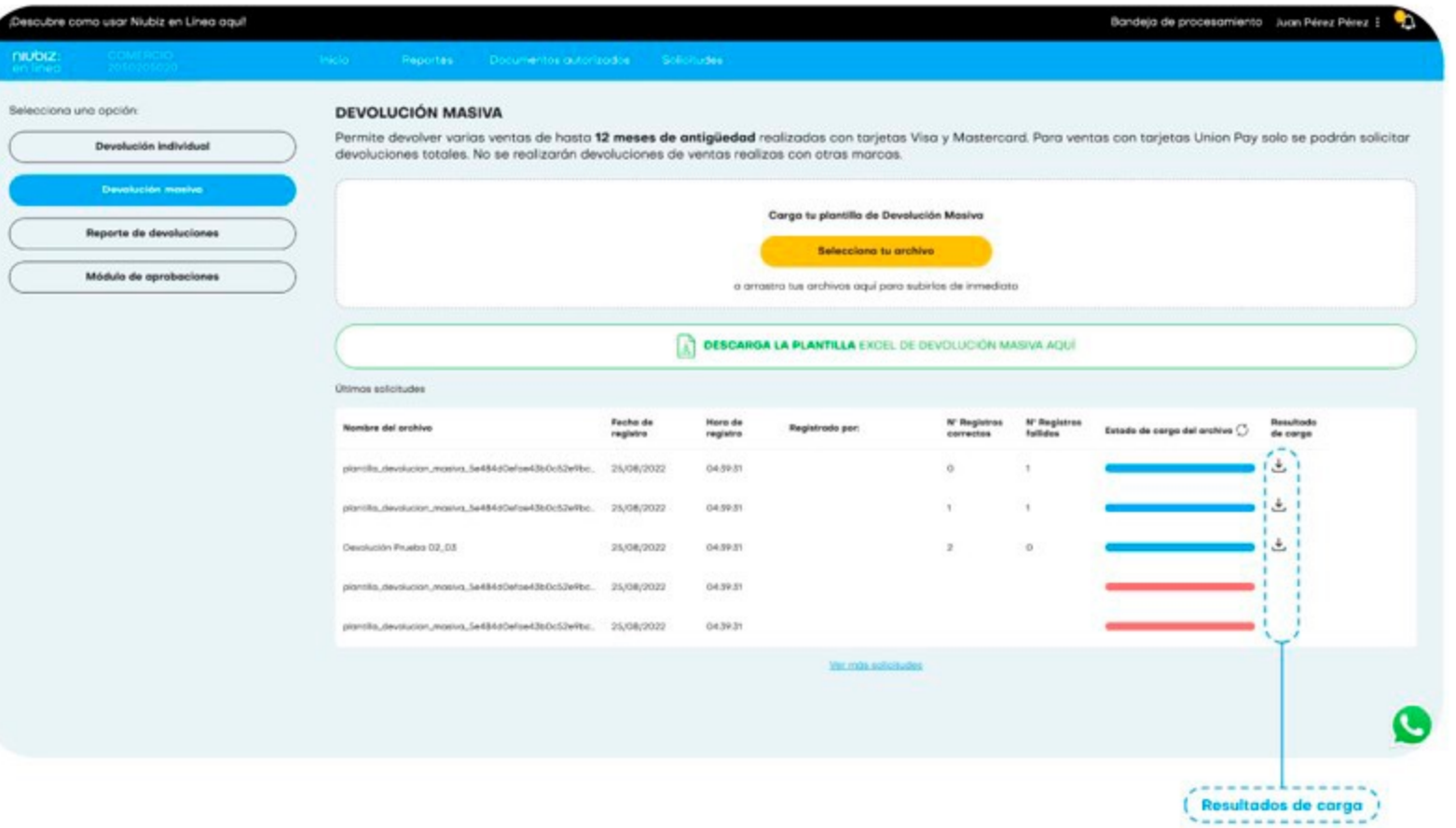

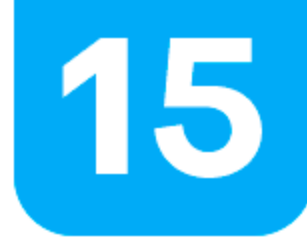

### **Devoluciones Masivas - Resultado de Carga**

Es posible que verifiquemos que tu comercio no cumple con algunas condiciones para

Es posible que verifiquemos que tu comercio no cumple con algunas condiciones para realizar devoluciones, como por ejemplo que todos tus códigos se encuentren desafiliados, que tengas una deuda pendiente, etc. En esos casos, te solicitaremos un deposito previo para continuar con<br>. el proceso de devolución y te generaremos un cupón de pago.<br>'

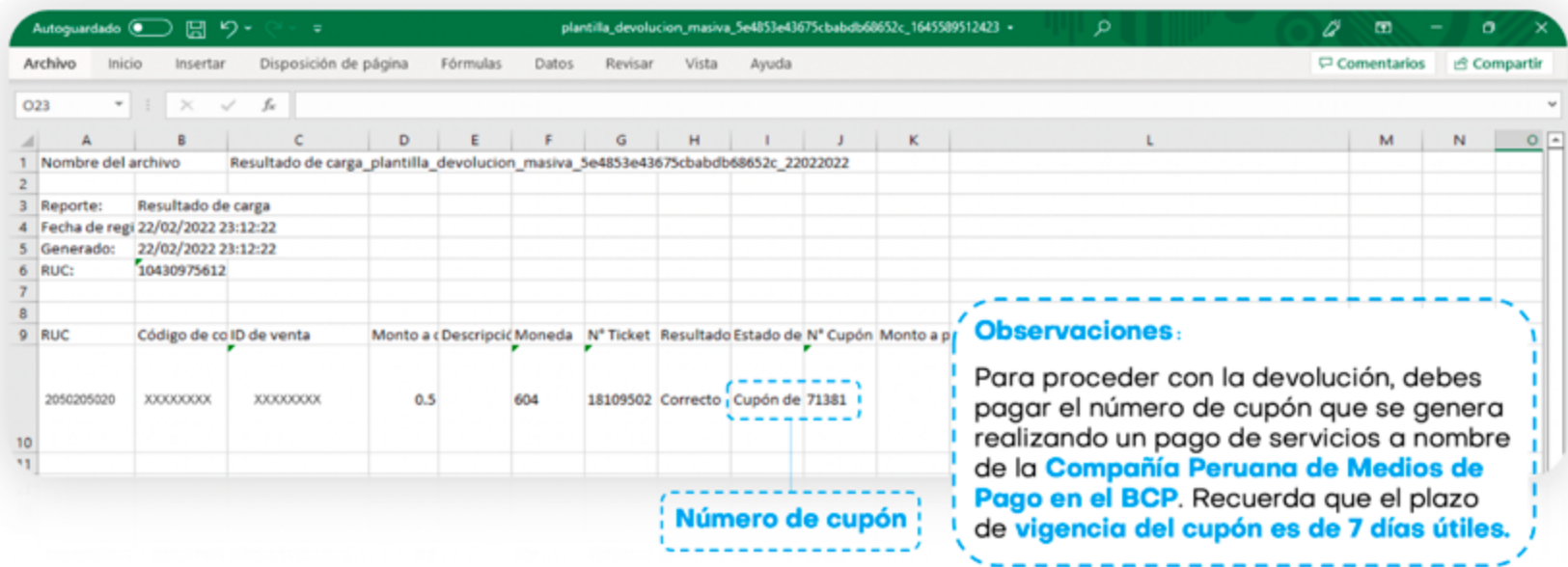

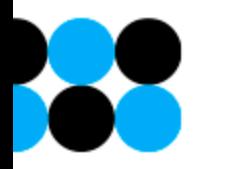

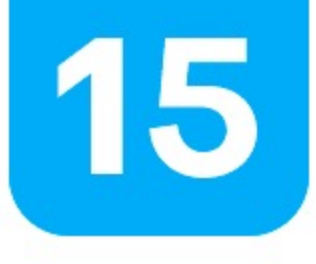

Tener en cuenta que solo puedes realizar devolucines de las tarjetas Visa,

**Mastercard y Union** 

Pay

### **Reporte de devoluciones**

Selecciona el rango de fechas **(máx. 1 mes como rango de búsqueda).** Recuerda que máximo puedes buscar info de 1 año de antiguedad.

Esto aplica para información de transacciones procesadas por **Niubiz (Visa, Mastercard, Unión Pay).**

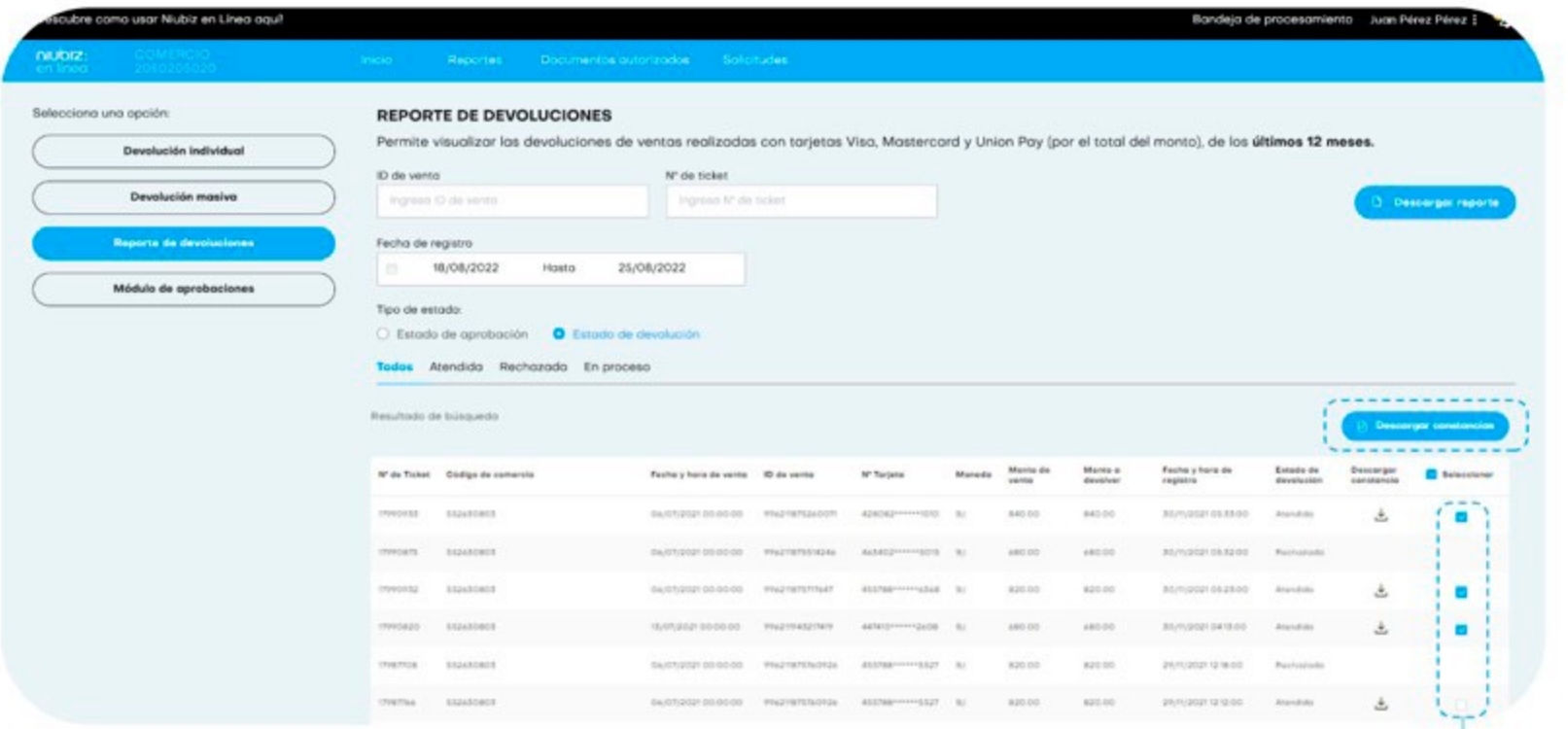

Descarga de reportes en formato CSV y Excel: Reportes ligeros: Se da una descarga directa. Reportes pesados: Pasan a la bandeja de procesamiento.

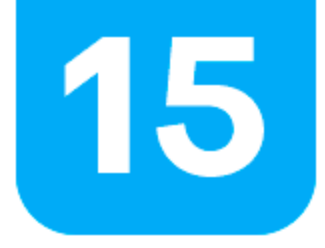

### **Constancias**

En la sección **"Atendidas"** tendrás la posibilidad de descargar la constancia de devolución. Se puede descargar constancias masivas por página.

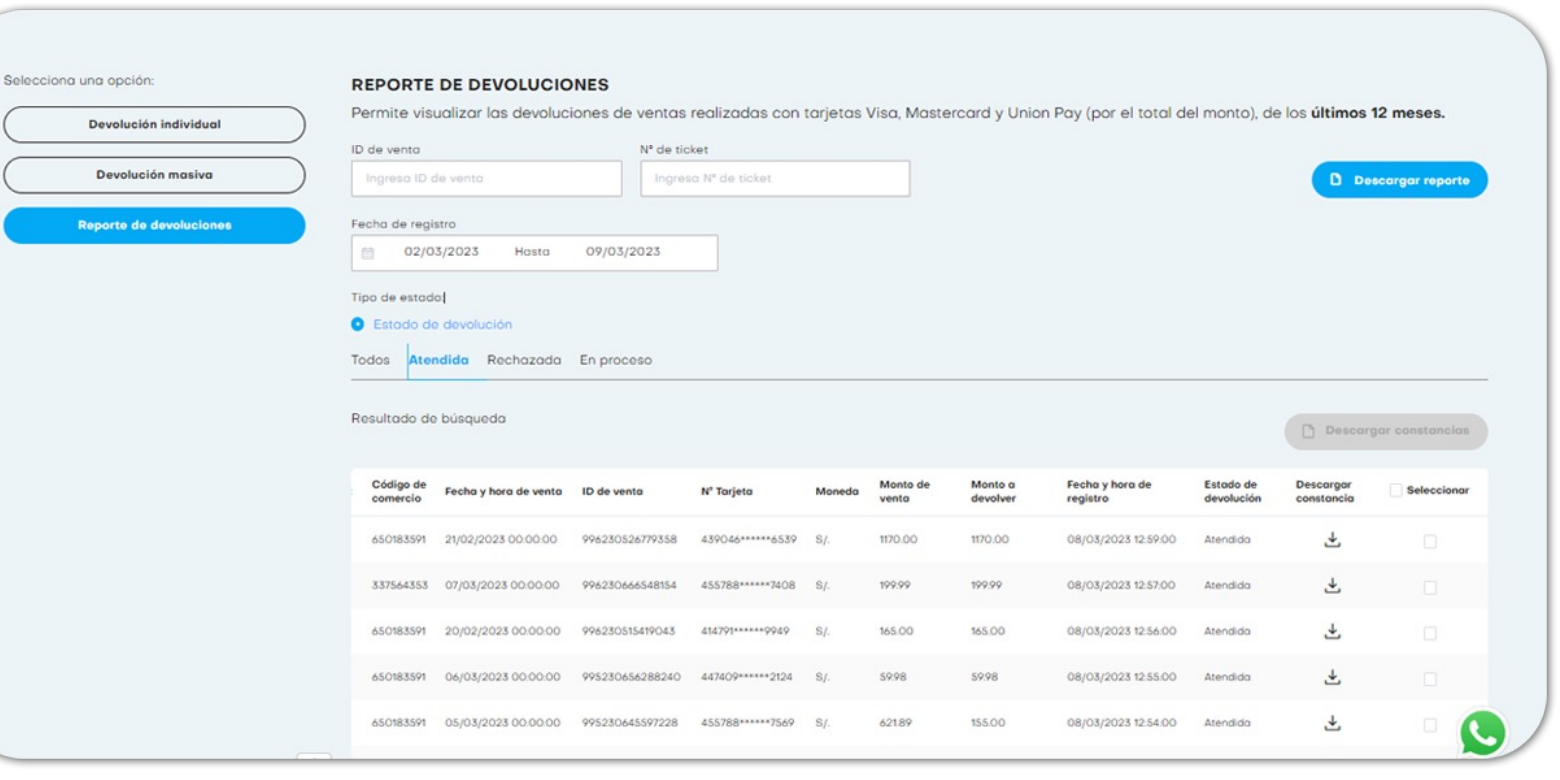

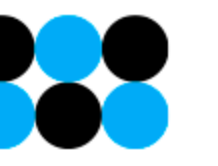

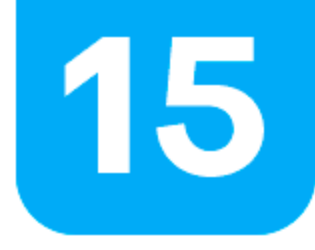

### **Eliminación**

En la sección **"En proceso"** podrás eliminar un proceso de devolución siempre y cuando la devolución no haya sido procesada. Aquí podrás seleccionar de manera individual o masiva las solicitudes de devolución que deseas eliminar.

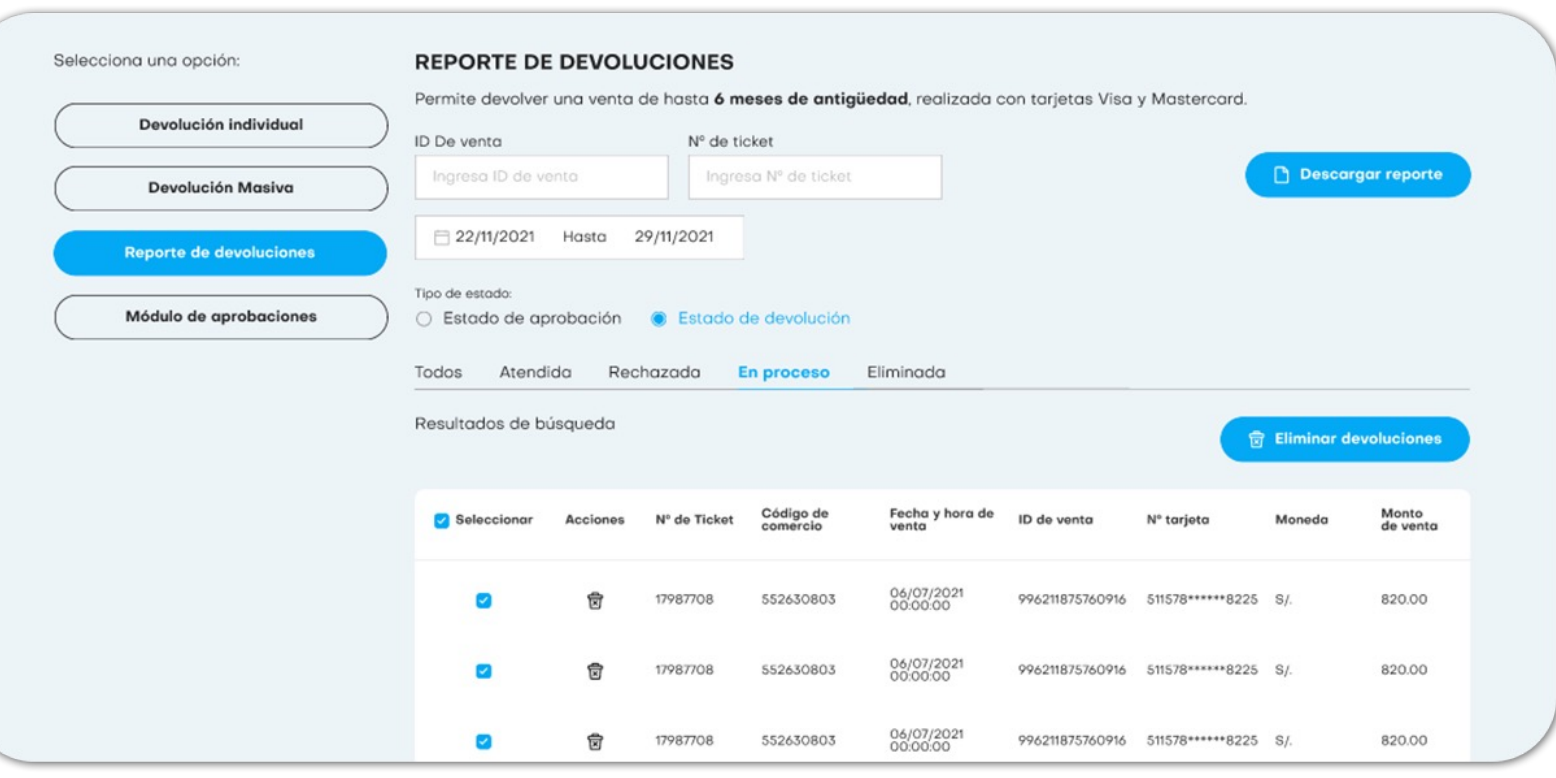

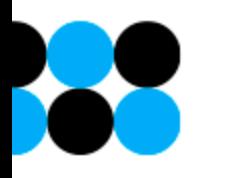

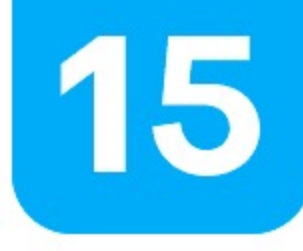

### **Módulo de aprobaciones**

Puedes aprobar las solicitudes de los últimos 15 días útiles.

Solo podrás acceder a este modulo si eres usuario administrador o el usuario administrador te ha dado el permiso de acceso. Recuerda que puedes descargar tu

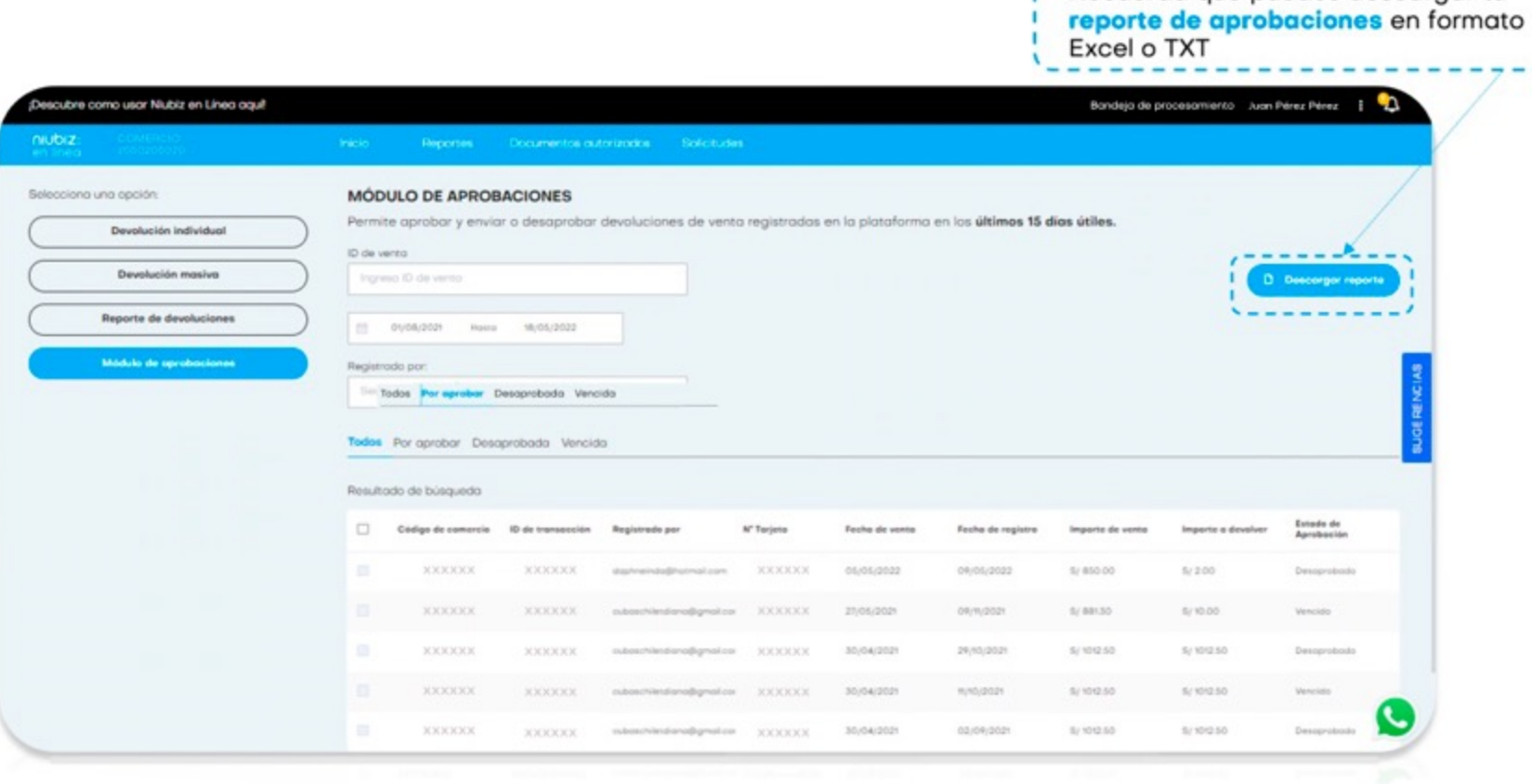

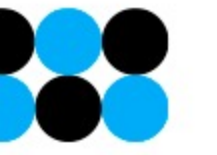

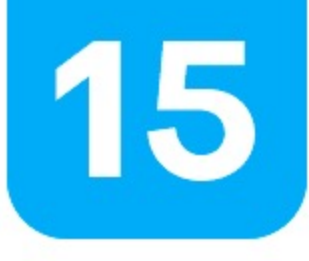

## **Aprobaciones Individuales o Masivas**

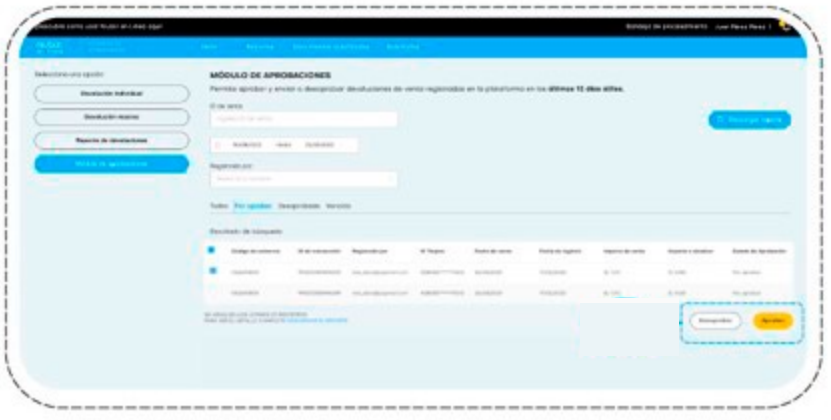

### ¿Estás seguro que deseas aprobar y enviar la(s) siguiente(s)<br>devolución(es)?

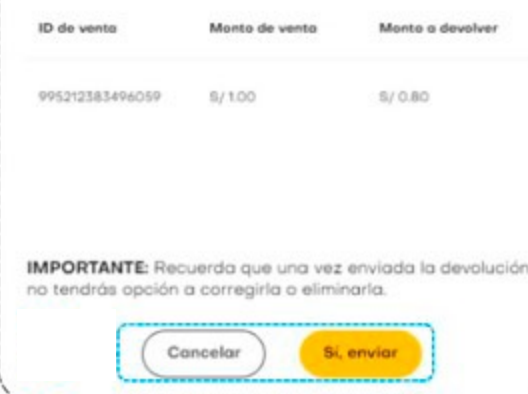

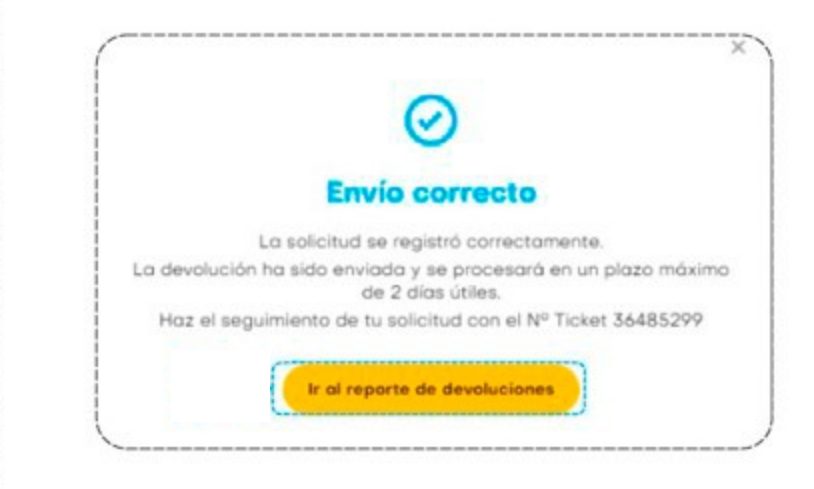

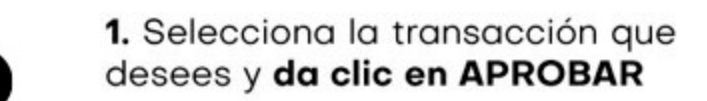

2. Revisa la devolución seleccionada y confirma la solicitud generada.

3. Te aparecerá el número de ticket generado.

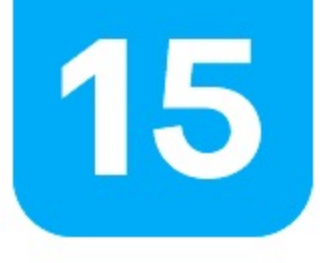

### **Desaprobaciones**

Puedes desaprobar las solicitudes de los últimos 15 días útiles.

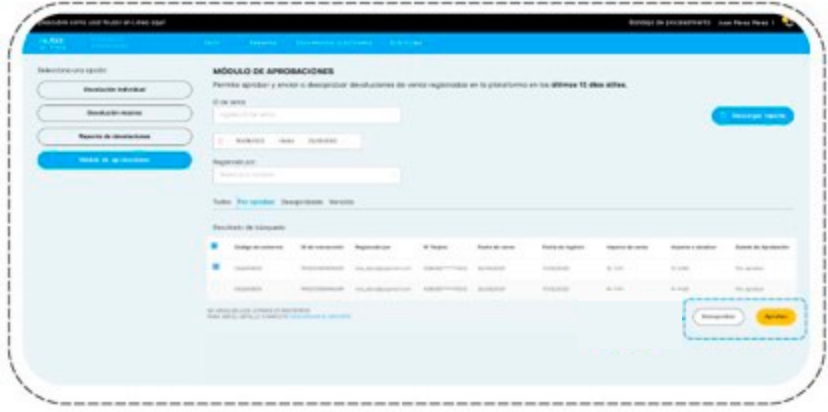

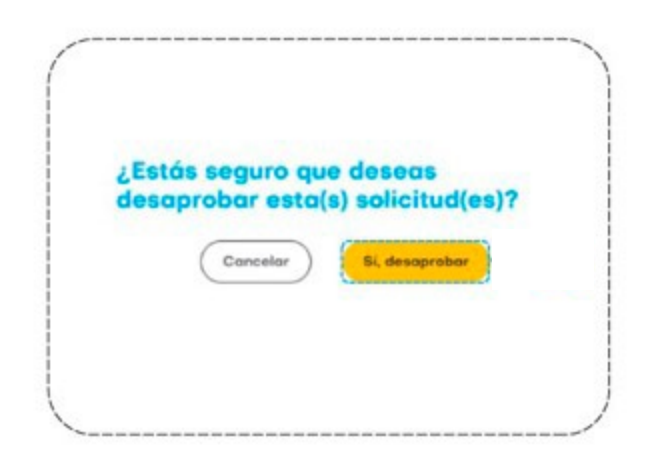

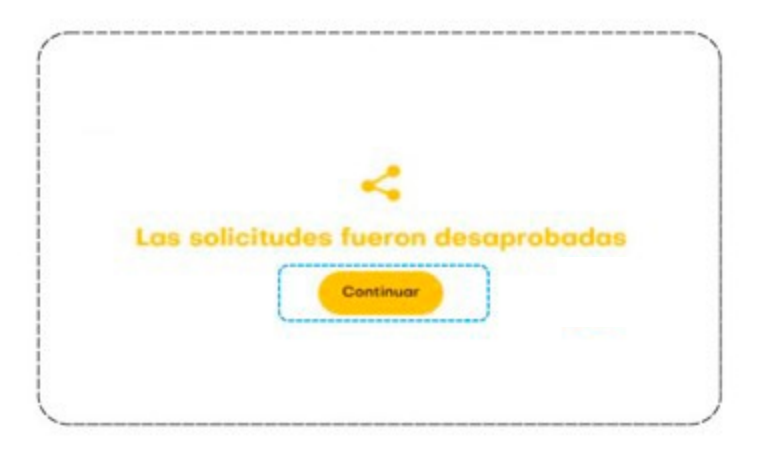

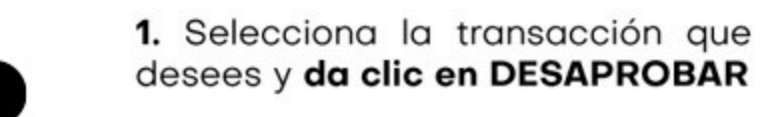

2. Confirma la solicitud generada.

3. Te aparecerá un mensaje de confirmación.

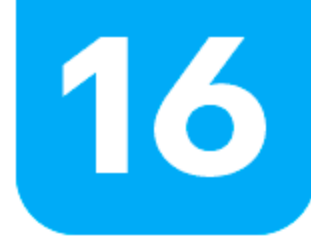

#### • Cambio de cuenta:

1. Ingresa desde la pantalla inicial, dándoles clic al ícono "Cuenta Bancaria" o ingresa al menú Solicitudes - Cuenta Bancaria.

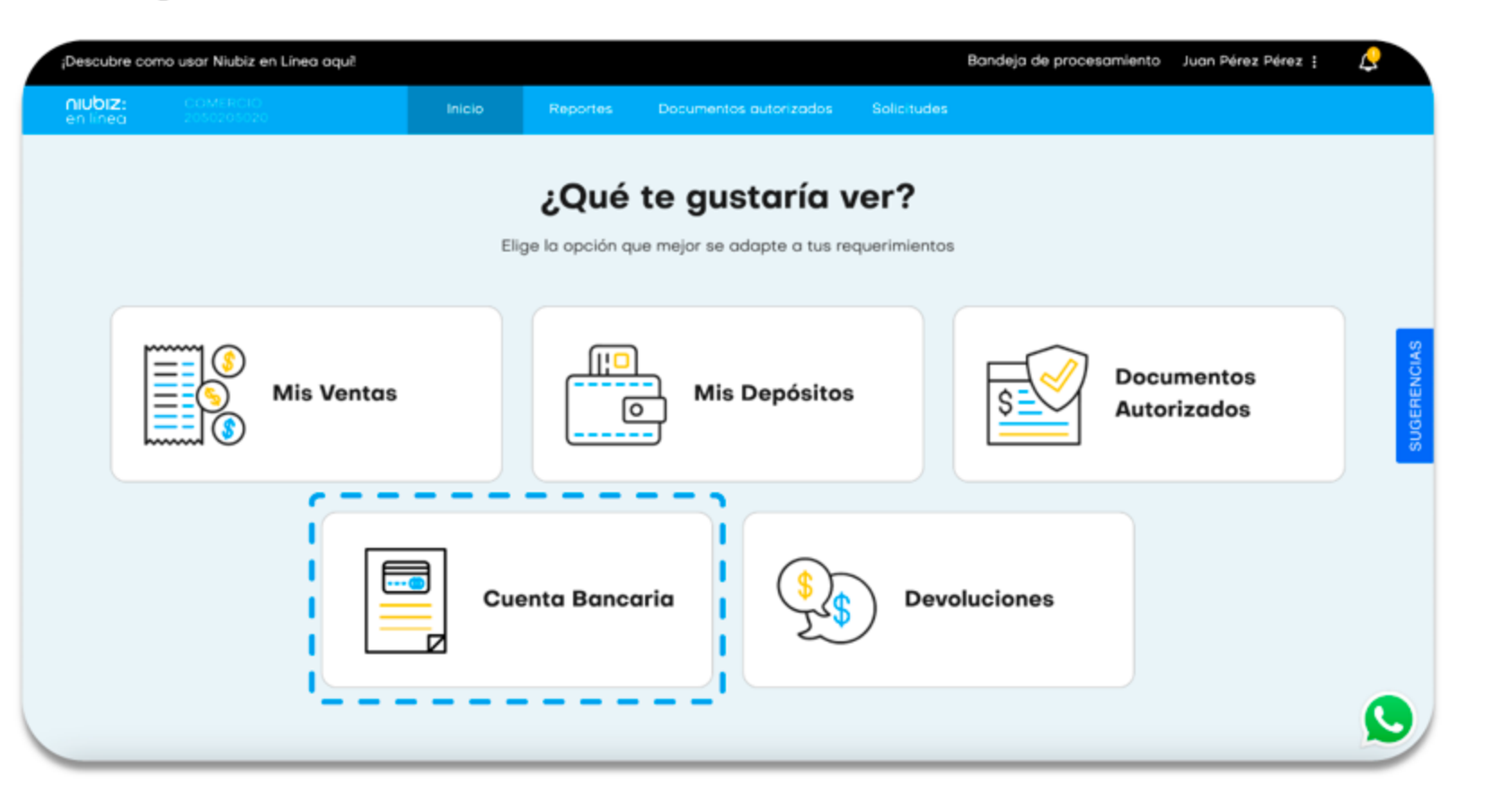

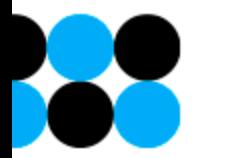

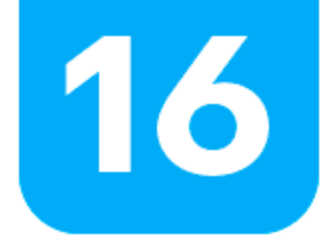

 $\leftarrow$ 

### ¿Cómo actualizo mi cuenta bancaria?

•

•

2. En la parte de búsqueda se puede acceder a filtros:

**Moneda:** Carga dinámicamente, está asociada a la moneda de los códigos de comercio del RUC seleccionado en la parte superior izquierda, pueden ser soles o dólares.

**Código de comercio:** Aparecerán todos códigos asociados a la moneda seleccionada. La selección puede ser individual o múltiple y pueden usar los grupos generados previamente.

**3.** Al oprimir el botón de buscar aparecerá la información (Máx. 25 registros por página)

• **Moneda:** Soles o dólares.

**Código de comercio:** Listado de códigos seleccionados.

**Nombre comercial:** Nombre relacionado a cada código.

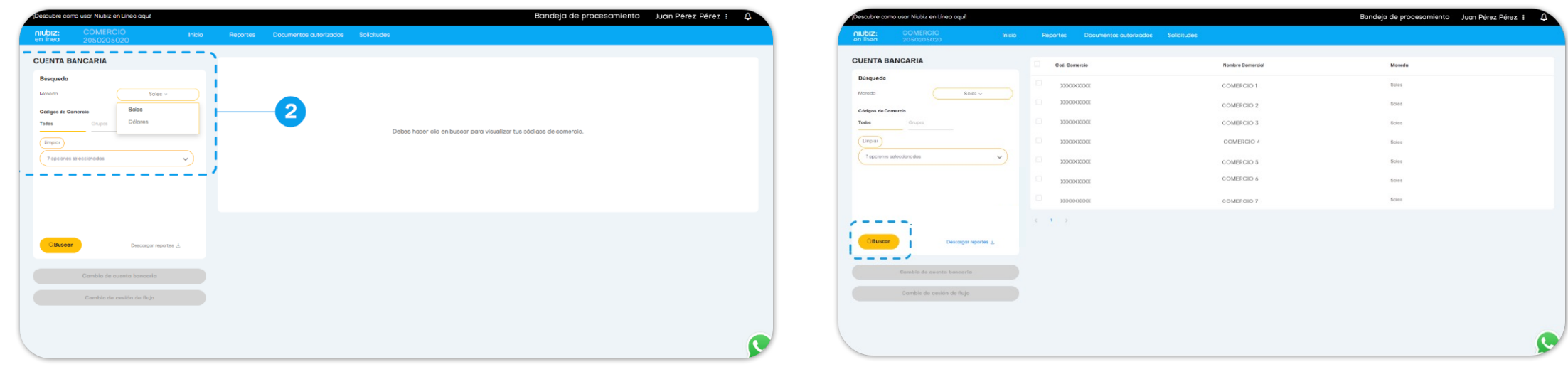

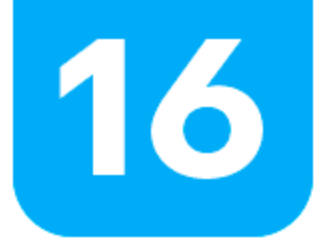

#### • Cambio de cuenta:

4. Para realizar las modificaciones debes seleccionar una opción y aparecerán 2 botones en la parte inferior

#### • Cambio de la cuenta bancaria: Tiempo de respuesta son 3 días útiles.

#### · Código de sesión de flujo:

Tiempo de respuesta son 10 días útiles y se enviará un correo de confirmación o rechazo según corresponda sobre la solicitud.

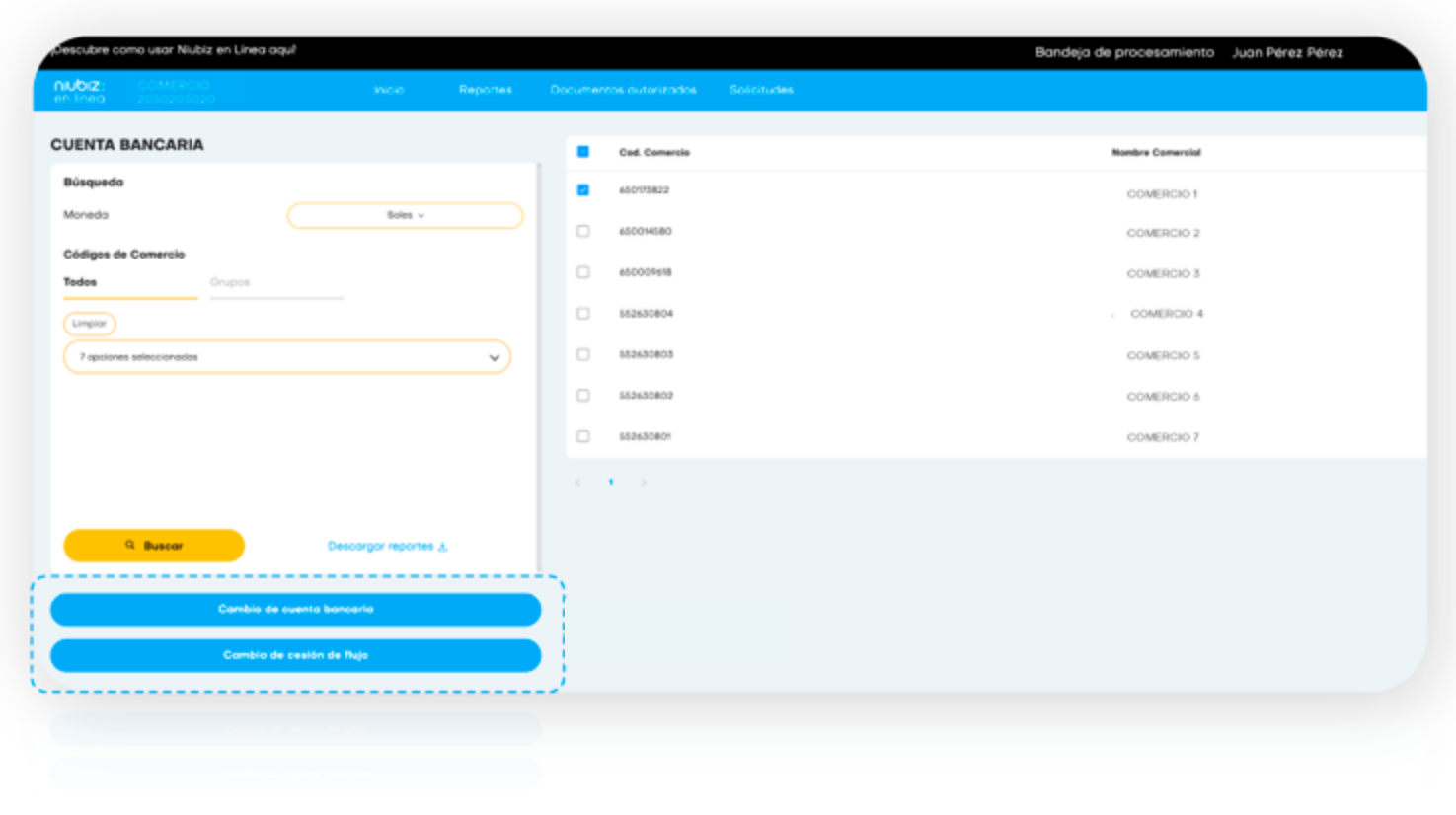

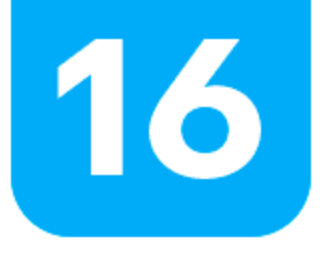

#### • Cambio de cuenta: INGRESO DE LA SOLICITUD

5. Al dar clic en el botón "Cambio de cuenta bancaria" deberás llenar los siguientes datos:

#### · Banco (de la nueva cuenta bancaria): Desplegable para seleccionar.

. Tipo de cuenta: Ahorros o corriente.

- · Marca desplegable: Puede seleccionar
- 1 o más opciones Visa/Mastercard/Diners/Amex.
- · Titular de cuenta: Completar el nombre del titular.
- · Número de cuenta: Ingresar la nueva cuenta.
- **· Documento Bancario:** Se debe adjuntar un voucher con la CCI. Los formatos válidos: JPG o JPEG o un PDF y el tamaño no debe exceder a 1mb.

Luego deberás aceptar los Términos y condiciones y confirmar la solicitud.

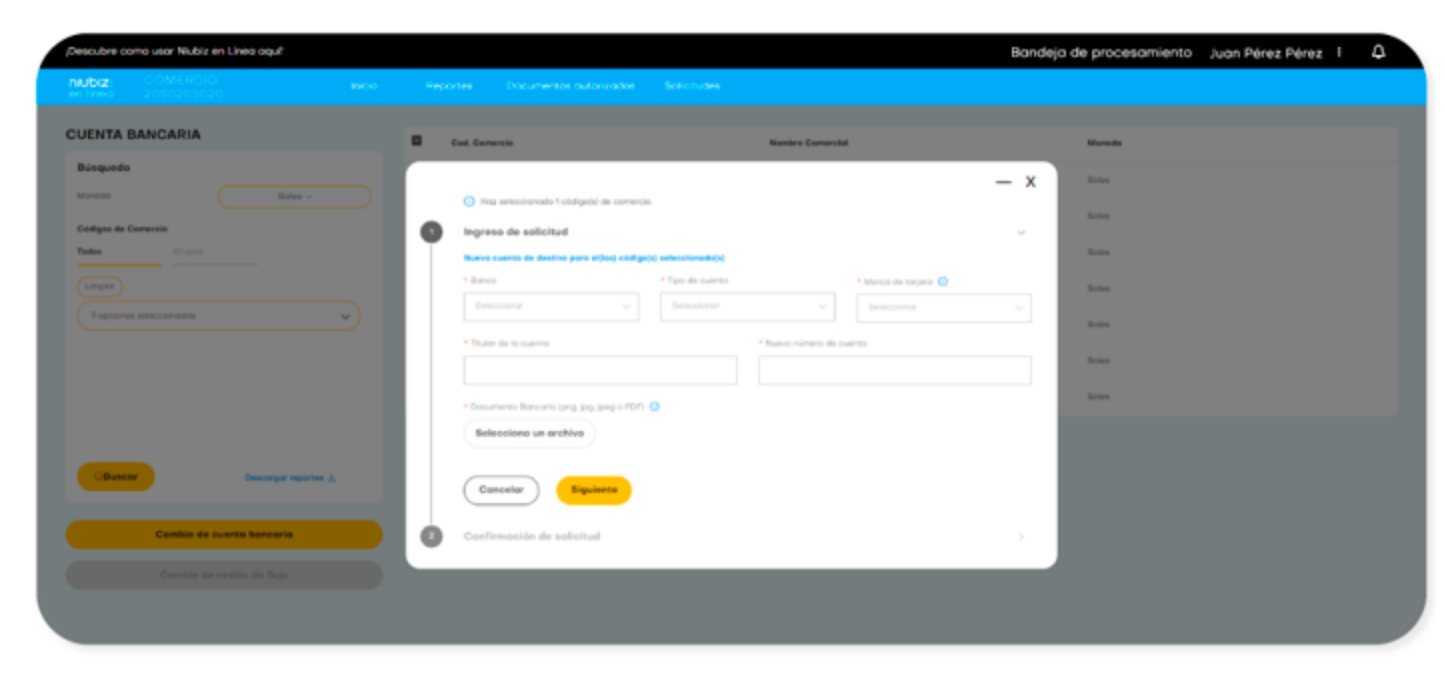

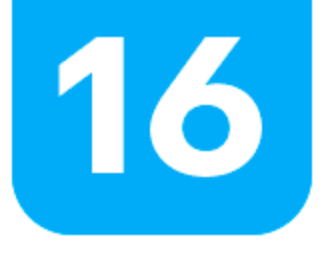

### • Cambio de cesión de flujo: INGRESO DE SOLICITUD

7. Al dar clic en el botón "Cambio de cesión de flujo" deberás llenar los siguientes datos:

#### • Banco:

Desplegable para seleccionar.

- · Tipo de cuenta: Ahorros o corriente.
- · Marca desplegable: Puede seleccionar 1 o más opciones Visa/Mastercard/Diners/Amex.
- · Titular de cuenta: Completar el nombre del titular.
- · Número de cuenta: Ingresar la nueva cuenta.
- **· Documento Bancario:** Se debe adjuntar un voucher con la CCI. Los formatos válidos: JPG o JPEG o un PDF y el tamaño no debe exceder a 1mb.
- · Plantilla "Solicitud de modificación de cambio de cuenta de abonos": Debe estar firmada por el representante legal, formatos válidos docx o PDF.

Luego deberás aceptar los Términos y condiciones y confirmar la solicitud.

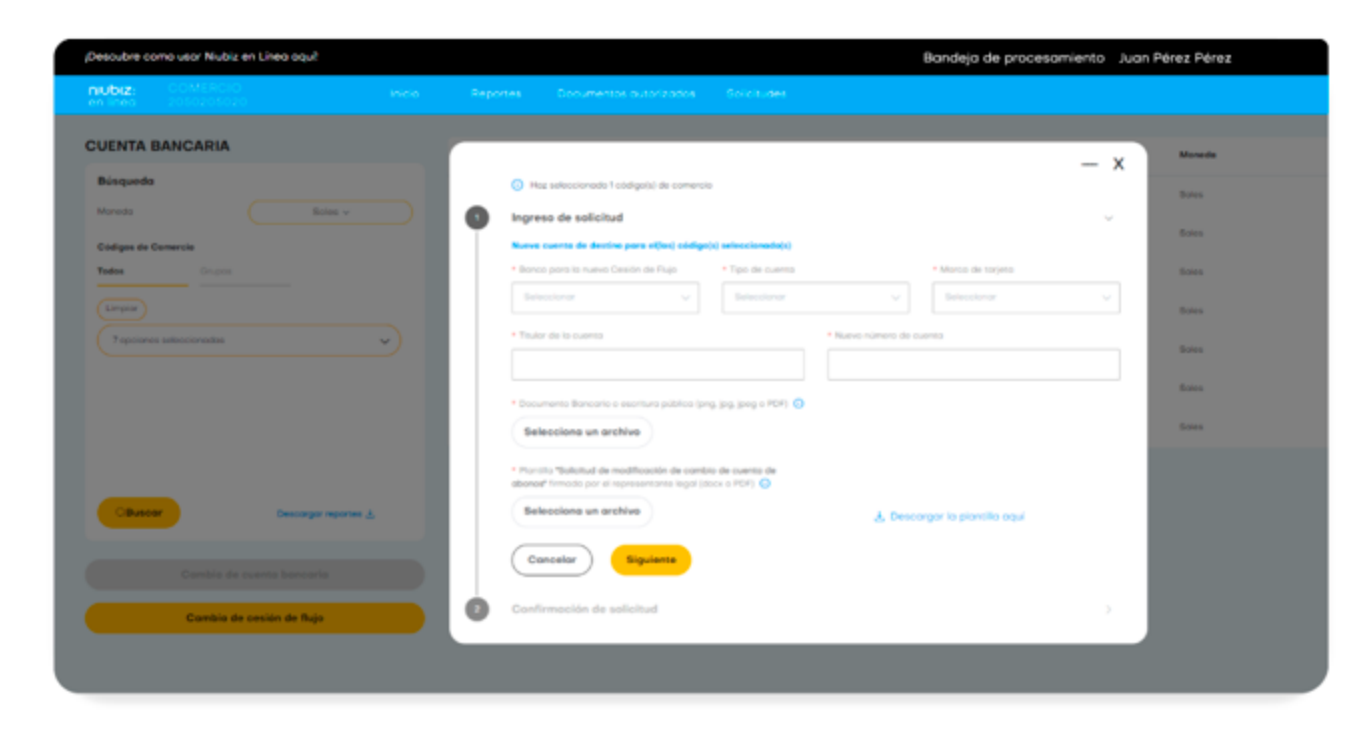

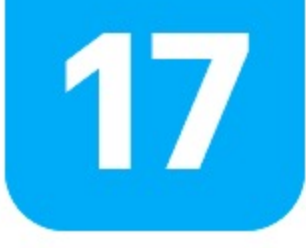

### **Historial de modificaciones de usuario**

Historial de modificiaciones de usuario: En esta sección se puede obtener el reporte de actividades de los usuarios en la plataforma.

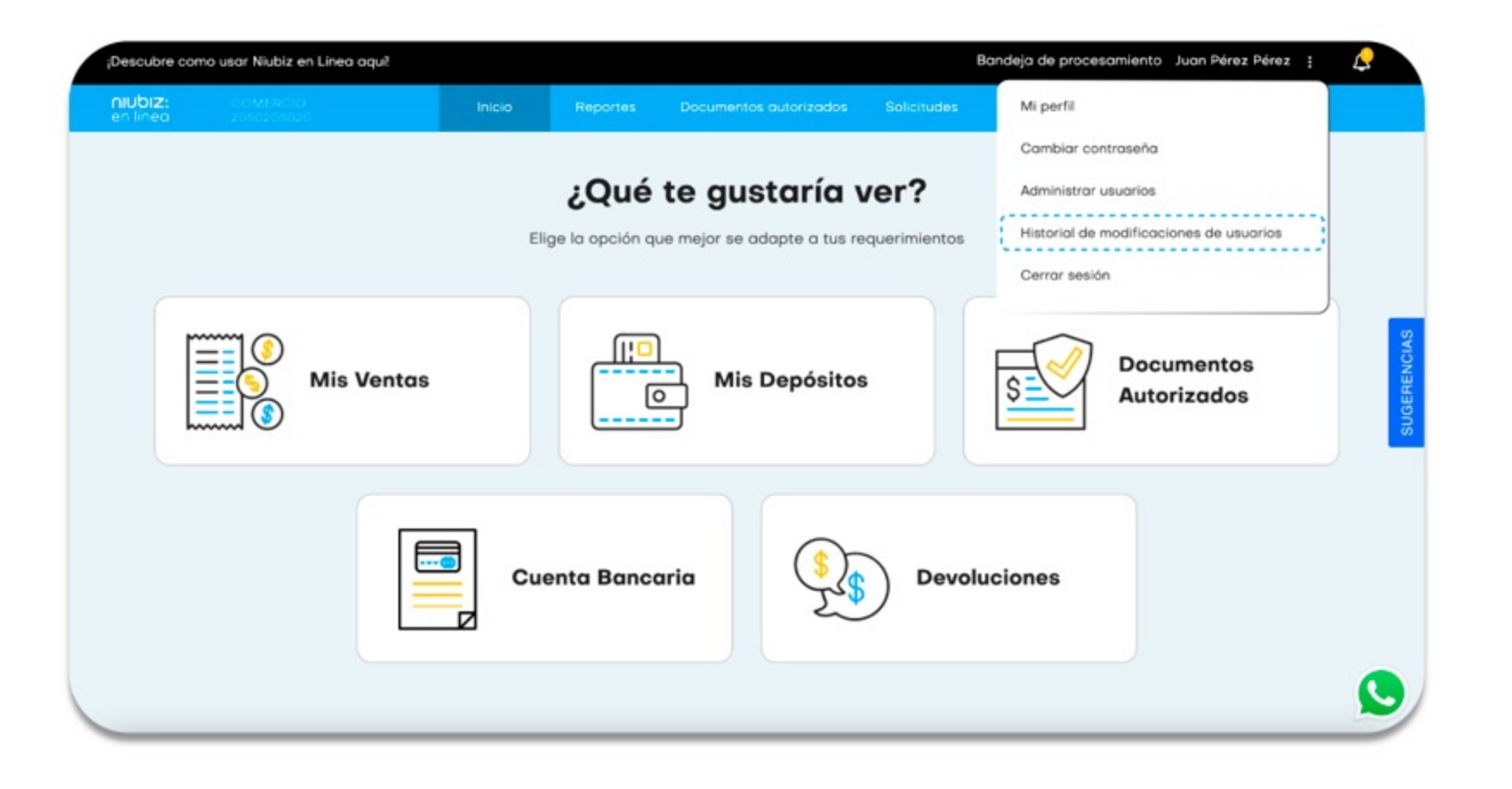

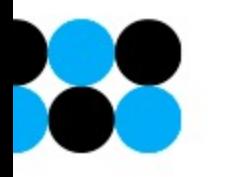

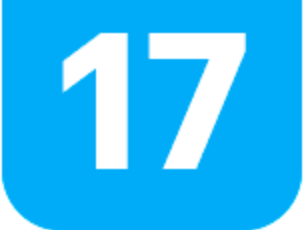

### Historial de modificaciones de usuario

En esta sección se puede obtener el reporte de actividades de los usuarios en la plataforma.

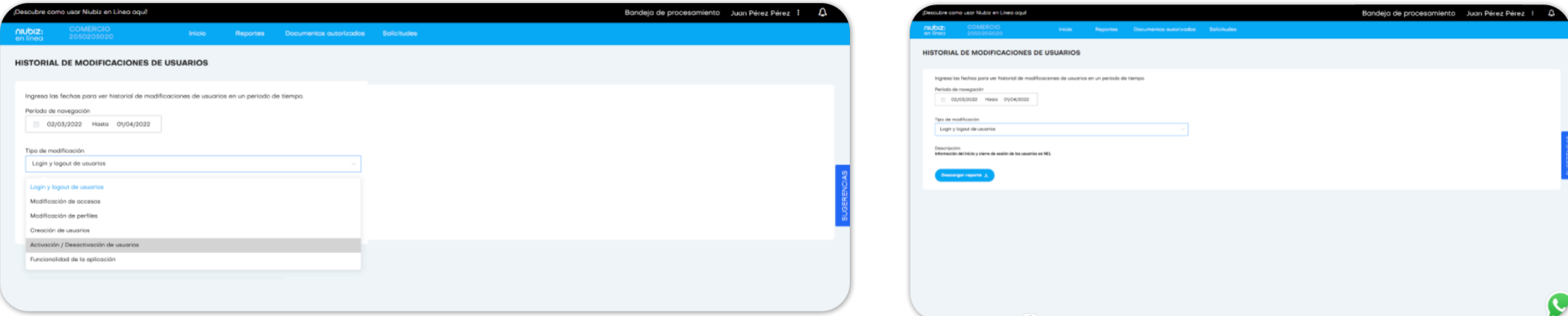

1. Ingresa las fechas para ver el historial de las modificaciones en un periodo de tiempo y selecciona el que deseas descargar. SON 6 OPCIONES.

**Login y logout de usuarios:** Inicio y cierre de sesión de los usuarios en NEL. **Modificación de accesos:** Modificación de los accesos asignados a los usuarios de NEL. **Modificación de perfiles:** Modificación de perfiles asignados a los usuarios en NEL. **Creación de usuarios:** Información de la creación usuarios en NEL. **Activación / Desactivación:** Activación y desactivación de los usuarios de NEL. **Funcionalidad de la aplicación:** Funcionalidades (opciones) utilizadas por los usuarios de NEL.

Al darle clic a **"Descargar"** mostrará un pop up indicando los formatos de Excel (CSV) y TXT.

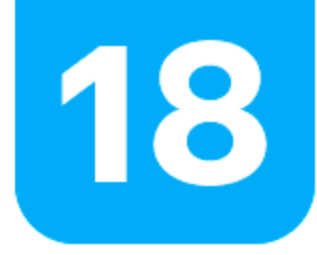

### **Notificaciones**

Cuando reciba una notificación aparecerá un círculo rojo en la campana ubicada en la esquina superior derecha.

Para poder realizar ajustes, debes ingresar al ícono de tuerca. Podrás seleccionar los canales de comunicación, puede ser por mail y push notification.

Existen 4 tipos de notificaciones:

· Descarga: Cuando el reporte está listo para descargar de la bandeja de procesamiento. · Documentos Autorizados: Cuando el Documento Autorizado o Nota de crédito consolidado del mes esté publicado.

· Informativa/Comercial: Cuando Niubiz desea comunicar información importante de sus productos contratados, tarifas y/o procesamientos. O para informarte de ofertas comerciales y nuevos productos.

· Devoluciones: Cuando la solicitud de devoluciones haya sido atendida o rechazada.

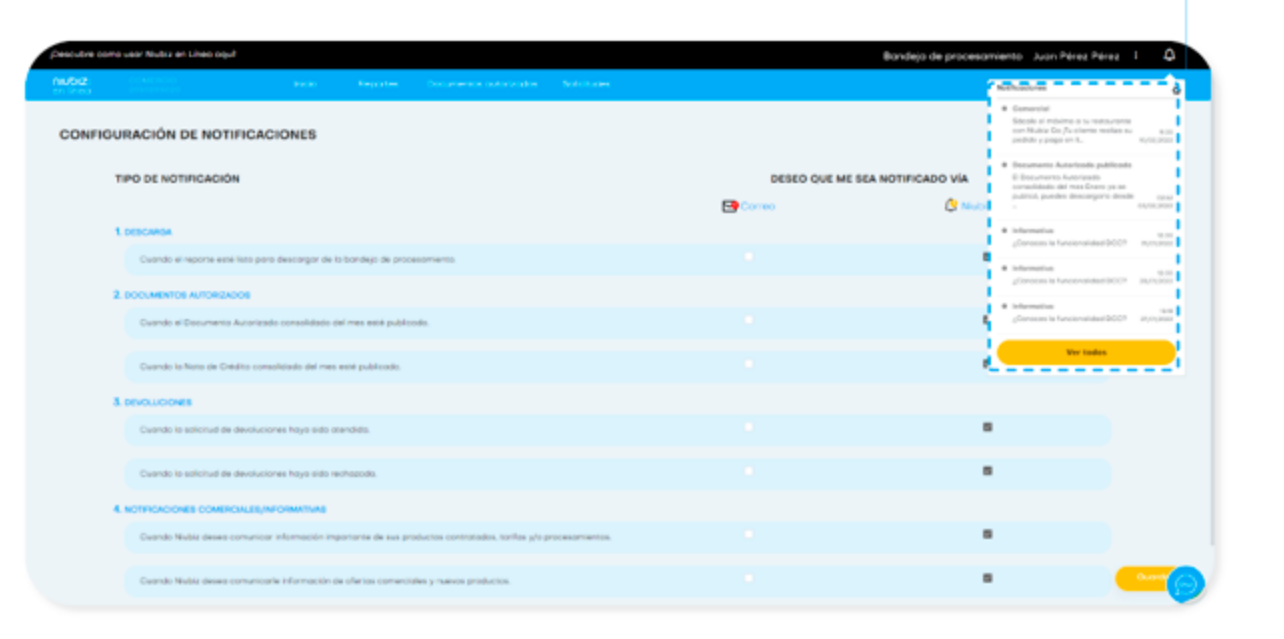

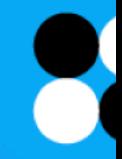

# niubiz: